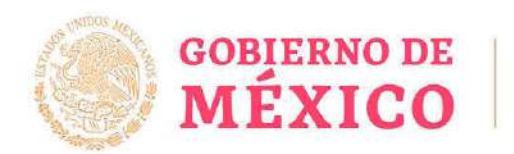

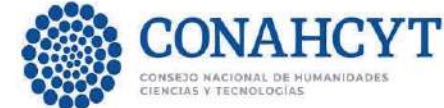

# RIZOMA - Solicitud

Convocatoria de Becas Nacionales para Estudios de Posgrado 2023 Segundo periodo

**Guía para la postulación**

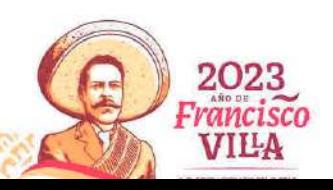

Página **1** de **46**

Av. Insurgentes Sur No. 1582, Col. Crédito Constructor, CP. 03940, Benito Juárez, Ciudad de México. Tel: (55) 5322 7700 www.conahcyt.mx

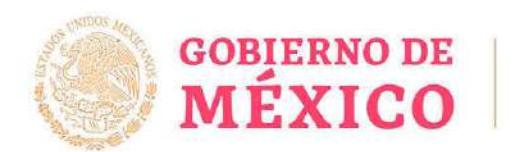

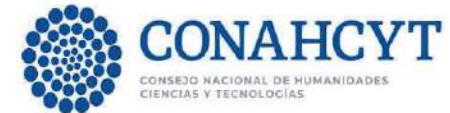

## Índice

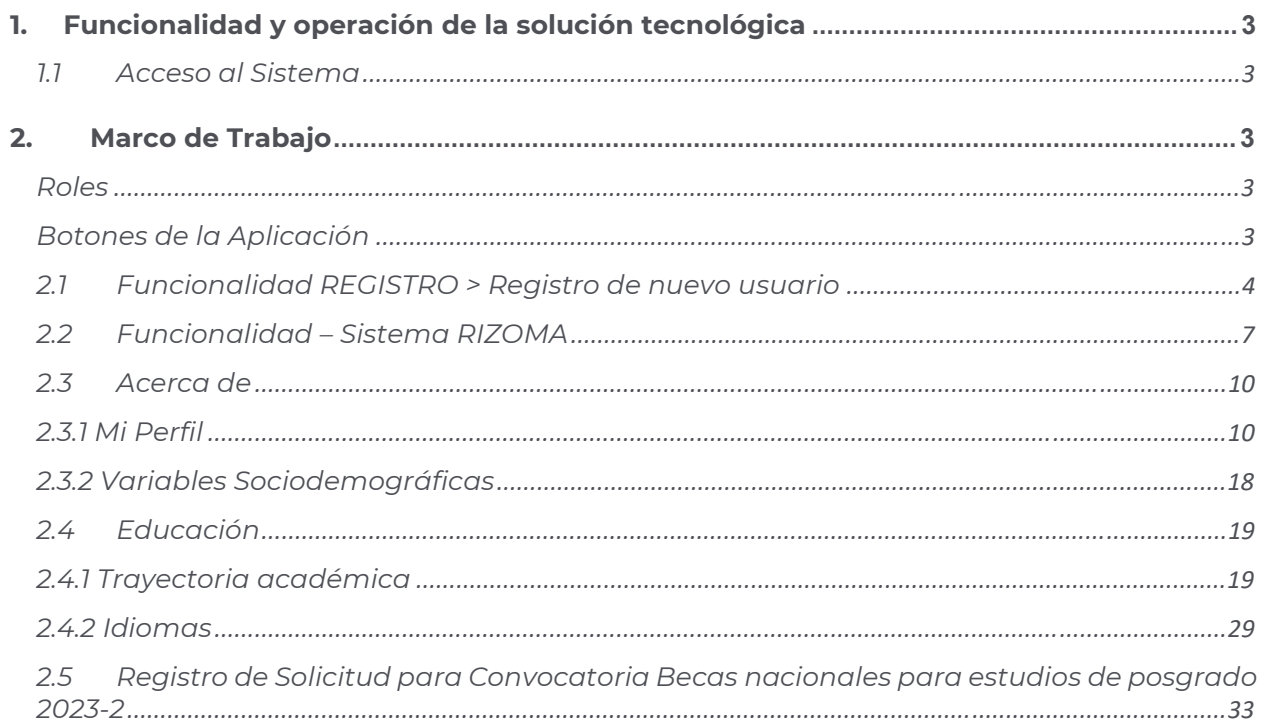

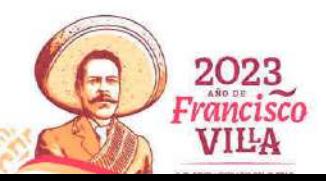

Página 2 de 46

*<b>ANTIFACTION* 

 $-1604$ 

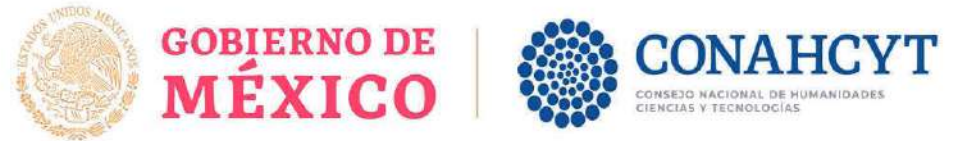

## **1. Funcionalidad y operación de la solución tecnológica**

### **1.1 Acceso al Sistema**

Registro https://registro.conahcyt.mx/

RIZOMA https://rizoma.conahcyt.mx/

## **2. Marco de Trabajo**

La pantalla de inicio mostrará un menú donde dependiendo del rol que ha ingresado se le permitirá realizar diferentes opciones.

#### **Roles**

Rol Solicitante (Persona becaria)

#### **Botones de la Aplicación**

El sistema utiliza diversos botones para denotar las operaciones que el usuario puede realizar en el sistema, como son: guardar, documento, salir, etc. Los botones utilizados a lo largo de todas las pantallas del sistema son:

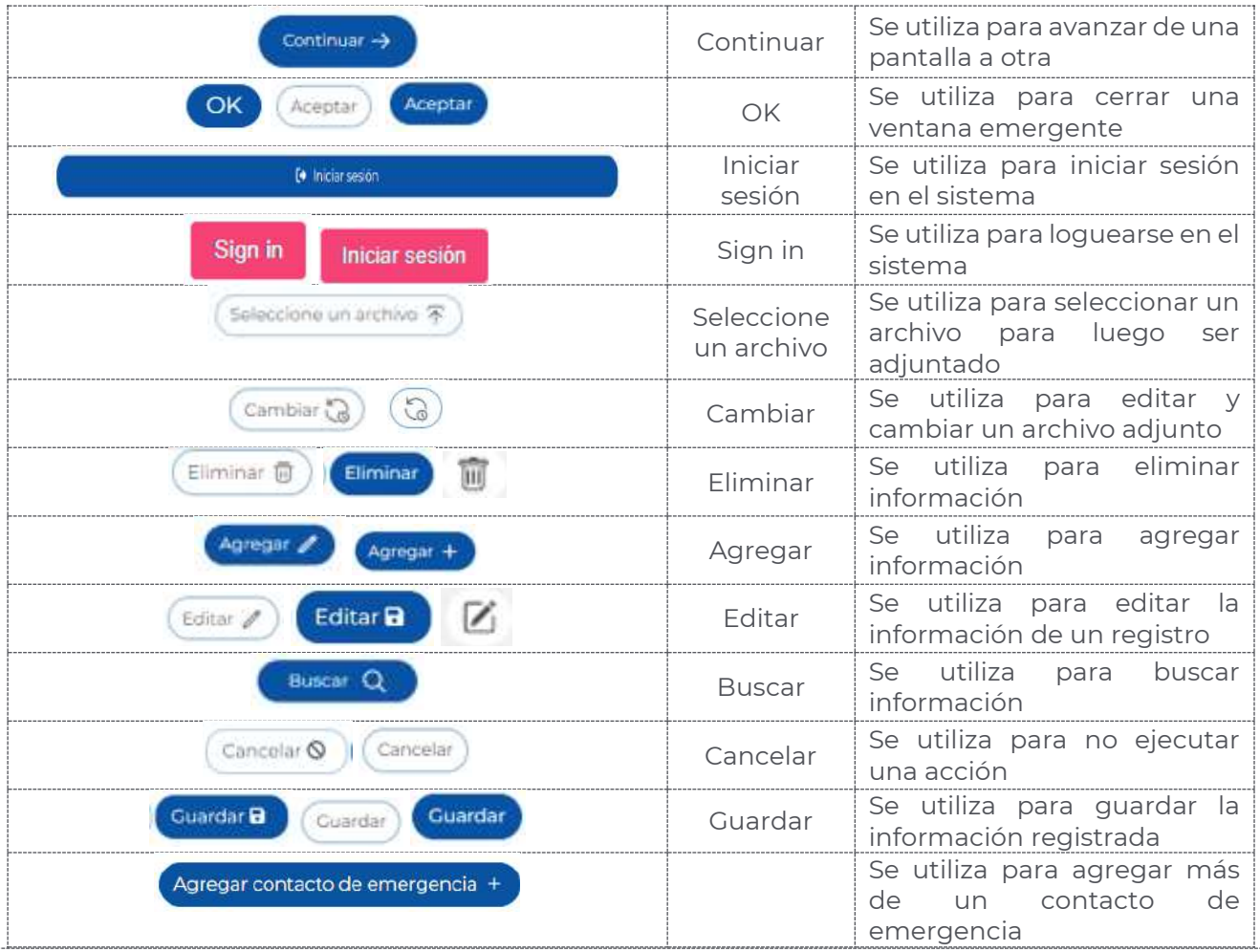

Página **3** de **46**

Av. Insurgentes Sur No. 1582, Col. Crédito Constructor, CP. 03940, Benito Juárez, Ciudad de México. Tel: (55) 5322 7700 www.conahcyt.mx

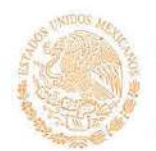

**EXAMINED** 

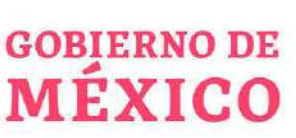

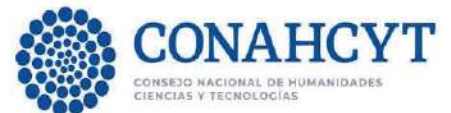

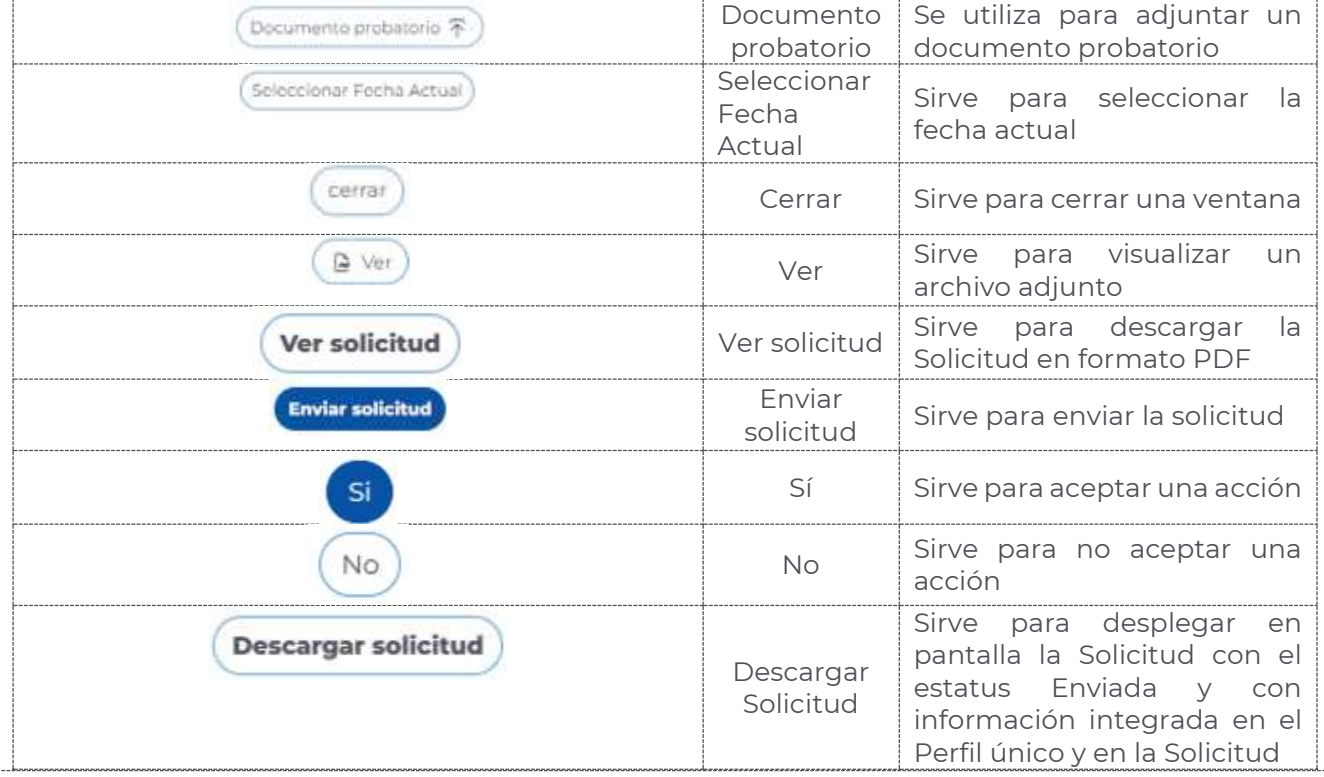

#### **2.1 Funcionalidad REGISTRO > Registro de nuevo usuario**

El usuario deberá ingresar en la liga https://registro.conahcyt.mx/

Luego de ingresar en la liga deberá registrar los datos marcados como requeridos

Nota: En caso de que el usuario sea extranjero podrá ingresar su CURP o bien en caso de no contar con ese dato deberá habilitar la casilla de Soy extranjero sin CURP.

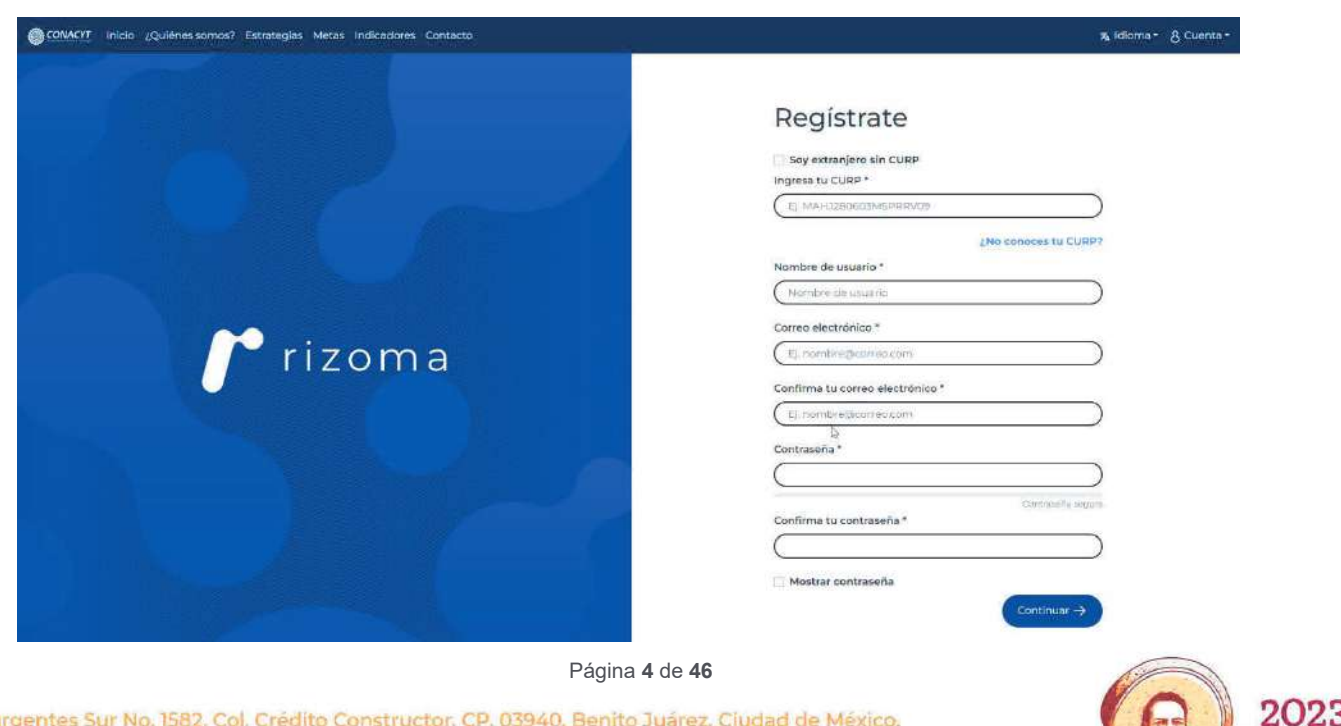

Francisco

VILA

Av. Insurgentes Sur No. 1582, Col. Crédito Constructor, CP. 03940, Benito Juárez, Ciudad de México. Tel: (55) 5322 7700 www.conahcyt.mx

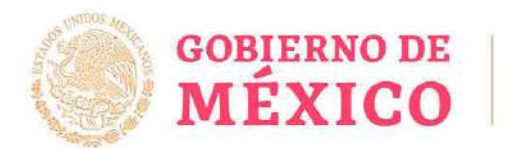

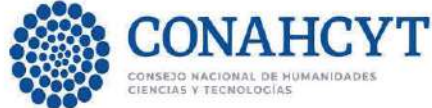

En caso de que el usuario ingrese una CURP que ya se encuentre registrada, el sistema desplegará la siguiente alerta, la cual indica que la CURP ya está registrada en el sistema. (el proceso de registro es para nuevos usuarios).

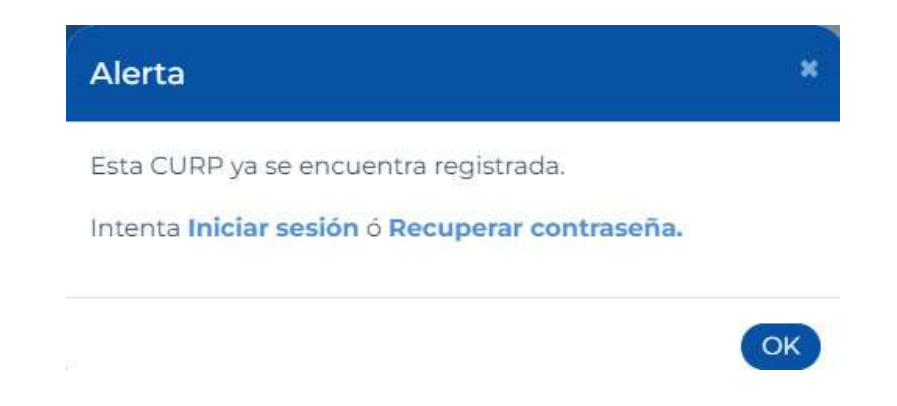

Si el usuario no conoce su CURP podrá dar clic en el link: ¿No conoces tu CURP? con lo cual será canalizado a la página de RENAPO para realizar el proceso de búsqueda y consulta de la CURP.

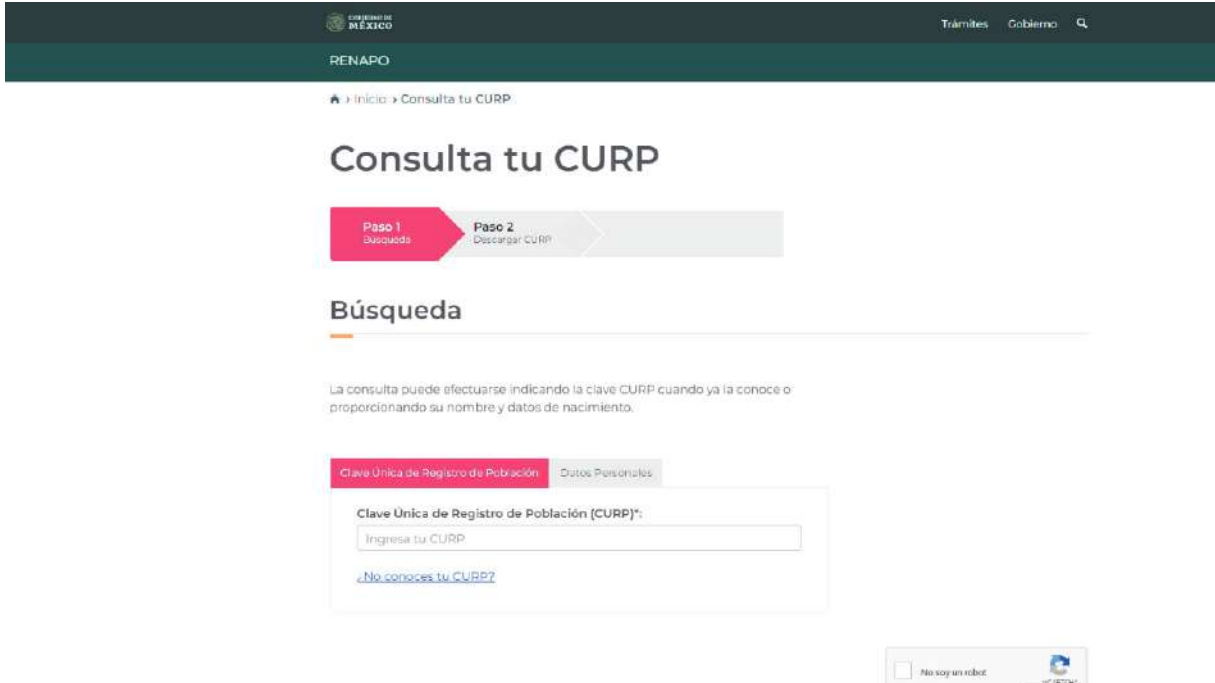

Una vez que el usuario ingresa los datos requeridos en el formulario de registro, al oprimir el botón Continuar, el sistema enviará a la pantalla **Verifica tus datos** para que realice la verificación de su información, en caso de que el usuario sea extranjero deberá ingresar el país de Nacimiento, una vez que verificó su información deberá dar Sí en la pregunta: La información que obtuvimos de RENAPO ¿es correcta? y deberá oprimir el botón de Guardar registro, el sistema desplegará el mensaje ¡Registro guardado! Por favor revise su correo electrónico para confirmar. Con esta acción el sistema enviará una notificación al correo electrónico que el usuario registro.

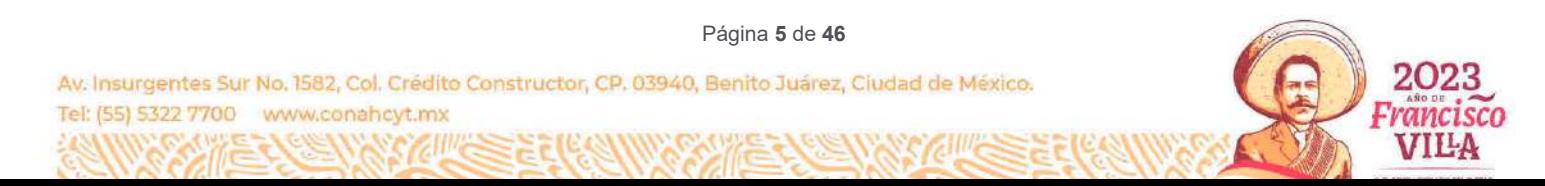

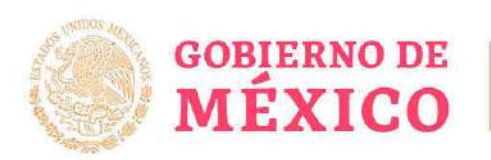

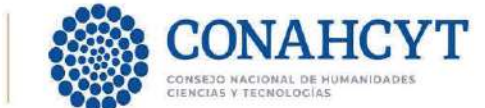

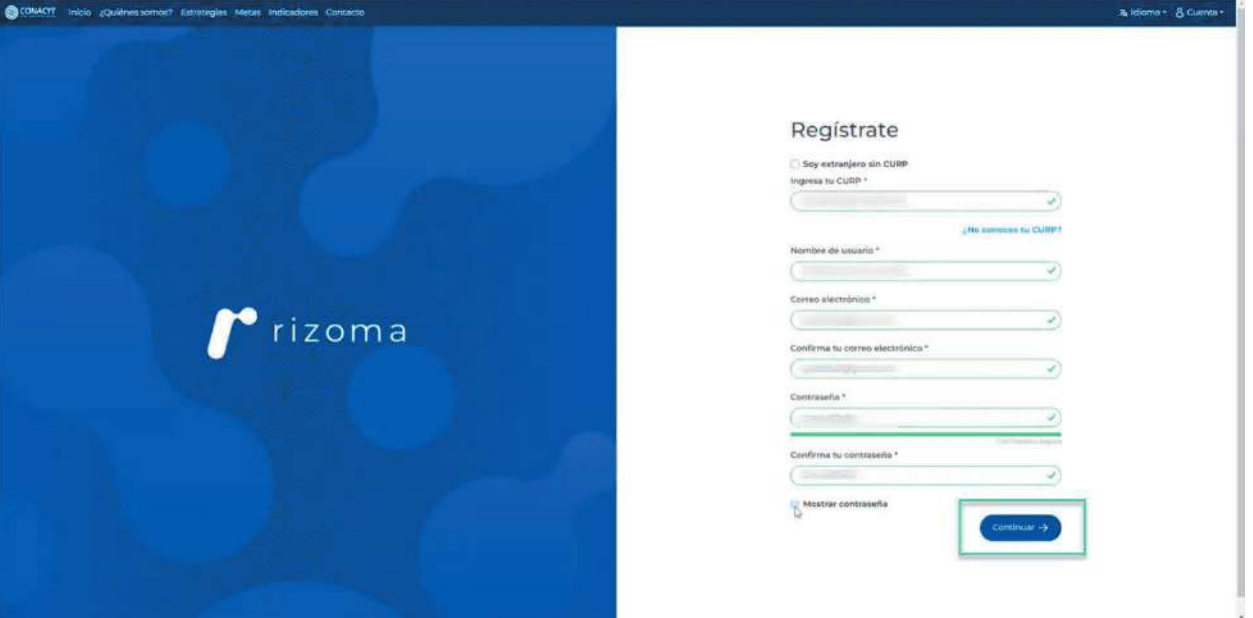

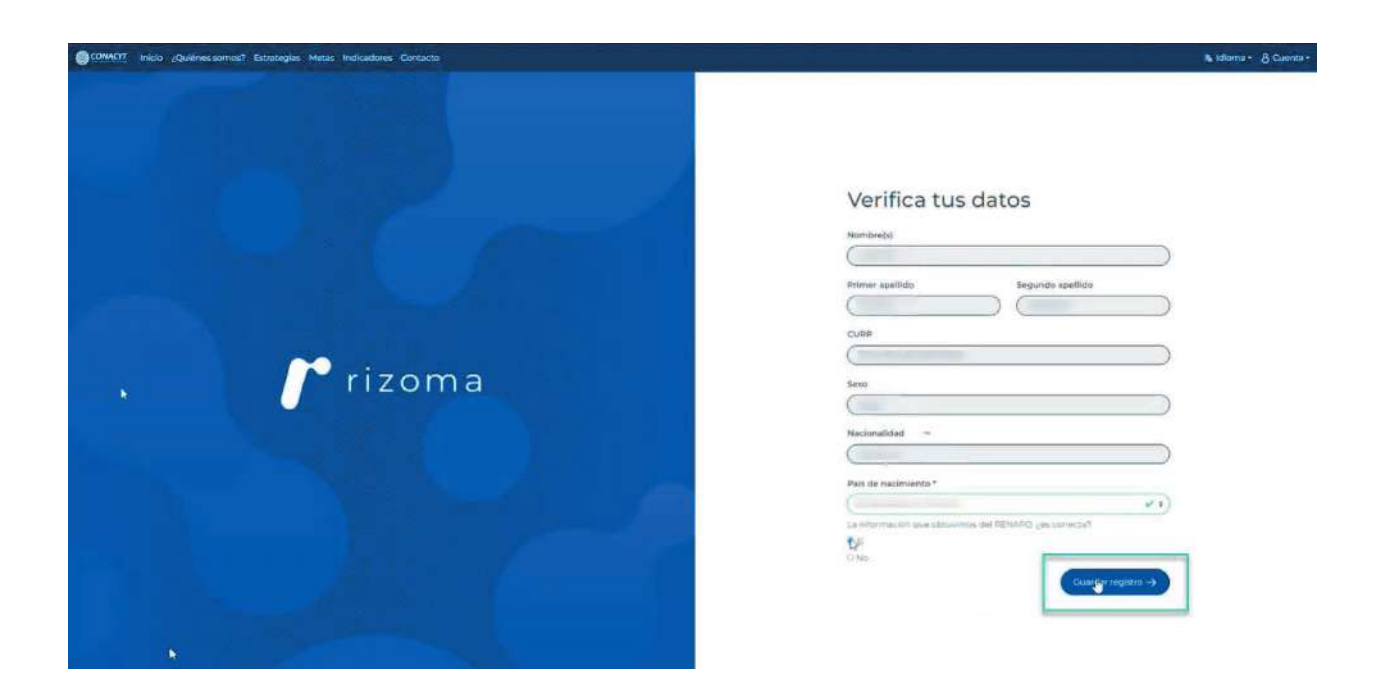

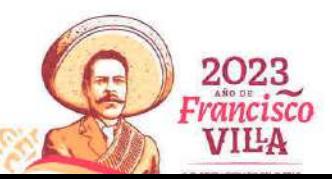

Página **6** de **46**

**AUSES** 

Av. Insurgentes Sur No. 1582, Col. Crédito Constructor, CP. 03940, Benito Juárez, Ciudad de México. Tel: (55) 5322 7700 www.conahcyt.mx

**ANNA CARE EXAMPLE OF THE CALL OF THE AUTHOR** 

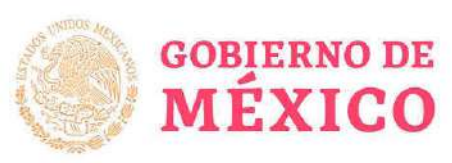

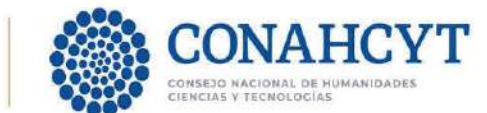

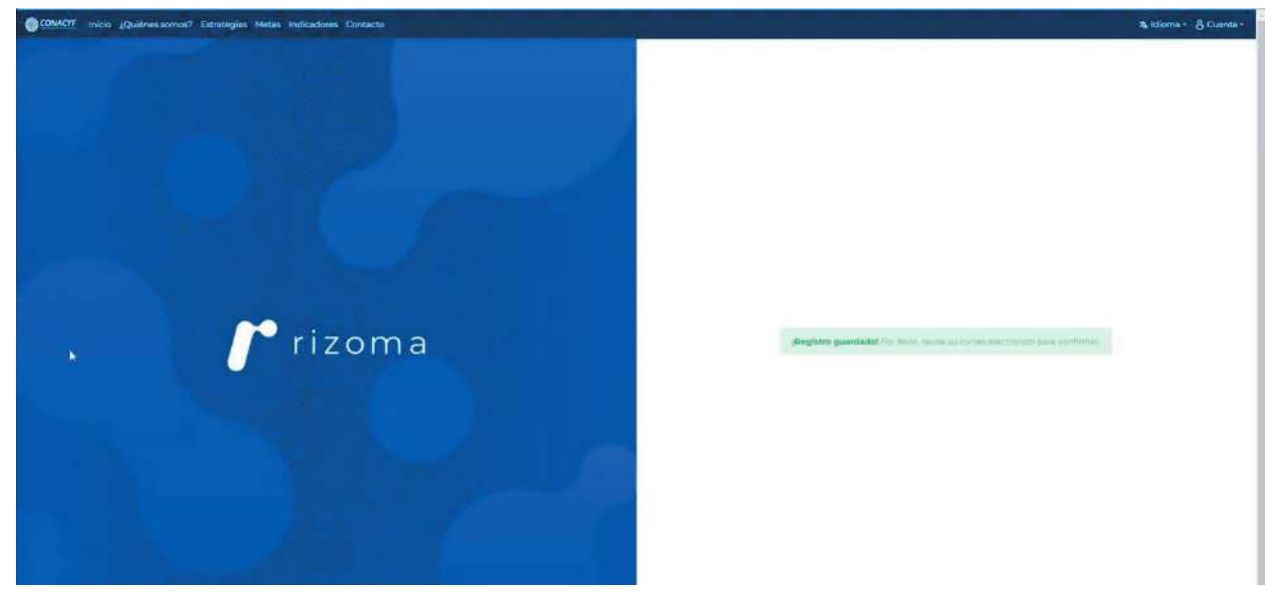

Posteriormente el usuario deberá de ingresar a la cuneta de correo que registro y deberá dar clic en el link que aparece en su correo para completar la activación de su registro.

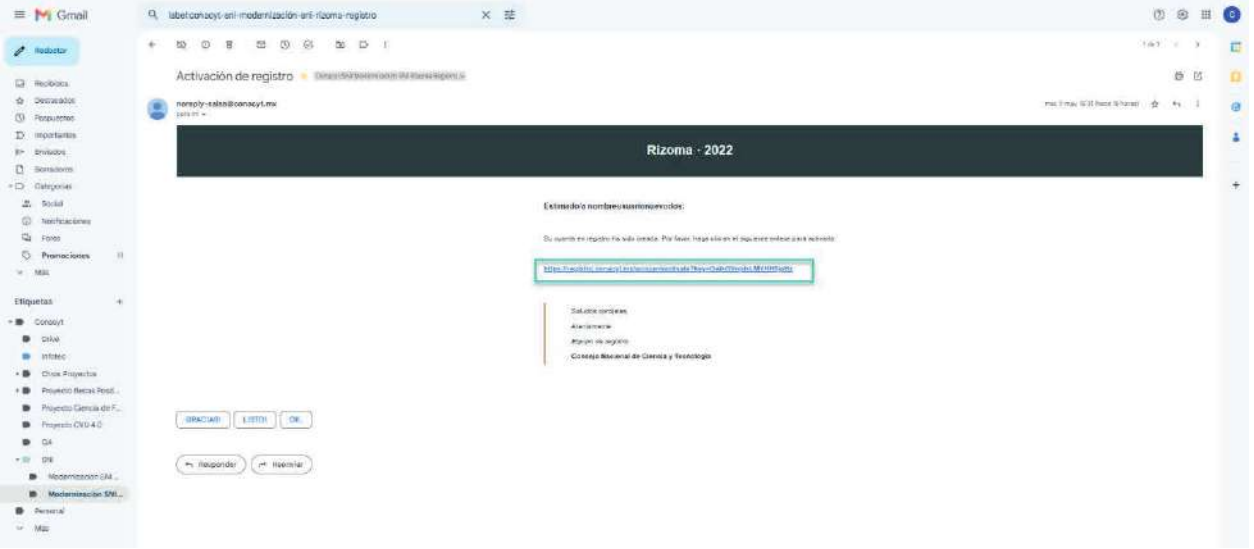

Si realizó todos los pasos de manera correcta, su registro se habrá completado satisfactoriamente y los datos que registro previamente (correo electrónico y contraseña) serán los que deberá utilizar para ingresar al sistema de RIZOMA en donde podrá ver su Número de CVU que se generó y su ID RIZOMA el cual es el correo electrónico del usuario.

#### **2.2 Funcionalidad – Sistema RIZOMA**

El usuario deberá ingresar en la liga: https://rizoma.conahcyt.mx/

Una vez que ingresa en la liga deberá dar clic en el botón de Iniciar sesión

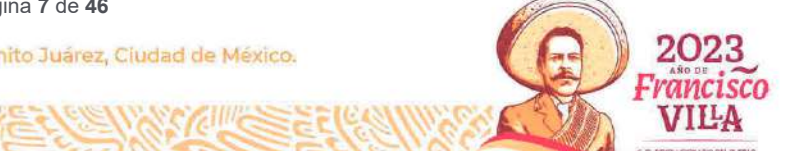

Página **7** de **46**

Av. Insurgentes Sur No. 1582, Col. Crédito Constructor, CP. 03940, Benito Juárez, Ciudad de México. Tel: (55) 5322 7700 www.conahcyt.mx

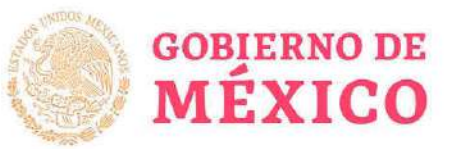

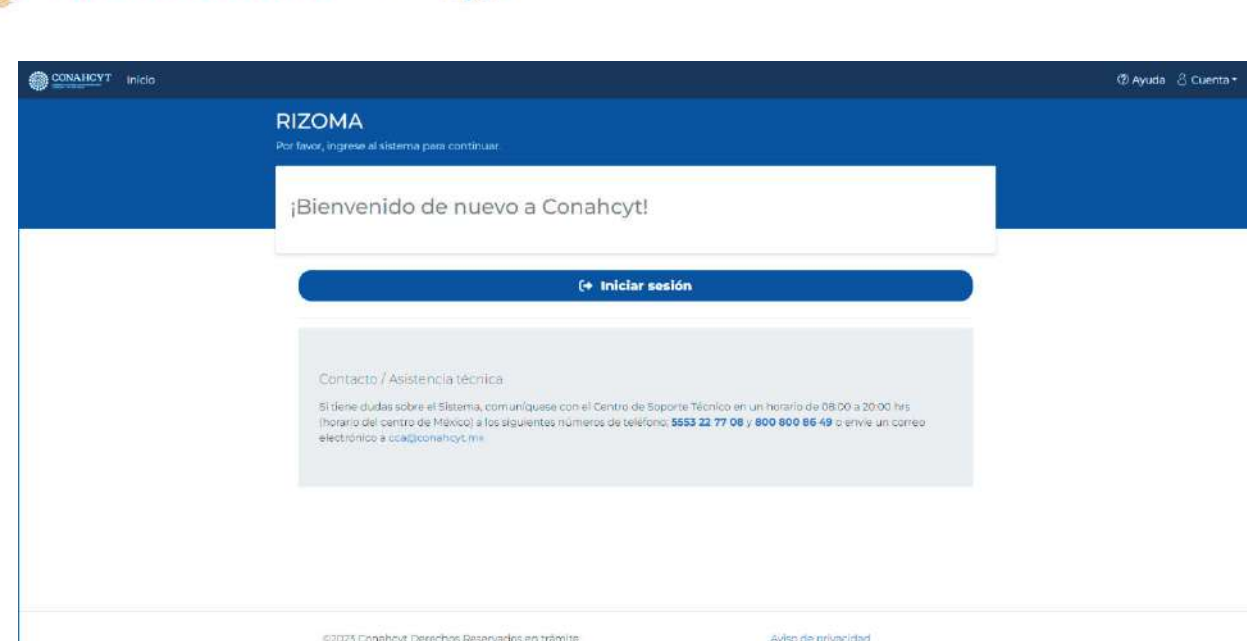

El usuario deberá ingresar su correo electrónico y contraseña que registró previamente.

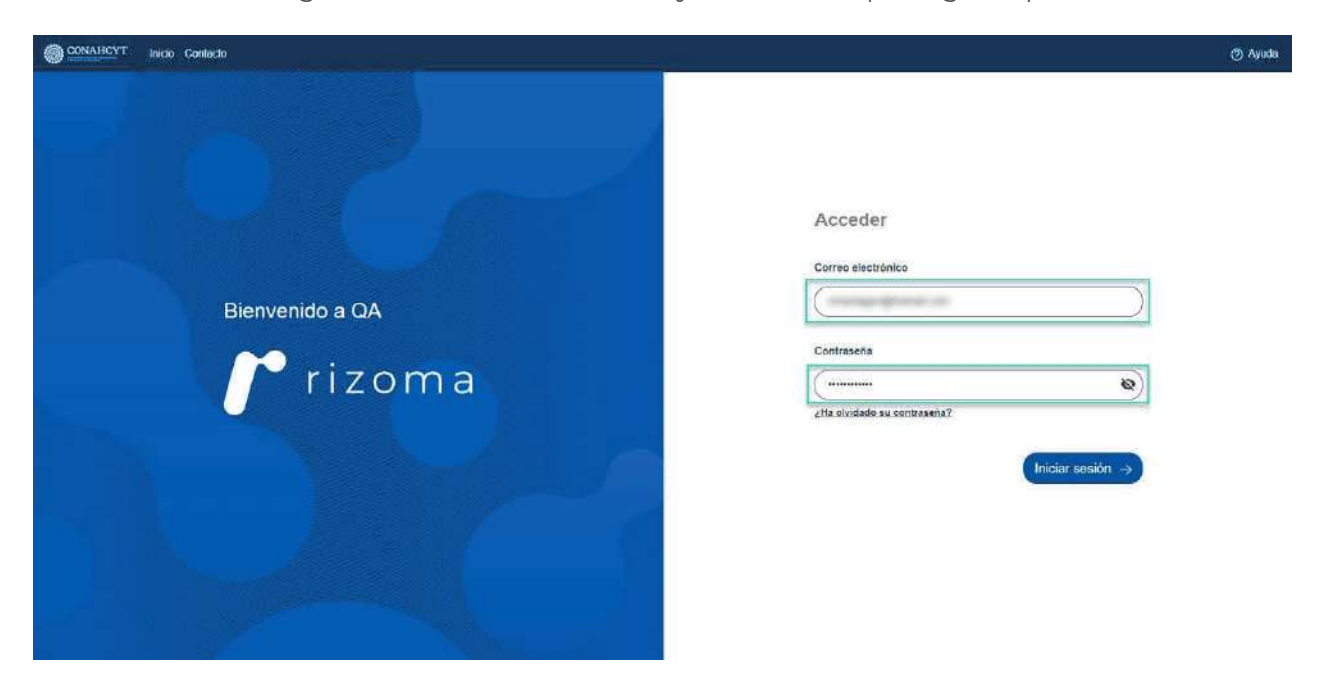

Una vez que el usuario ingreso sus datos de autenticación, el sistema enviará a la pantalla de "AVISO DE PRIVACIDAD SIMPLIFICADO PARA OPERACIÓN Y FUNCIONAMIENTO DEL SISTEMA RIZOMA", en donde deberá aceptar los manifiestos, seleccionando las casillas de verificación de las mismas.

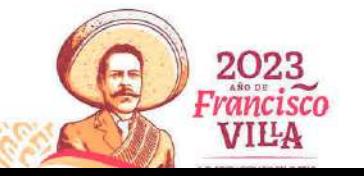

Página **8** de **46**

**EXAMINE** 

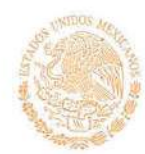

-233

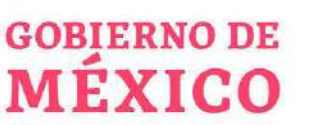

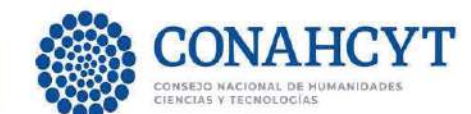

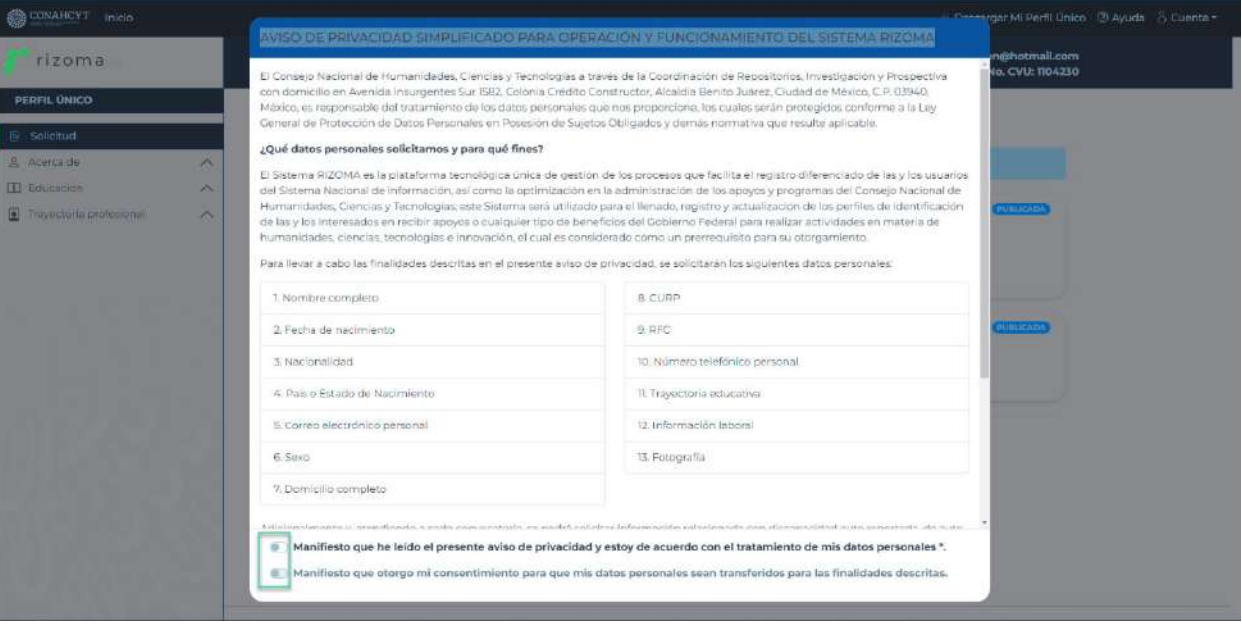

Seleccionadas las casillas aparecerá un botón de "Aceptar", el cual deberá presionar o dar un clic sobre el mismo, para continuar con la siguiente pantalla.

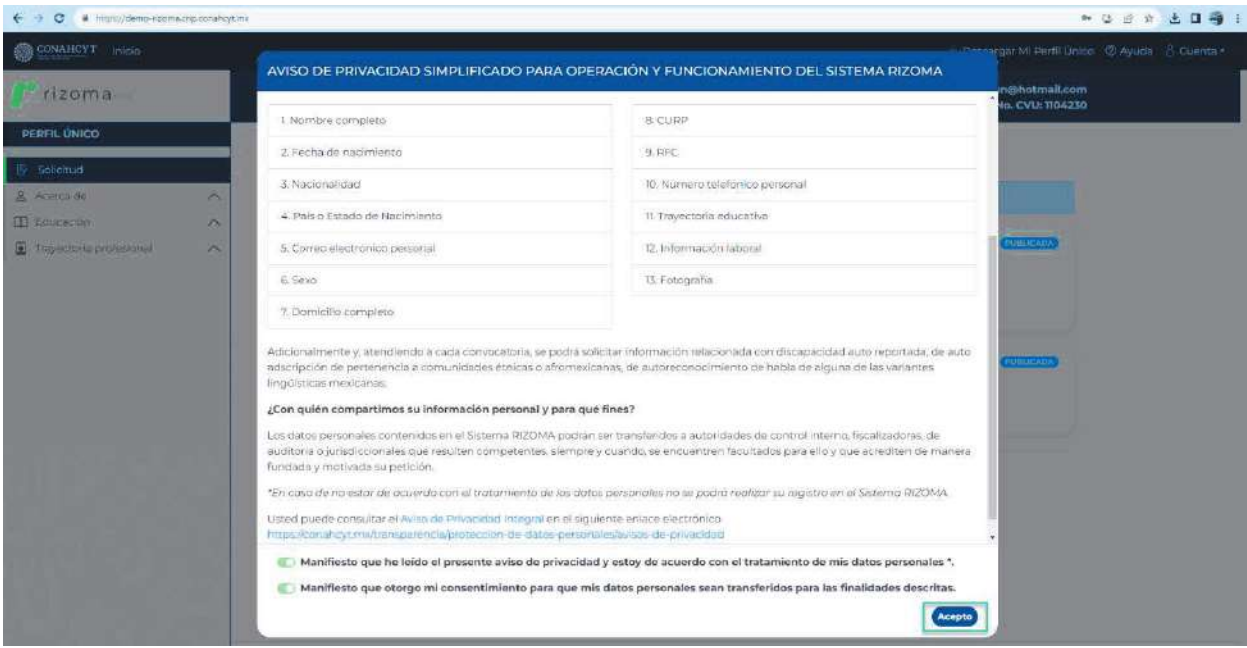

Una vez presionado el botón, se mostrará la pantalla principal de RIZOMA en la cual podrá visualizar su número de CVU su ID RIZOMA (correo del usuario), además de la convocatoria a seleccionar, de lado izquierdo de la pantalla las secciones y subsecciones que conforman el Perfil único.

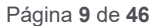

rancisco

VILA

Av. Insurgentes Sur No. 1582, Col. Crédito Constructor, CP. 03940, Benito Juárez, Ciudad de México. Tel: (55) 5322 7700 www.conahcyt.mx

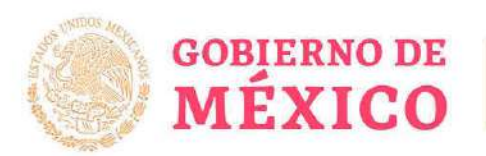

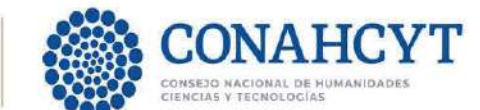

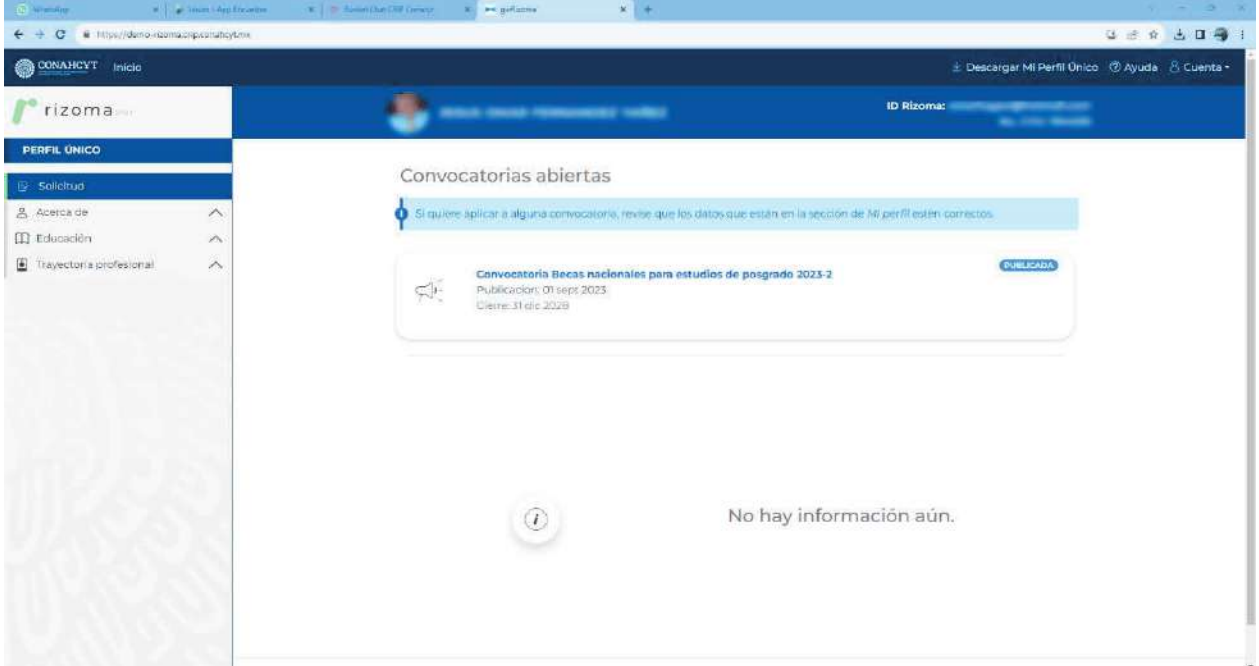

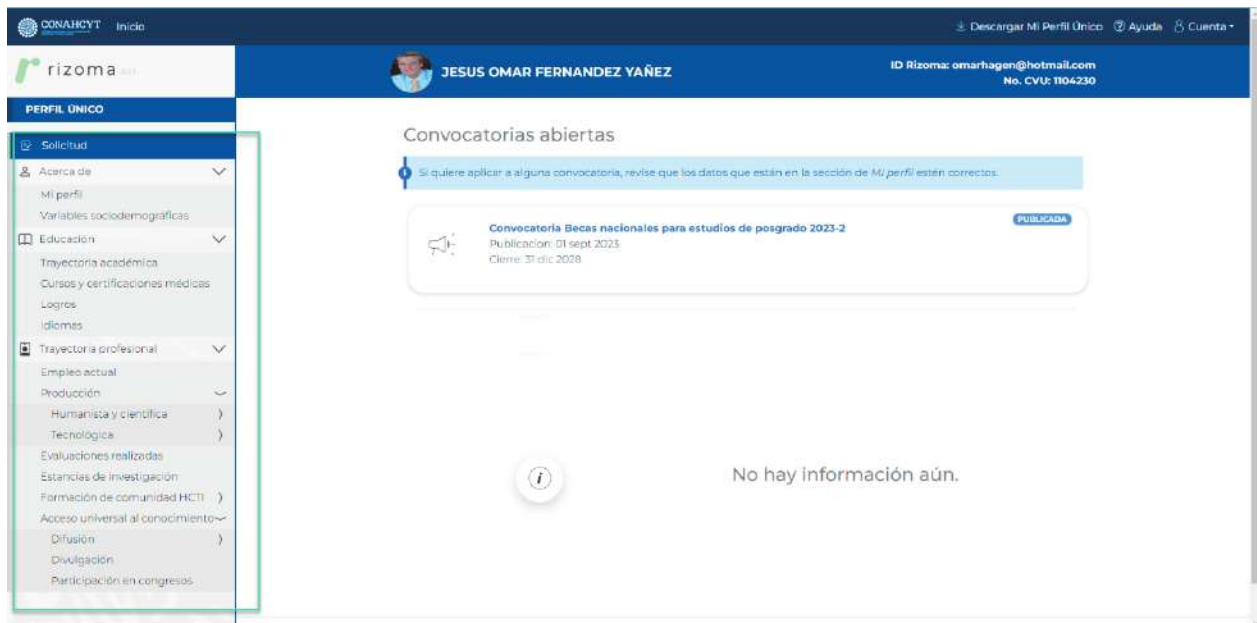

#### **2.3** *Acerca de*

#### *6.3.1 Mi Perfil*

**SANTING** 

**Nota: El usuario deberá registrar todos los datos en los campos marcados como requeridos ya que son obligatorios para poder completar el llenado de la solicitud a Becas Nacionales**

Página **10** de **46**

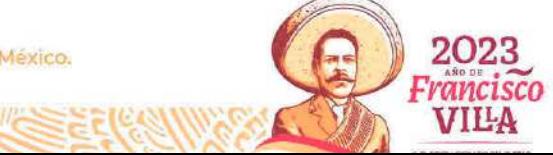

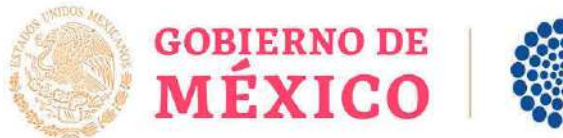

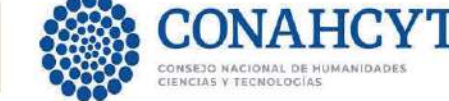

#### *Agregar Fotografía*

Agregar una fotografía, al seleccionar o arrastrar un archivo en el campo de Fotografía. La imagen deberá tener el formato .jpg, .png, .jpeg. . Luego de seleccionar el archivo y agregarlo el sistema generará el mensaje: Ha agregado exitosamente la imagen. Para conservar los cambios deberá dar clic en el botón Guardar.

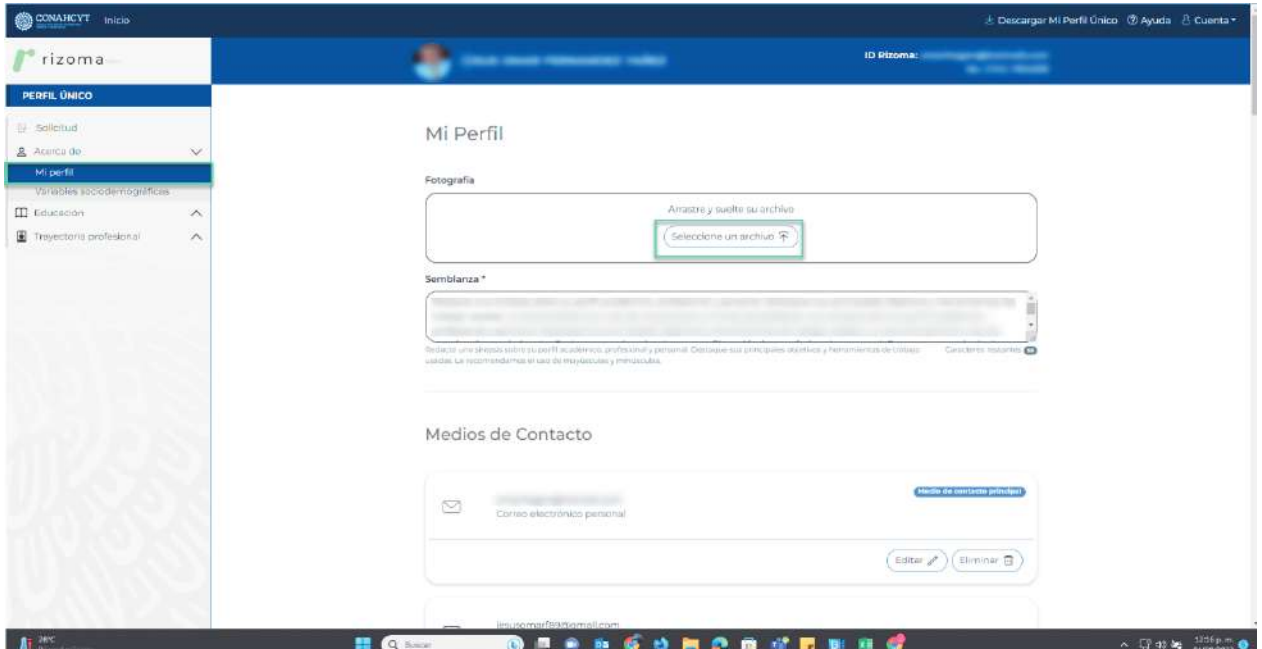

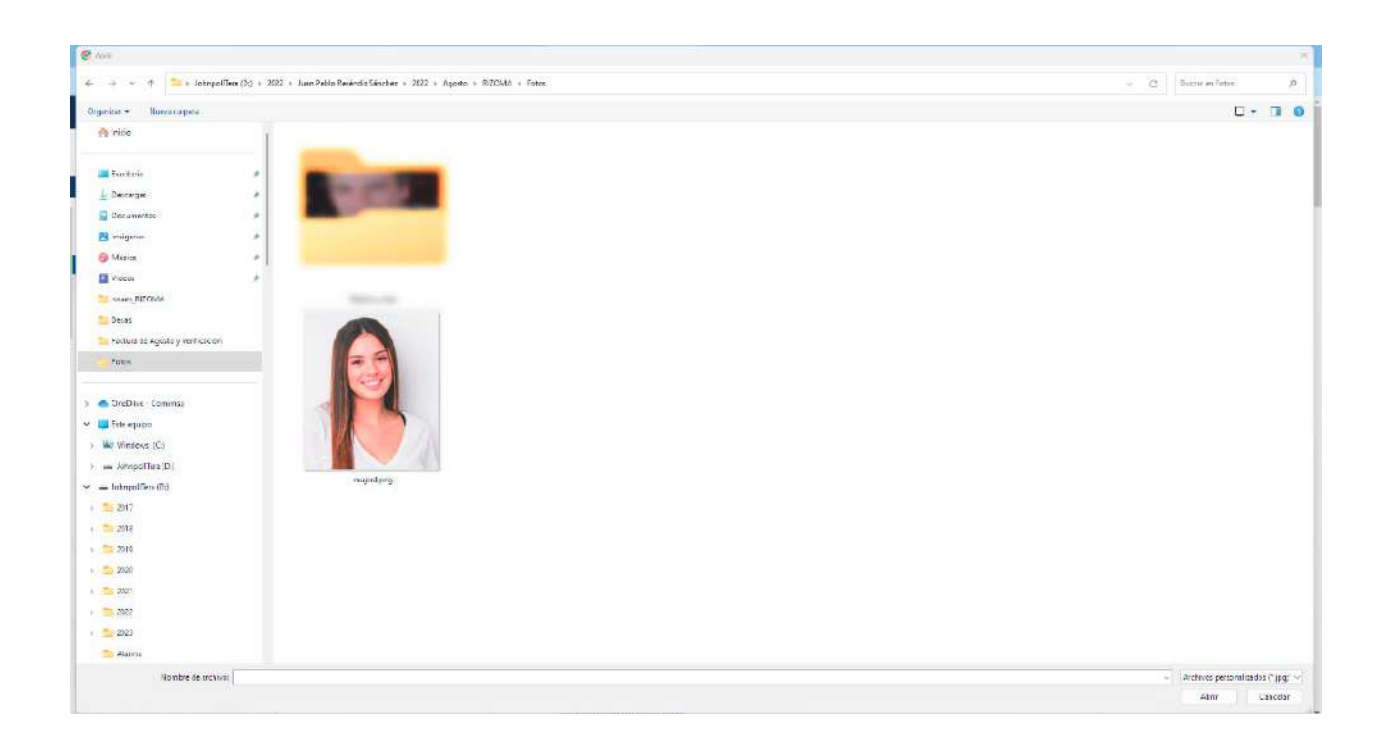

2023 Francisco **VILA** 

Página **11** de **46**

**ANNA CARE OF STATISTICS** 

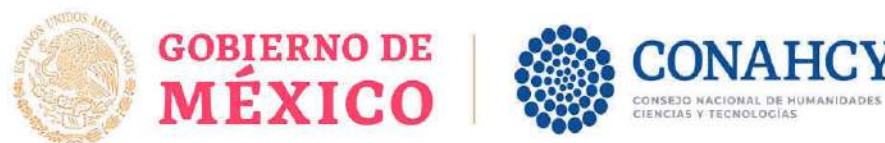

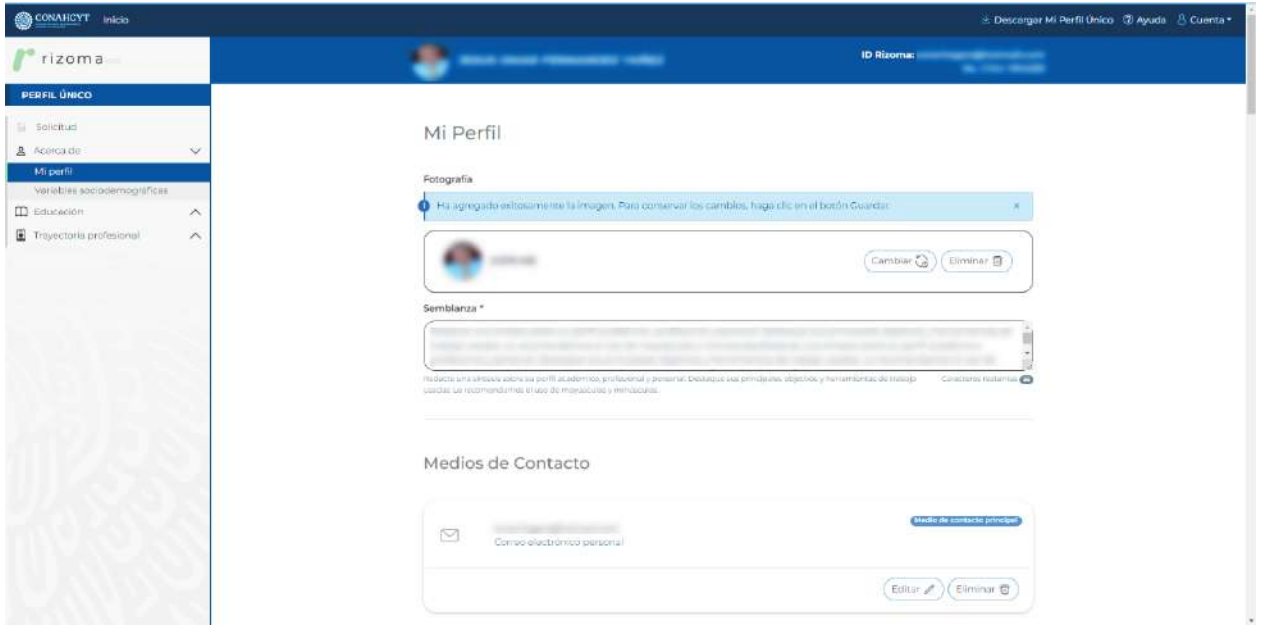

Una vez agregada podrá cambiarla con el botón Cambiar o bien eliminarla con el botón Eliminar.

#### *Agregar Semblanza*

El usuario deberá agregar una semblanza que comprenda una síntesis sobre su perfil académico, profesional y personal, así como sus principales objetivos y herramientas de trabajo. Una vez redactada la semblanza, para guardar su información, deberá oprimir el botón de Guardar que se encuentra en la parte inferior derecha de la pantalla.

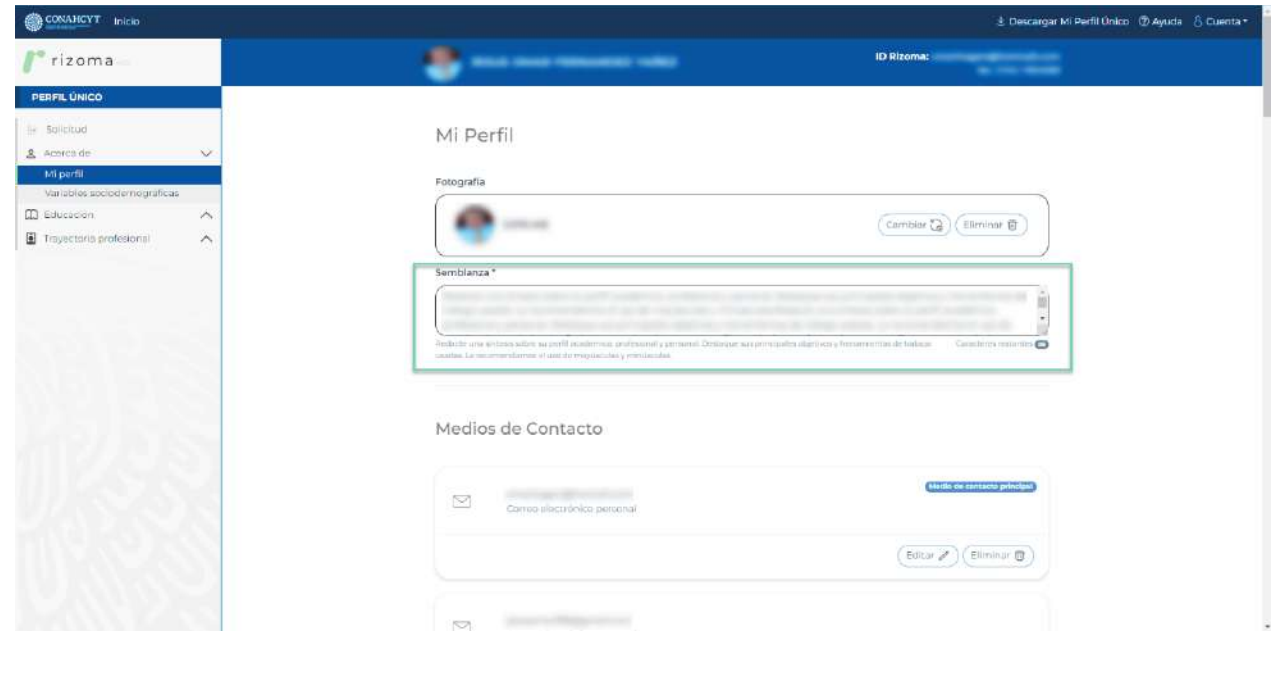

Página **12** de **46** Av. Insurgentes Sur No. 1582, Col. Crédito Constructor, CP. 03940, Benito Juárez, Ciudad de México. Tel: (55) 5322 7700 www.conahcyt.mx

VILA

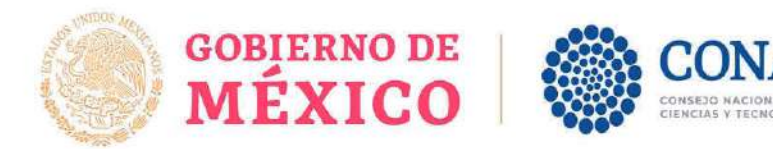

#### *Medios de Contacto*

El usuario podrá agregar un medio de contacto (correo electrónico, móvil o teléfono) y seleccionar si es su contacto principal al habilitar el check. Al oprimir el botón de agregar el sistema desplegará el mensaje: Ha guardado exitosamente el medio de contacto. Para conservar los cambios deberá dar clic en el botón Guardar., y se podrá visualizar en pantalla el contacto agregado.

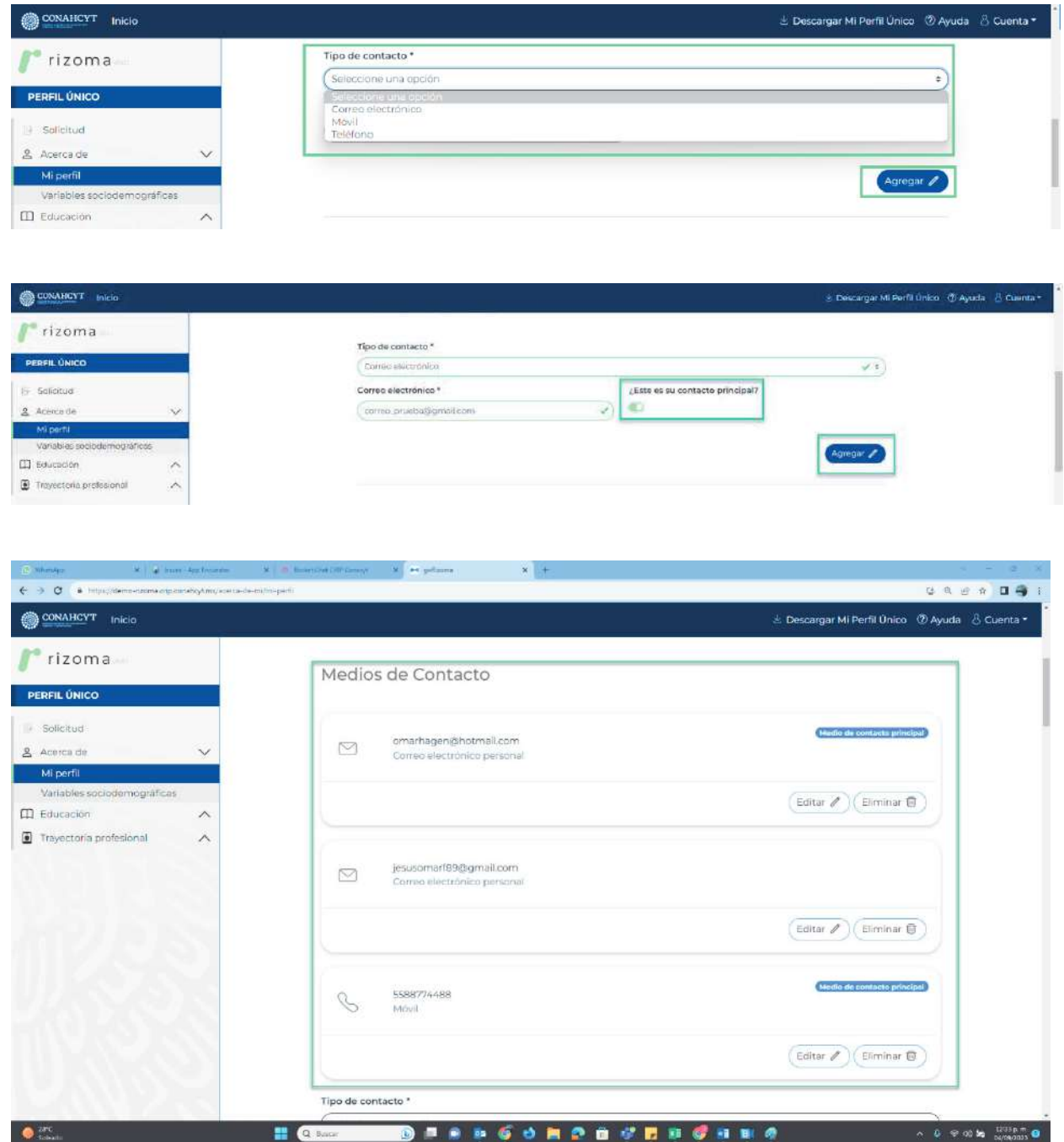

Página **13** de **46**

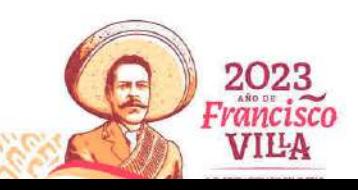

Av. Insurgentes Sur No. 1582, Col. Crédito Constructor, CP. 03940, Benito Juárez, Ciudad de México.

Tel: (55) 5322 7700 www.conahcyt.mx -233

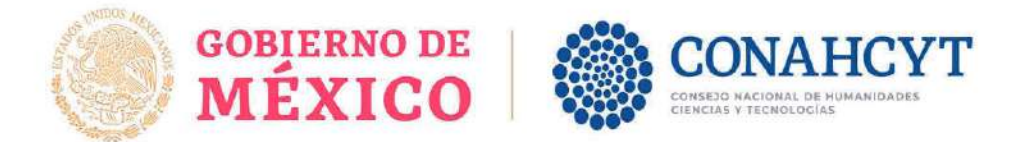

#### *Área de conocimiento*

El usuario deberá agregar los campos requeridos (Área, Campo, Disciplina y Subdisciplina), y posterior oprimir el botón de Guardar.

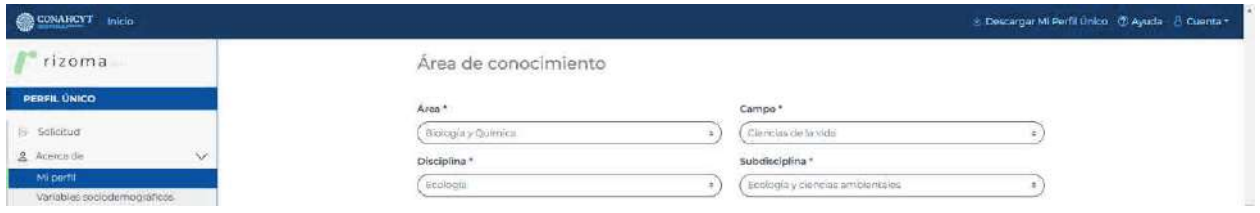

#### *Identificadores de autor*

El usuario podrá agregar los campos de esta sección los cuales son opcionales

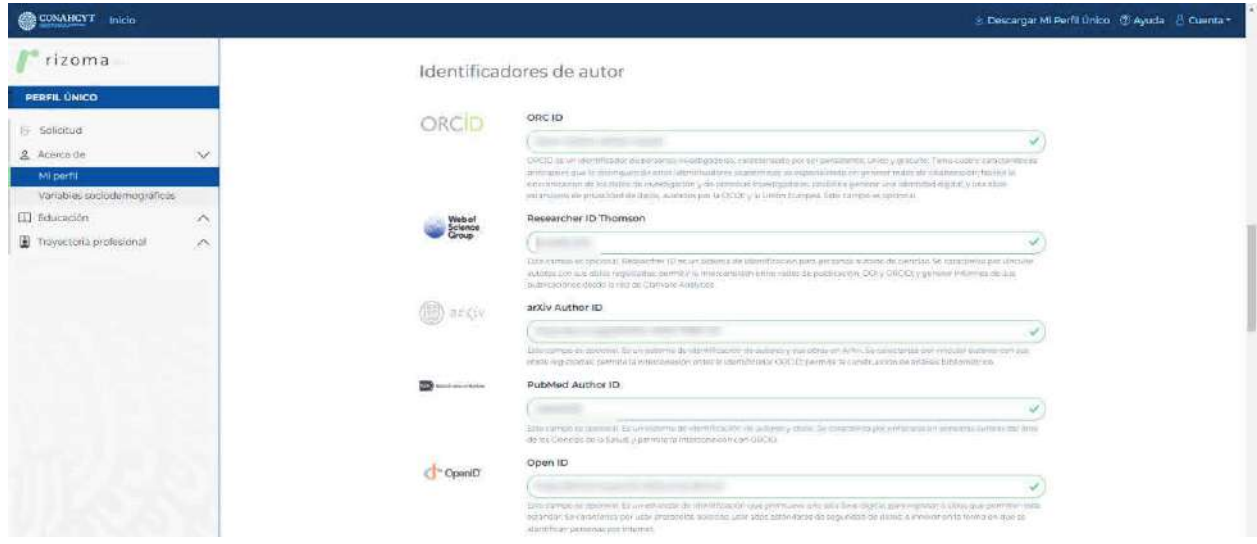

En la parte inferior de los Identificadores de autor, el usuario podrá visualizar solo como lectura, la información correspondiente a algunos de sus datos personales (CURP, Nombre, Apellidos, Fecha de Nacimiento, etc.).

En esta sección deberá agregar el RFC, Estado Civil) y el Documento probatorio de nacionalidad

#### *RFC*

El usuario deberá agregar el RFC el cual es un dato requerido en la solicitud, y posteriormente oprimir el botón de Guardar.

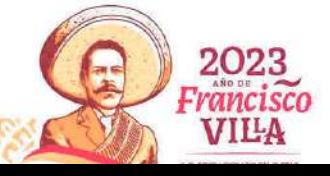

Página **14** de **46**

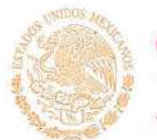

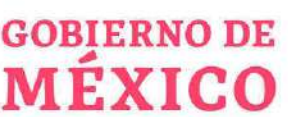

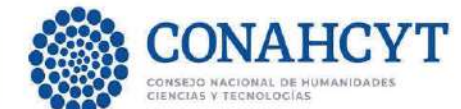

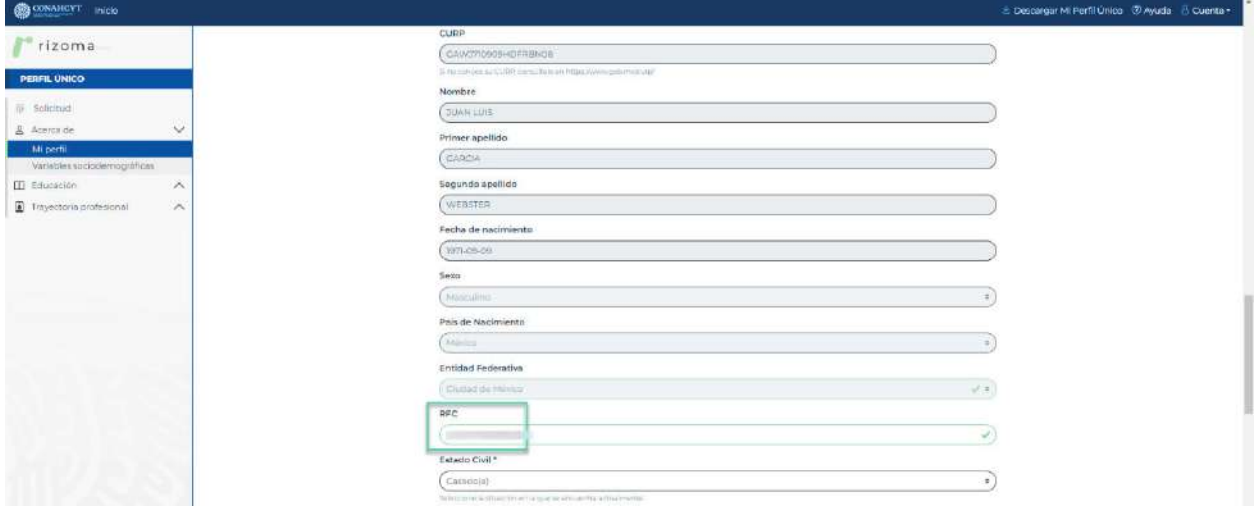

#### *Estado Civil\**

El usuario deberá seleccionar del catálogo desplegable de "Estado civil" alguna opción para acreditar su estado.

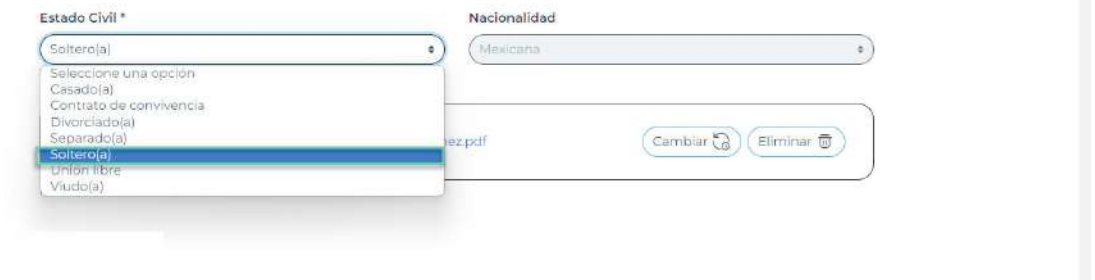

#### *Documento probatorio de nacionalidad\**

Deberá ingresar su documento probatorio de nacionalidad, como se muestra en la siguiente imagen.

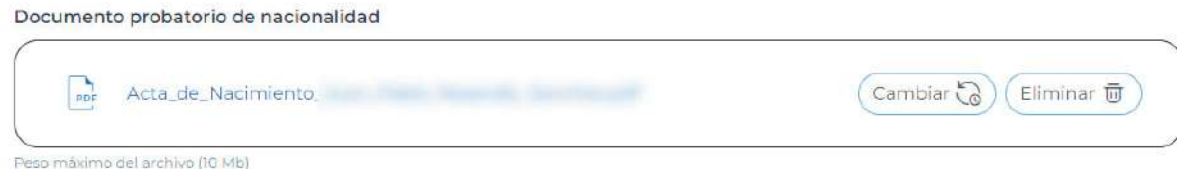

#### *Domicilio*

El usuario deberá agregar la información en los campos requeridos y seleccionar si el domicilio se encuentra en México o en el extranjero, dependiendo de la opción seleccionada se deberá de llenar la información requerida, también deberá indicar si el domicilio es de tipo Urbano o Rural. Finalmente deberá dar clic en Guardar para que se guarde su información.

Página **15** de **46**

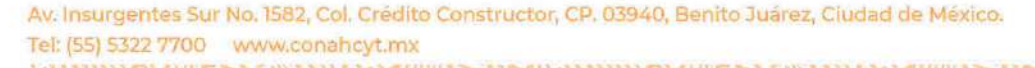

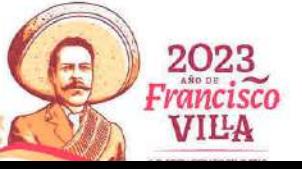

L.

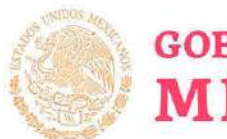

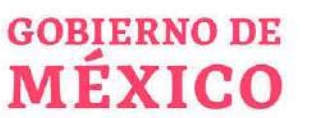

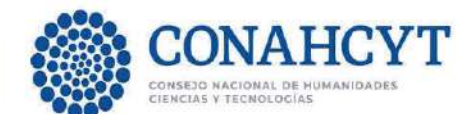

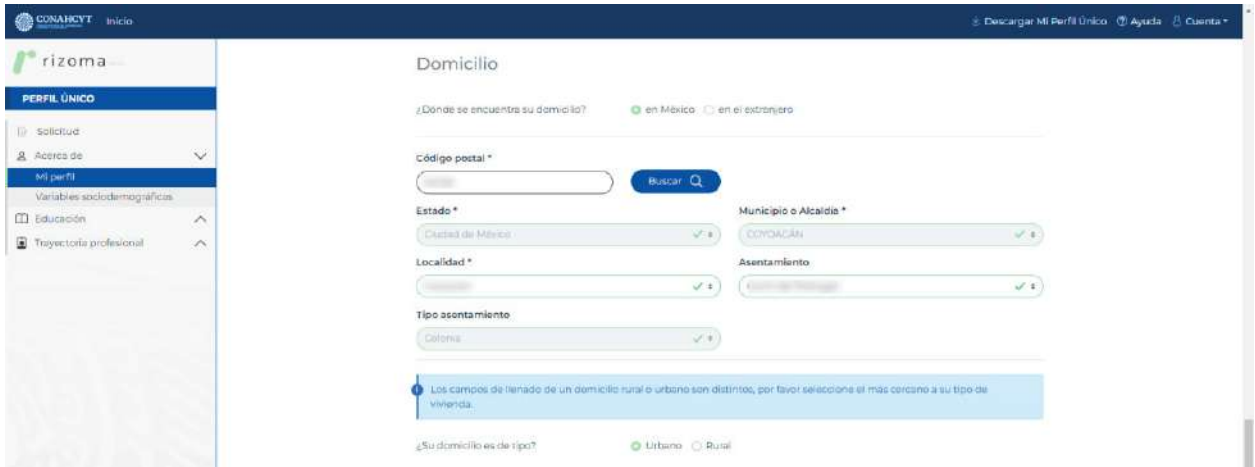

#### *Vialidad*

クリリクス

El usuario deberá agregar la información en los campos requeridos

Nota: En caso de habilitar el check de ¿Se requiere más detalle para su ubicación?, se desplegará la sección en la cual se podrán agregar las Referencias para conocer a más detalle la ubicación del domicilio. Finalmente deberá dar clic en Guardar para que se guarde su información.

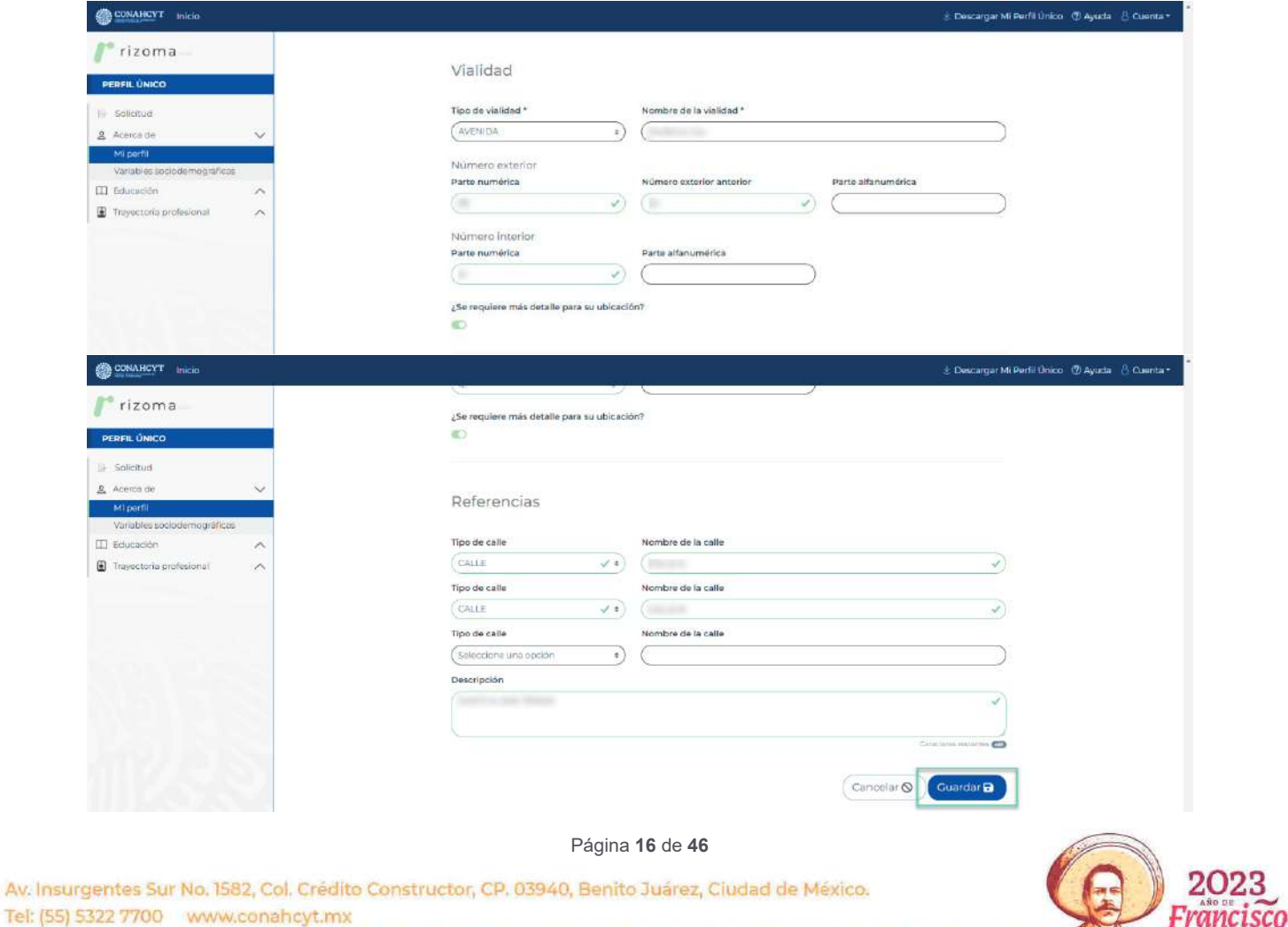

VILA

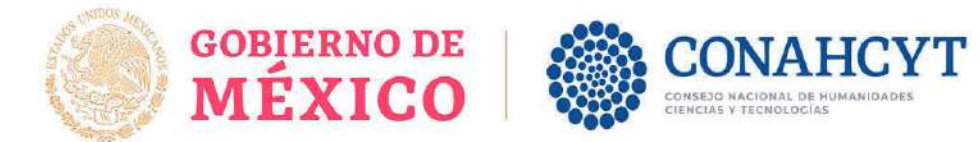

#### *Contactos de emergencia*

El usuario deberá agregar la información en los campos requeridos.

Nota: En caso de que el contacto de emergencia viva en el mismo domicilio del solicitante puede seleccionar el botón del campo ¿Domicilia en la misma dirección?, y en automático se llenaran los campos requeridos.

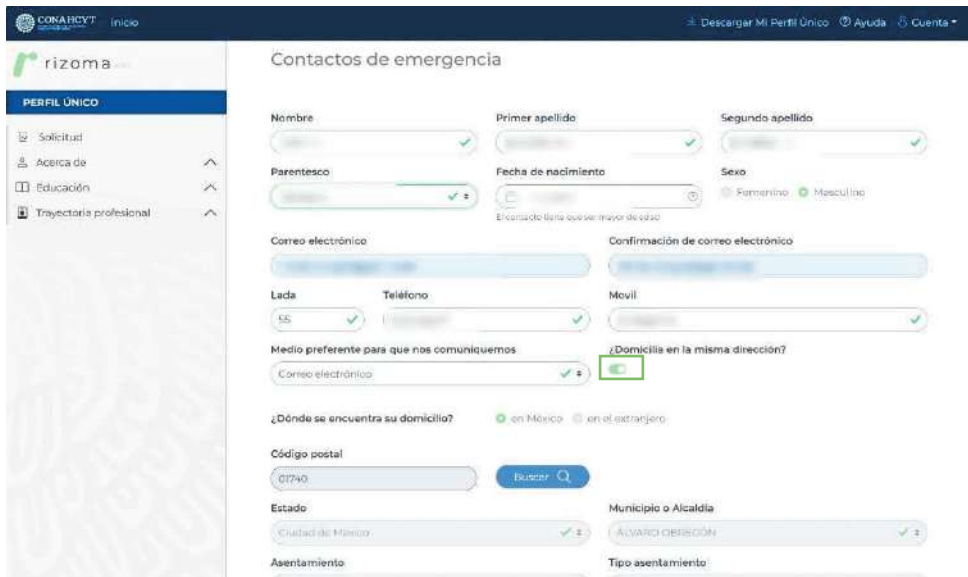

Una vez hechos los registros correspondientes se deberá seleccionar la opción: *"Agregar contacto de emergencia*"

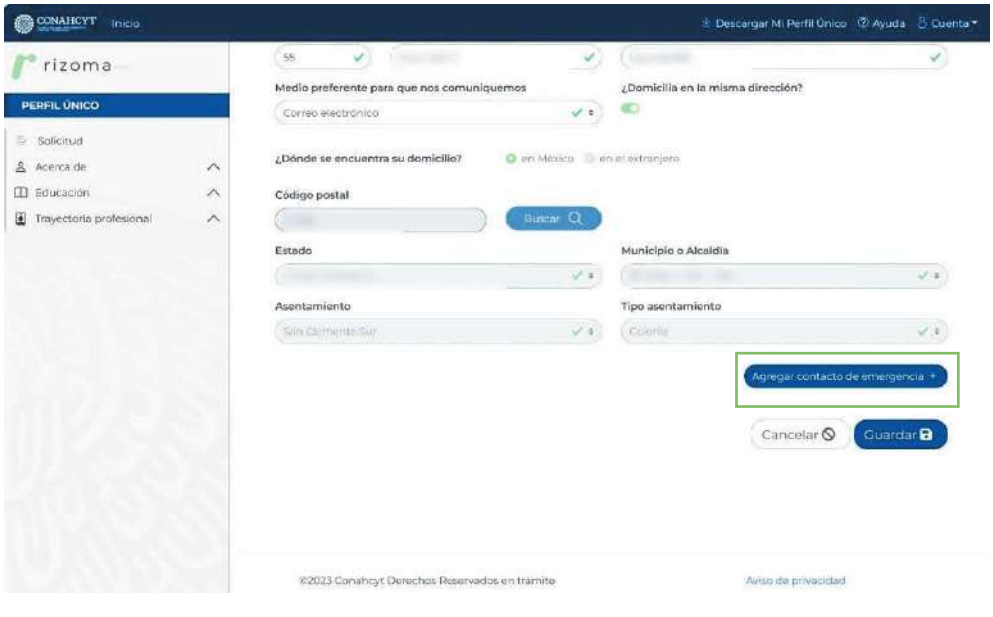

Página **17** de **46**

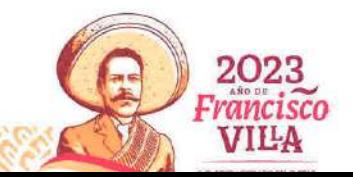

Av. Insurgentes Sur No. 1582, Col. Crédito Constructor, CP. 03940, Benito Juárez, Ciudad de México. Tel: (55) 5322 7700 www.conahcyt.mx

**EXAMINE** 

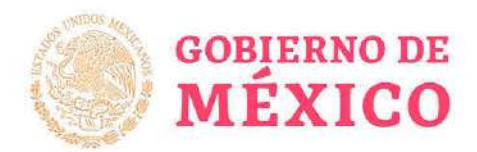

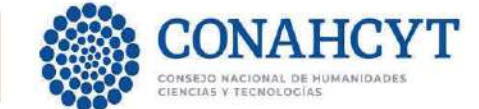

*Se mostrará un mensaje en recuadro verde en donde se indica que: "Ha guardado exitosamente el contacto de emergencia. Para conservar los cambios deberá dar clic en el botón Guardar"*

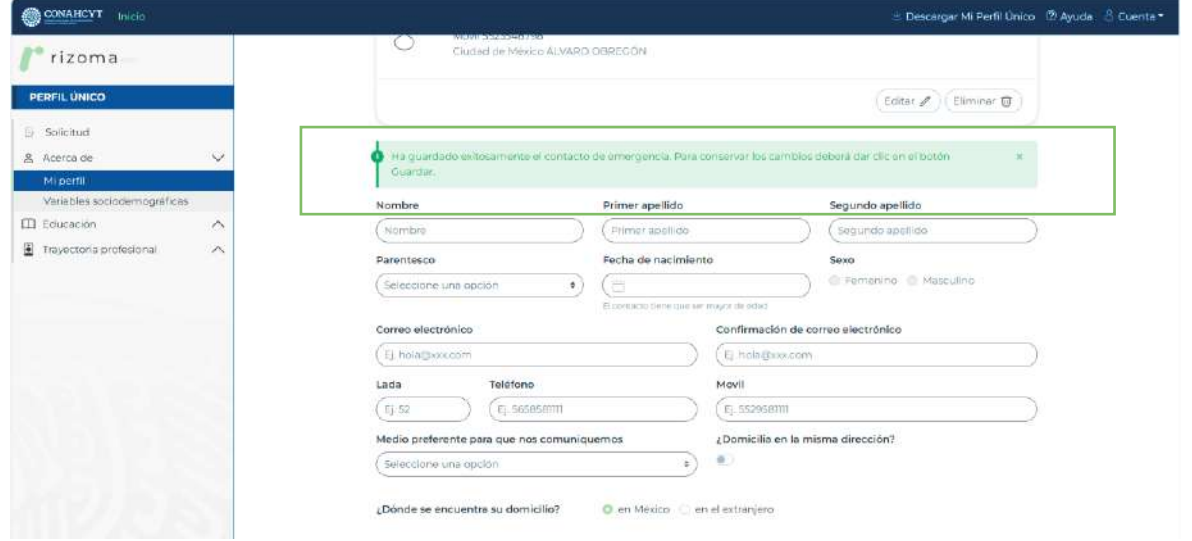

Es importante verificar que se muestre el mensaje que indica que *"La sección Mi Perfil se ha actualizado"*

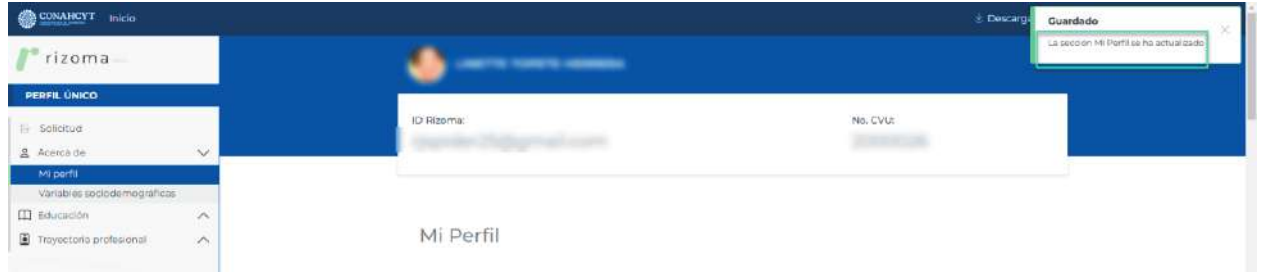

#### *6.3.2 Variables Sociodemográficas*

En esta sección se podrá ingresar la información sociodemográfica a través de un cuestionario en el cual dependiendo de la respuesta que se de en cada una de las preguntas, cambiará el flujo del cuestionario o se desplegaran más preguntas para conocer la información más a detalle.

Nota: la información recopilada en esta sección es información que se tratará de manera confidencial y con fines estadísticos

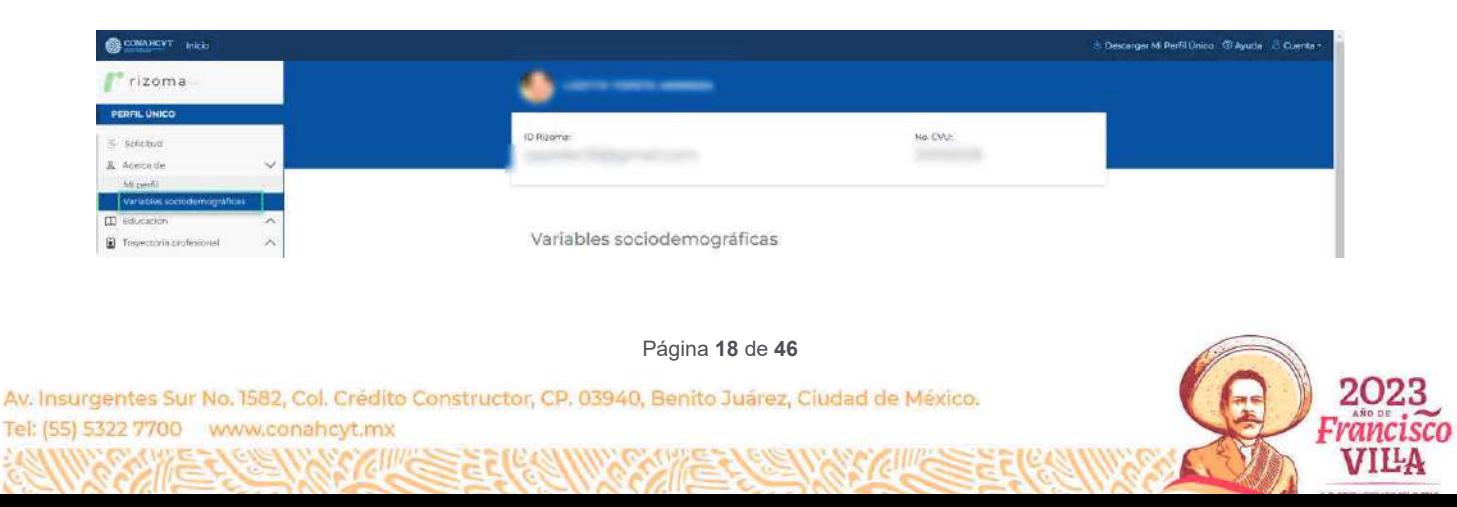

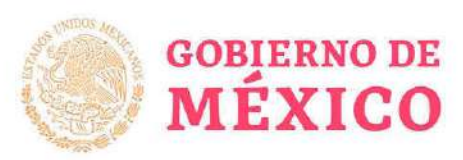

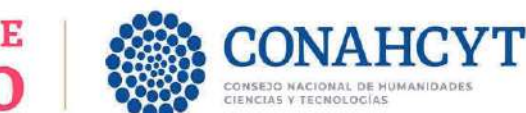

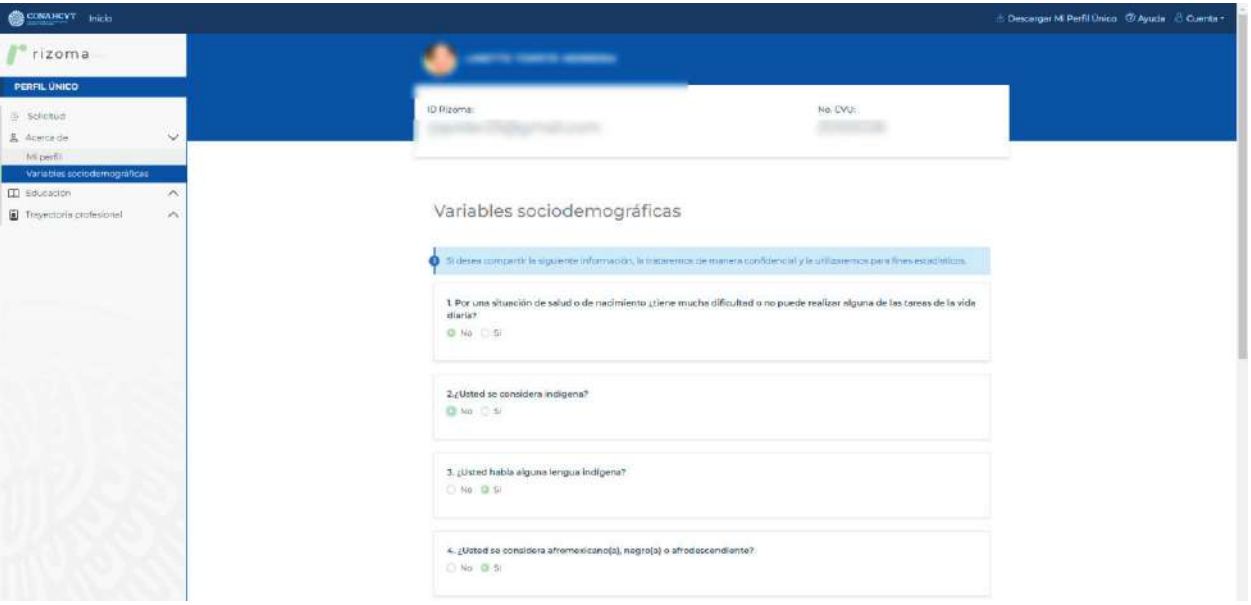

Una vez que se llenó la información de esta sección, al oprimir el botón de Guardar, el sistema desplegará el mensaje: La sección Variables sociodemográficas se ha actualizado.

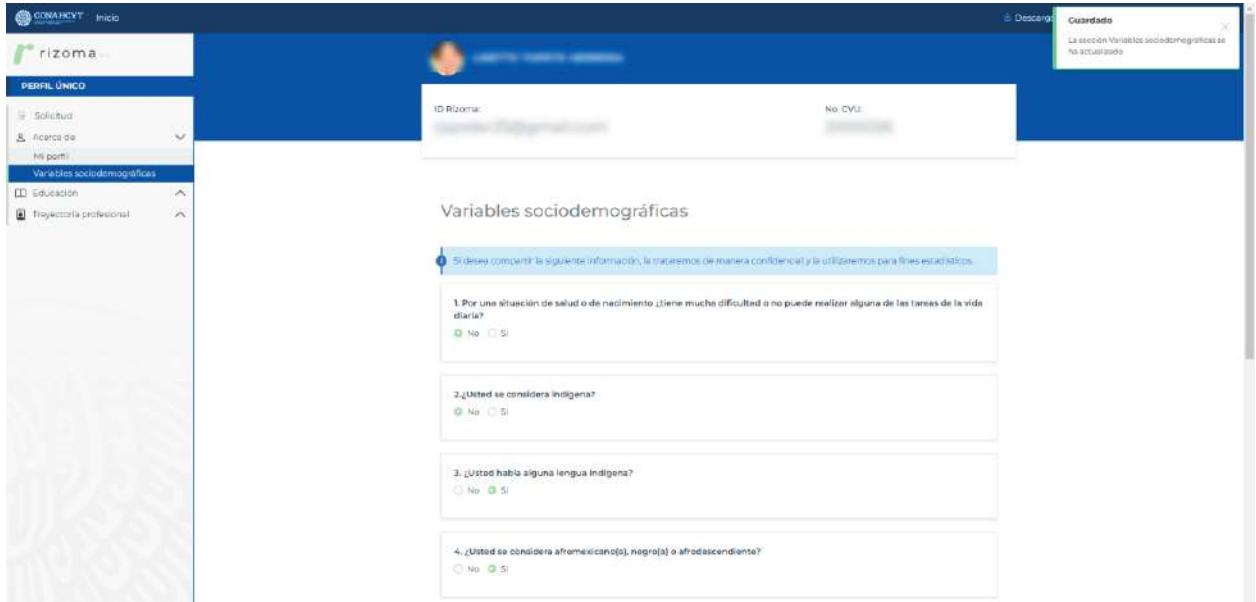

#### *2.4 Educación*

#### *6.4.1 Trayectoria académica*

Al presionar el botón de Agregar, el usuario deberá ingresar la información requerida (Nivel de escolaridad, Título, Estatus). Dependiendo de lo que le usuario seleccione el sistema le requerirá cierta información para ser completada.

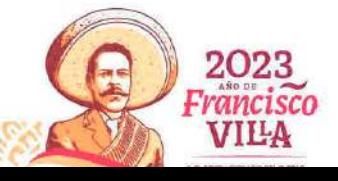

Av. Insurgentes Sur No. 1582, Col. Crédito Constructor, CP. 03940, Benito Juárez, Ciudad de México. Tel: (55) 5322 7700 www.conahcyt.mx

Página **19** de **46**

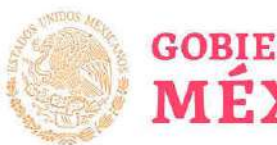

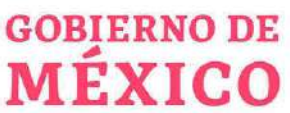

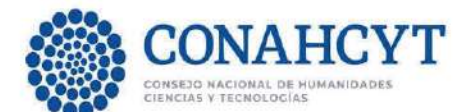

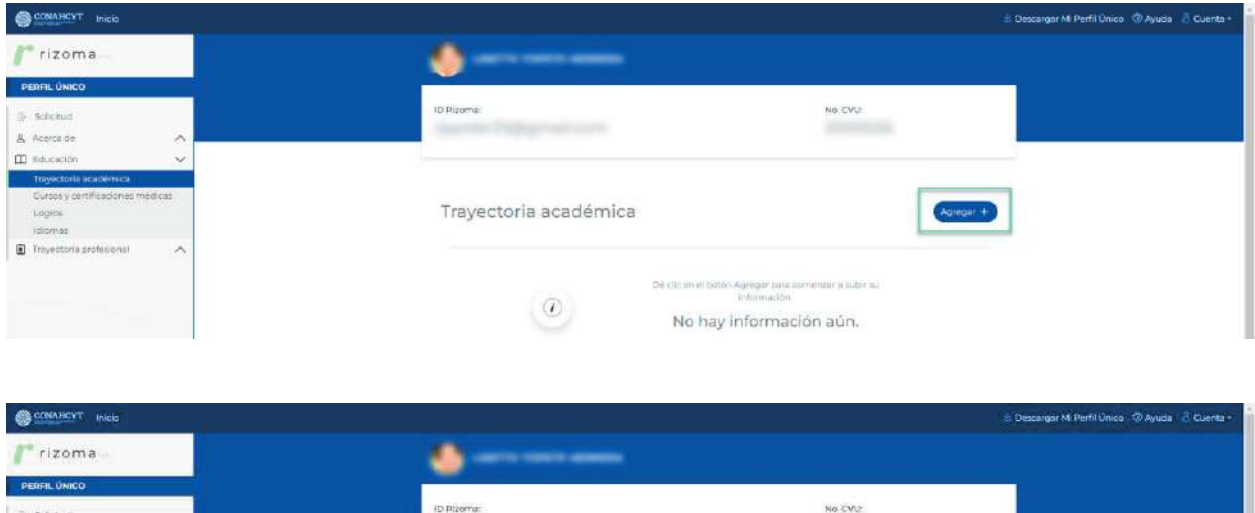

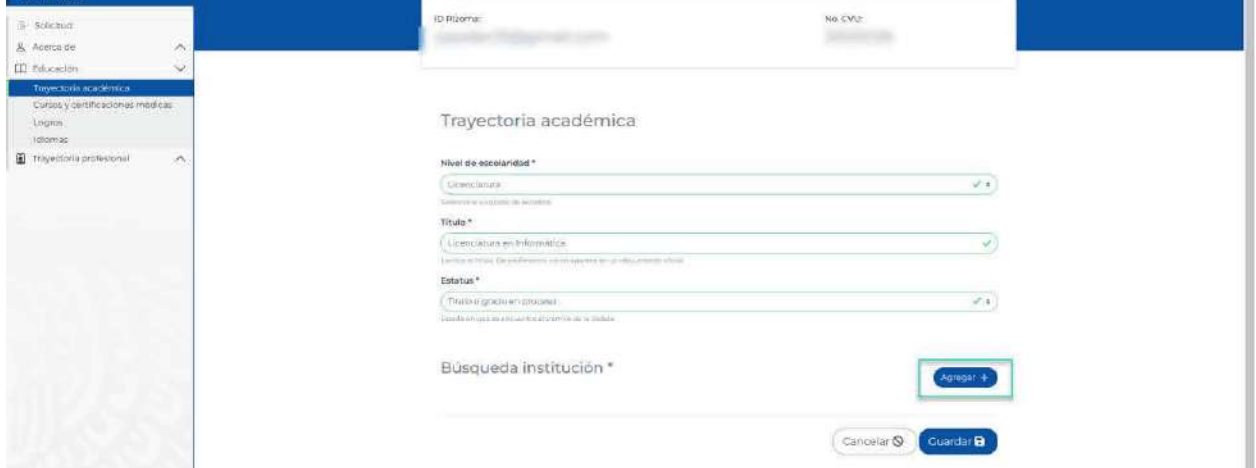

Posteriormente deberá agregar la institución. Al oprimir el botón de Agregar, el sistema desplegará el campo de Buscador institución, en el cual se podrá ingresar de manera parcial o completa, el nombre de la institución, luego se deberá seleccionar si la institución es Extranjera o Nacional, luego si es Pública o Privada, al oprimir el botón Guardar el sistema desplegará en pantalla la tarjeta con la información de la Institución. Luego de registrar la información de los campos requeridos (Nivel de escolaridad, Título, Estatus) y de la Institución al oprimir el botón de Guardar el sistema desplegará en pantalla la información registrada con la etiqueta Registro completo.

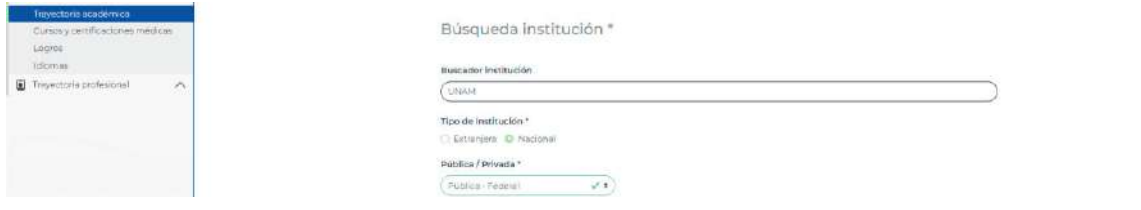

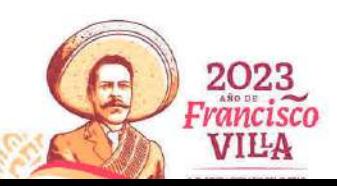

Página **20** de **46**

Av. Insurgentes Sur No. 1582, Col. Crédito Constructor, CP. 03940, Benito Juárez, Ciudad de México. Tel: (55) 5322 7700 www.conahcyt.mx

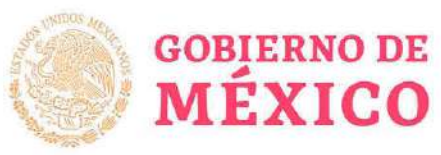

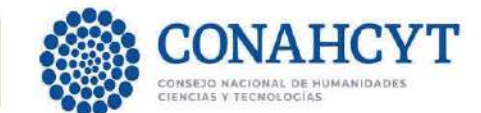

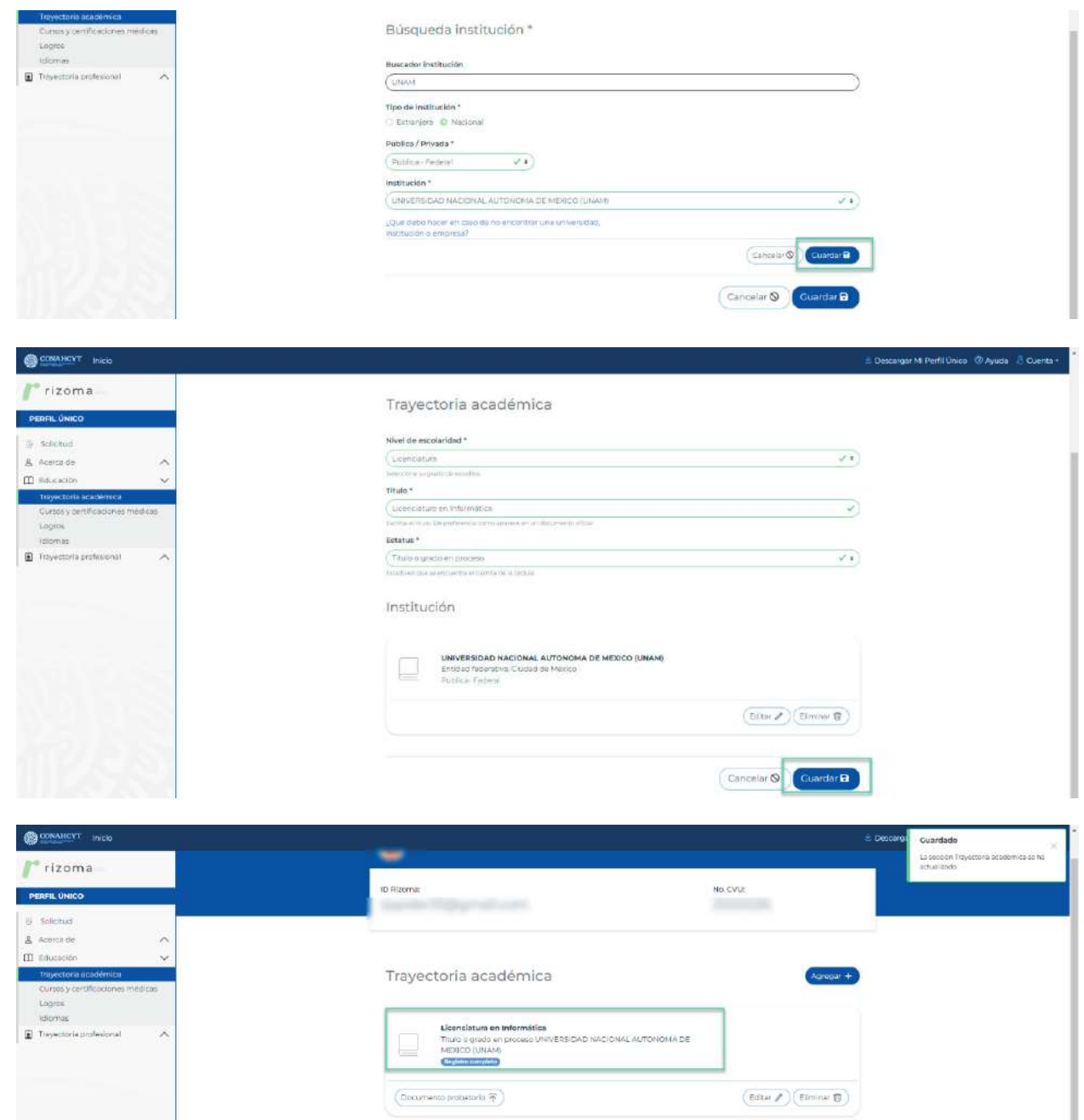

Una vez registrada la información en la sección de Trayectoria académica, el usuario podrá Editar o Eliminar dicho registro.

#### *¿Qué hacer en caso de no encontrar la institución?*

En caso de no encontrar la institución el usuario deberá dar clic en el link que dice: ¿Qué debo hacer en caso de no encontrar una universidad, institución o empresa?, y realizar los pasos indicados en la ventana de Ayuda: Agregar institución.

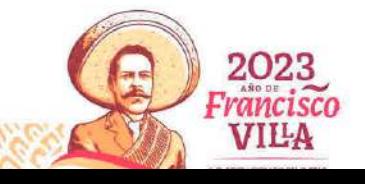

Página **21** de **46**

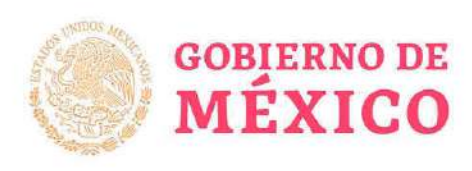

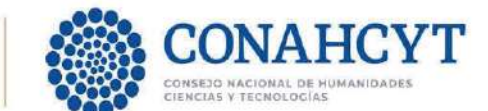

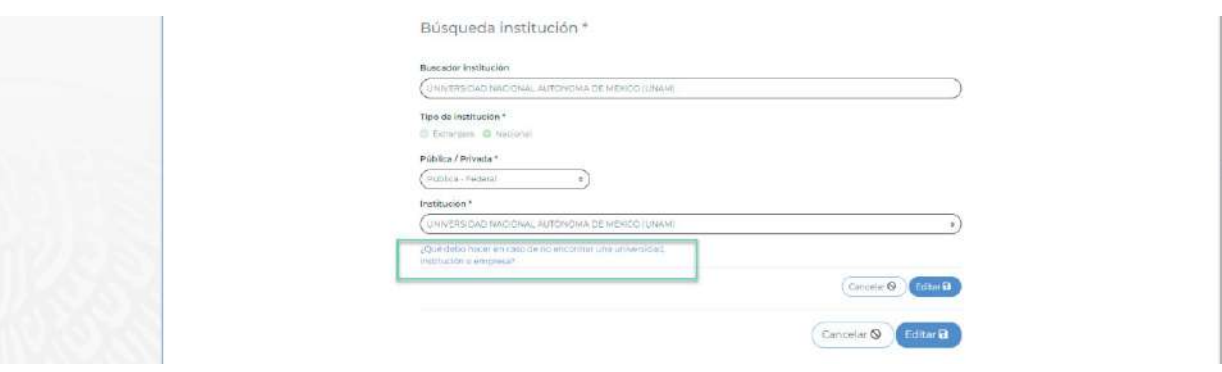

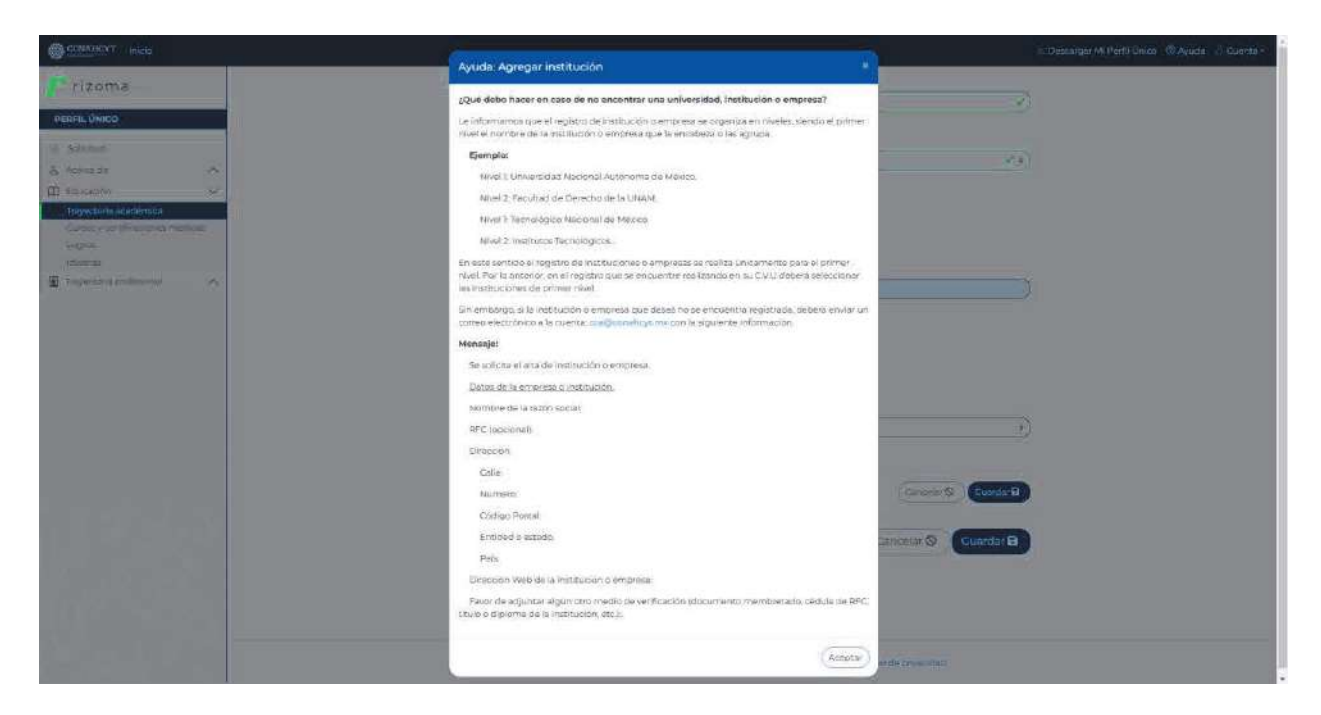

El usuario deberá generar un mensaje de correo con la información requerida enviarlo a la cuenta de correo: cca@conahcyt.mx

#### *Editar registro*

**ANNA CARE A SURGION** 

Al oprimir el botón de Editar, el sistema desplegará la sección, en donde el usuario podrá editar algún dato si así lo requiere, para ello deberá actualizar el dato y luego oprimir el botón de Guardar, con lo cual se guardará el cambio realizado y el sistema desplegará un mensaje de confirmación de la sección.

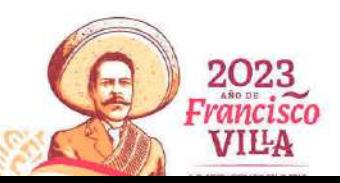

Página **22** de **46**

Av. Insurgentes Sur No. 1582, Col. Crédito Constructor, CP. 03940, Benito Juárez, Ciudad de México. Tel: (55) 5322 7700 www.conahcyt.mx

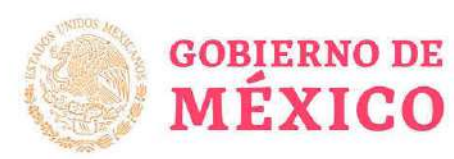

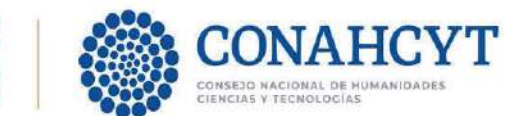

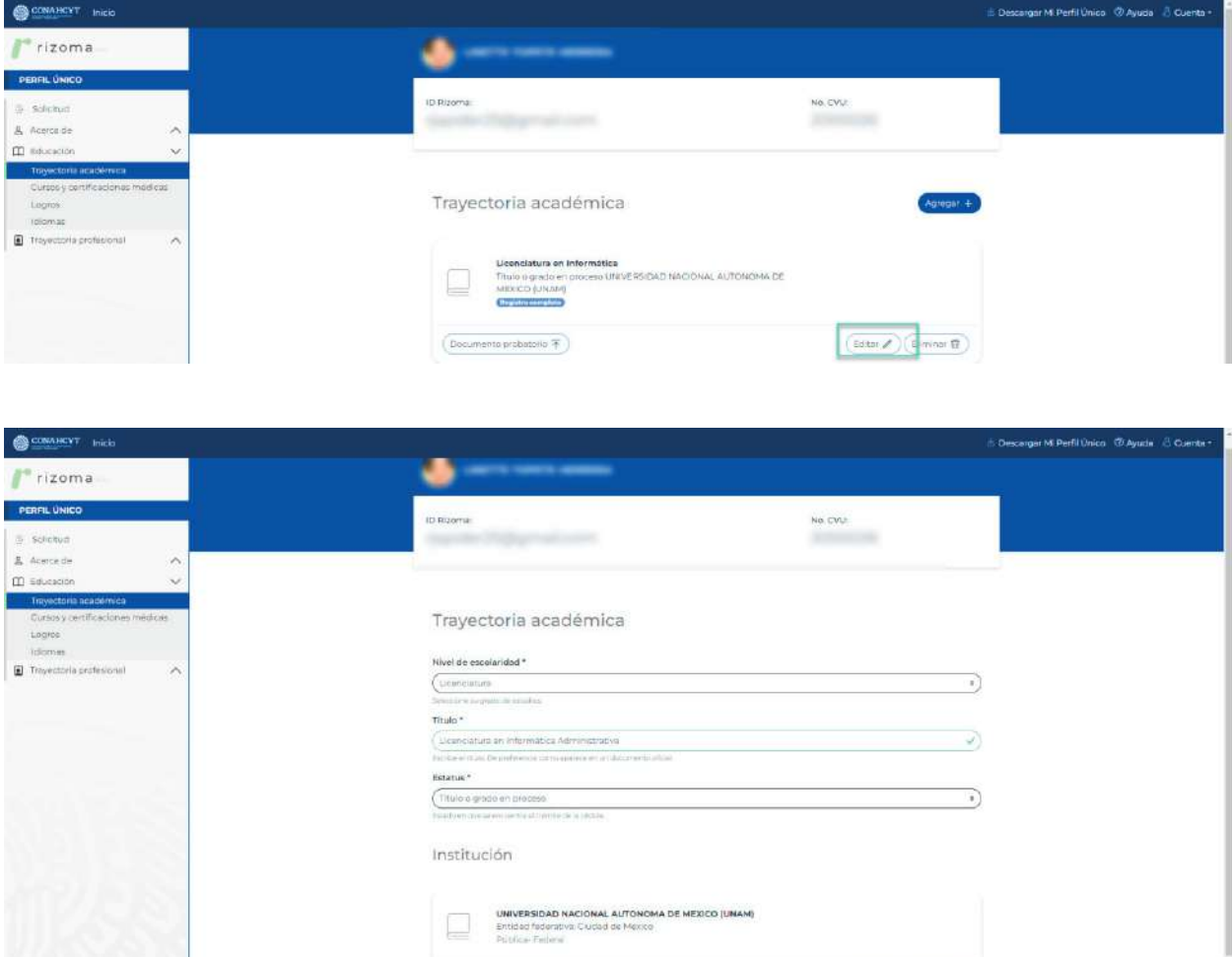

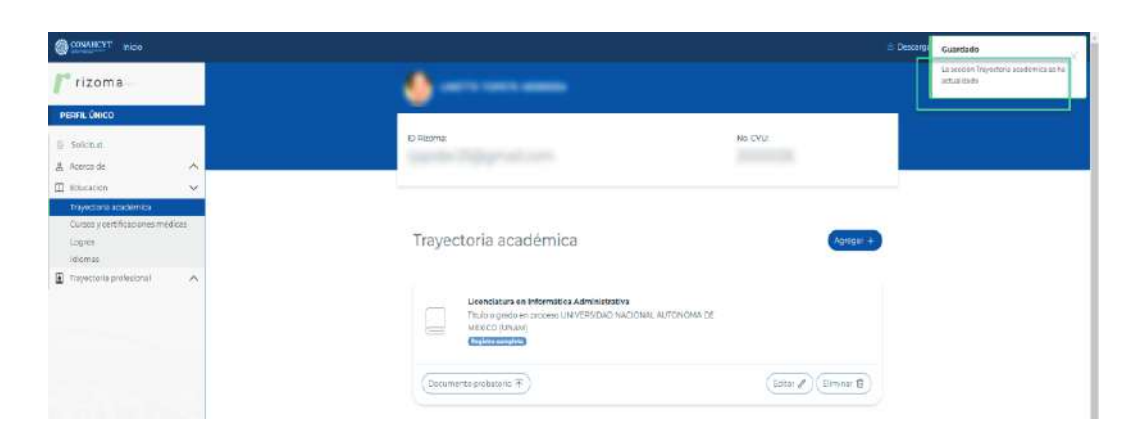

Nota: Al seleccionar la opción de "Grado obtenido" en el campo de Estatus de la sección de Trayectoria Académica, solo podrá seleccionar una fecha menor o igual a la fecha actual en el campo de la Fecha de obtención para registrar la Fecha de obtención.

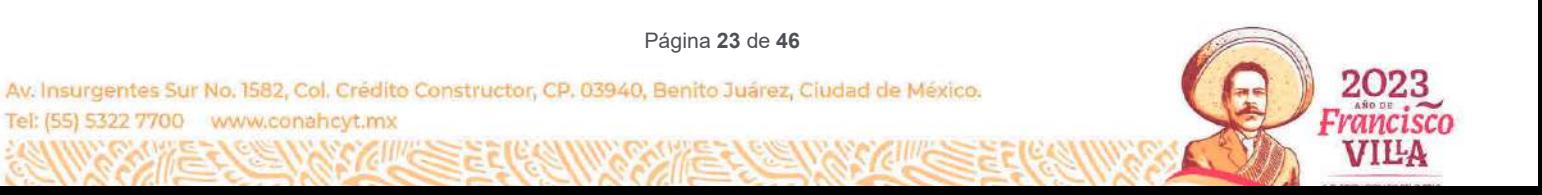

 $\left(\begin{smallmatrix} \text{Eobs} & \mathbb{Z} \end{smallmatrix}\right) \left(\begin{smallmatrix} \text{Eirriant} & \mathbb{Q} \end{smallmatrix}\right)$ 

Cancelar S Guardar B

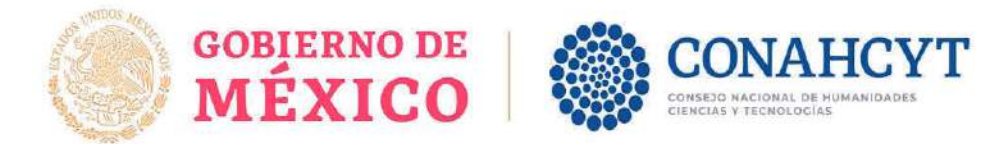

#### *Eliminar registro*

Al oprimir el botón de eliminar, el sistema desplegará el mensaje para preguntar al usuario si desea eliminar el registro, al oprimir el botón de Eliminar se procederá con el borrado del registro y su información de la sección de Trayectoria académica.

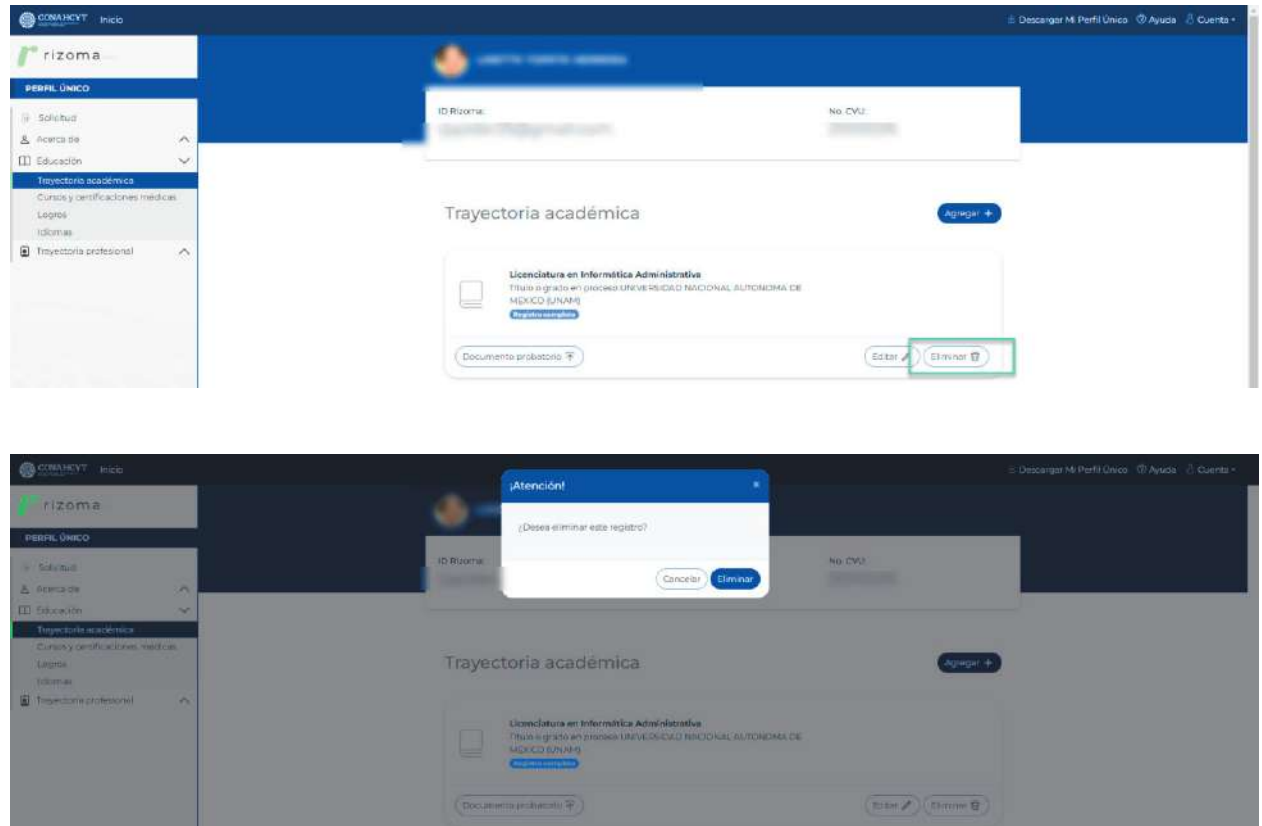

#### *Adjuntar documento probatorio*

Al oprimir el botón de Documento probatorio, el usuario podrá subir un documento, para ello podrá arrastrar un archivo o bien seleccionarlo, al seleccionarlo el sistema desplegará la ventana de Carga de documento con el mensaje: Ha agregado exitosamente su documento. Para conservar los cambios deberá dar clic en el botón Guardar. Una vez que se agrega el archivo se deberá de oprimir el botón de Guardar, con lo que el sistema desplegará el mensaje La sección Trayectoria académica se ha actualizado.

Para poder cambiar o eliminar el archivo que se adjuntó, solo deberá oprimirse el botón correspondiente (Cambiar o Eliminar).

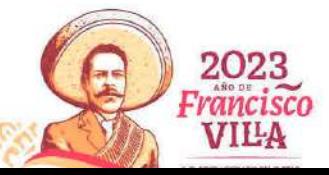

Página **24** de **46**

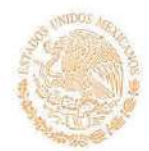

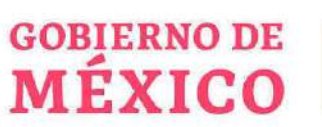

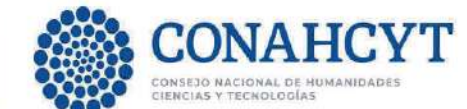

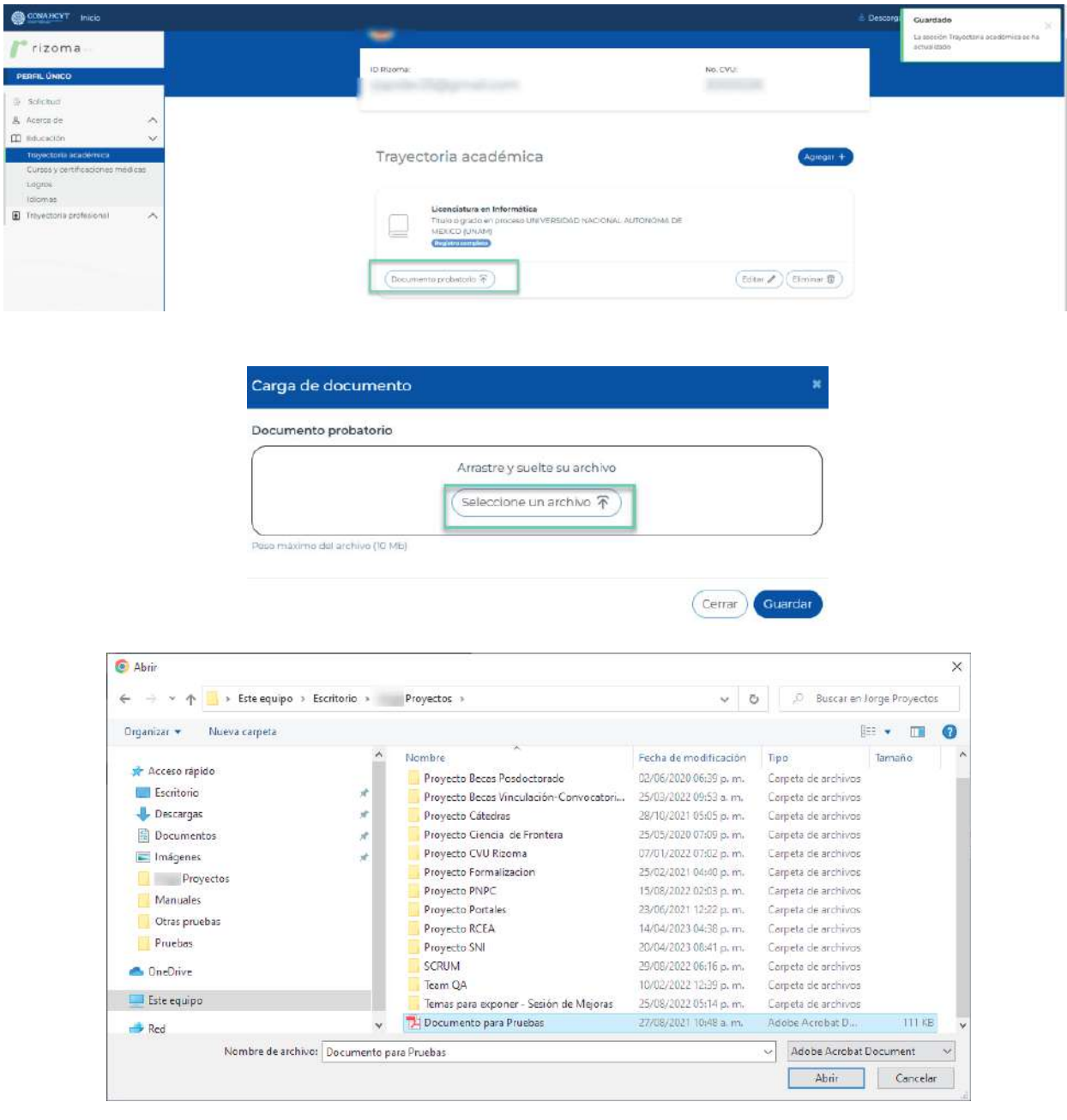

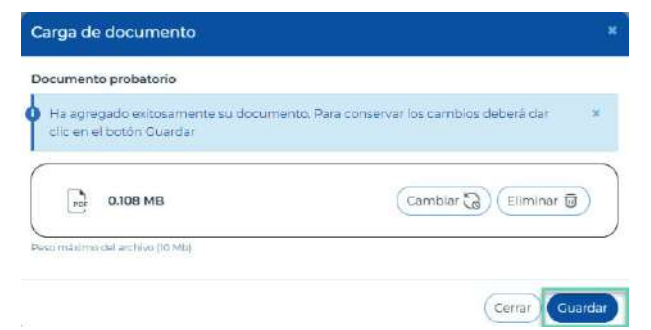

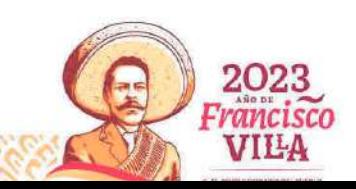

Página **25** de **46**

Av. Insurgentes Sur No. 1582, Col. Crédito Constructor, CP. 03940, Benito Juárez, Cludad de México. Tel: (55) 5322 7700 www.conahcyt.mx

**ANNATOME CASE** 

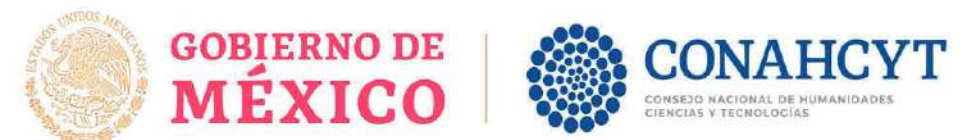

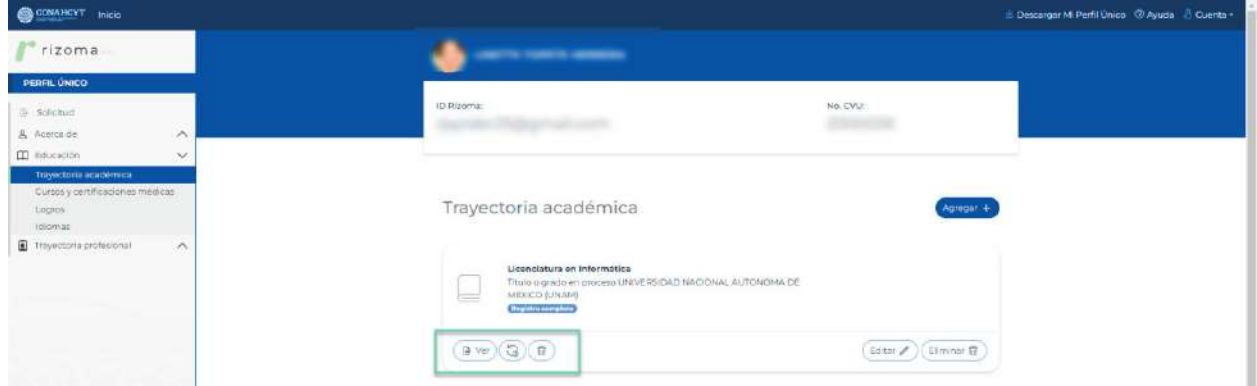

Nota: el peso máximo del archivo no deberá ser mayor a 10 Mb y solo podrán agregarse archivos de tipo PDF.

#### *Visualizar archivo adjunto*

Para visualizar el archivo adjunto el usuario deberá oprimir el botón de Ver, con lo cual el sistema imprimirá en pantalla el archivo que se adjuntó.

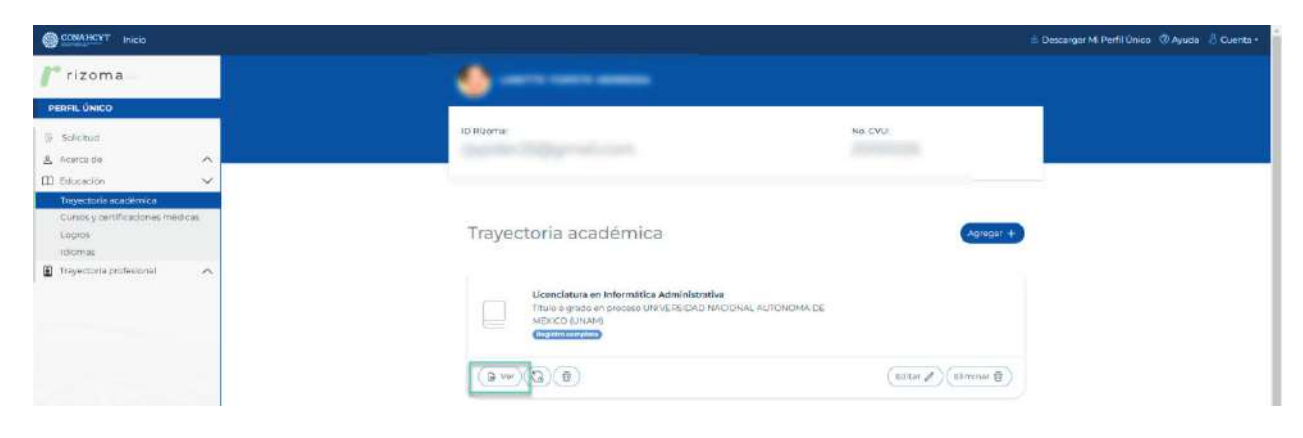

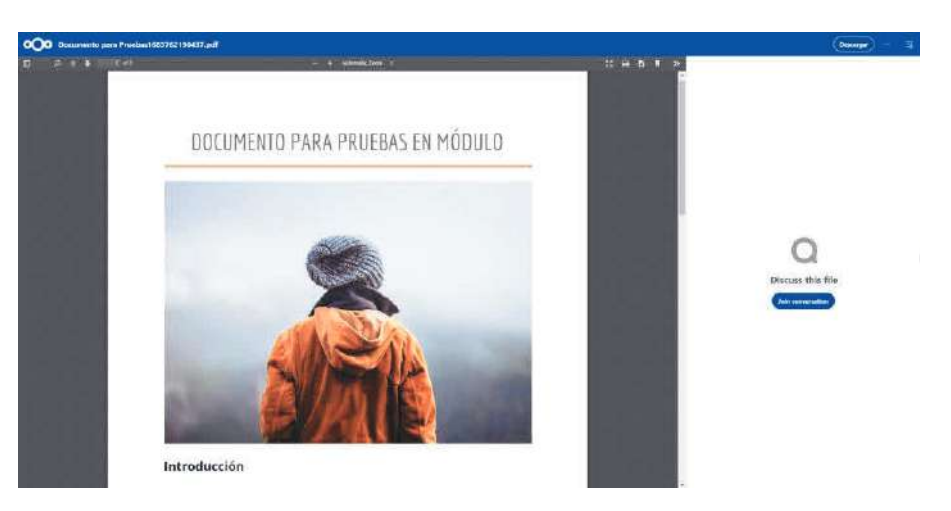

2023 Francisco VILA

Página **26** de **46**

Av. Insurgentes Sur No. 1582, Col. Crédito Constructor, CP. 03940, Benito Juárez, Ciudad de México. Tel: (55) 5322 7700 www.conahcyt.mx

**EXAMPLE** 

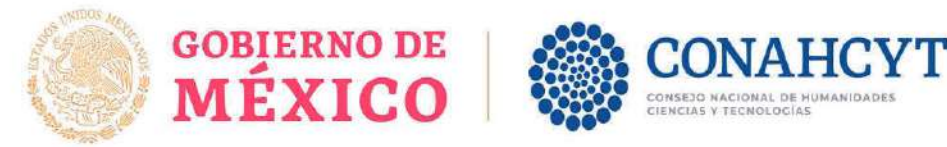

*Actualizar documento adjunto*

Para actualizar el documento adjunto se deberá oprimir el botón , con lo cual el sistema abrirá la ventana de Carga de documento, para que se cargue el documento que se requiera subir, una vez que se adjunte el nuevo documento se deberá oprimir el botón de Guardar para que se registre el cambio realizado.

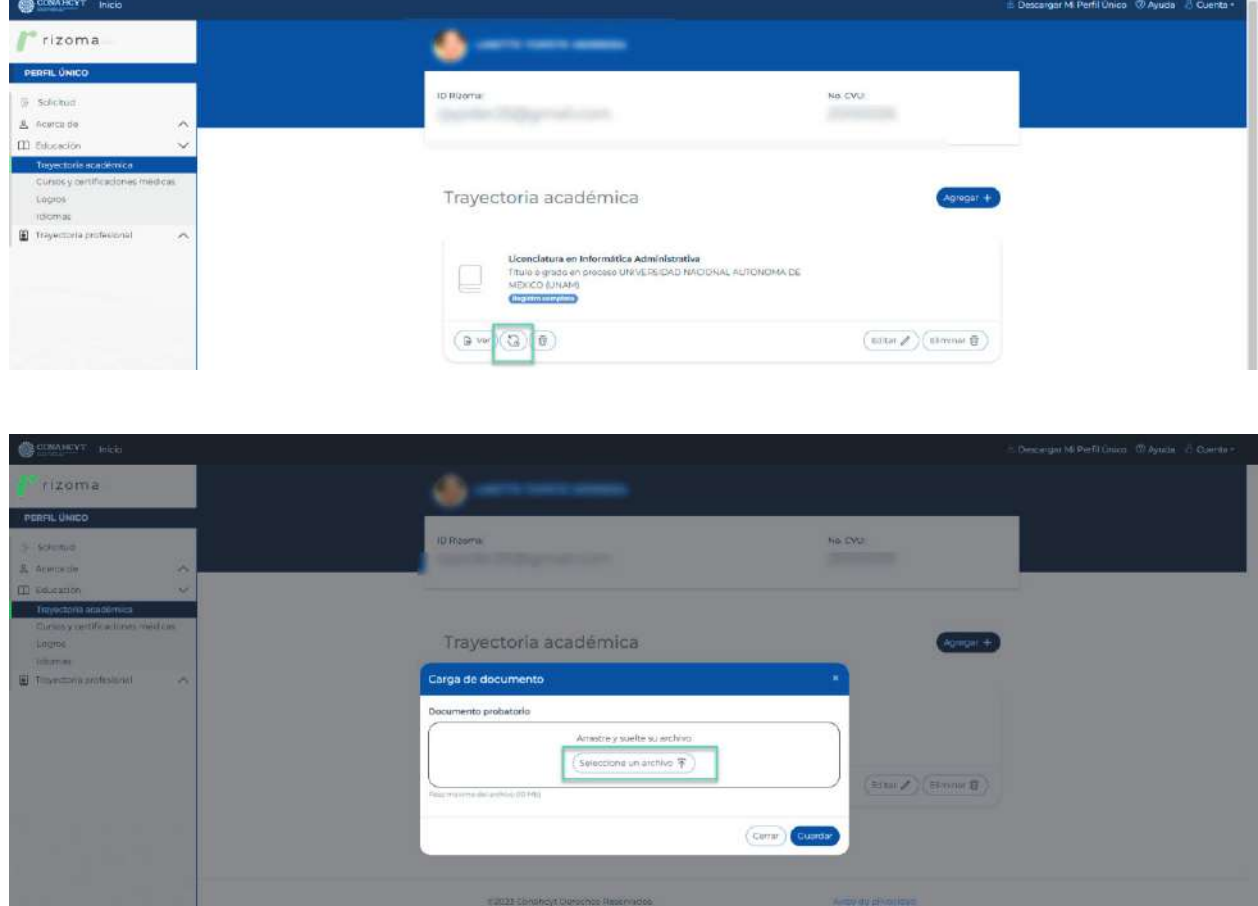

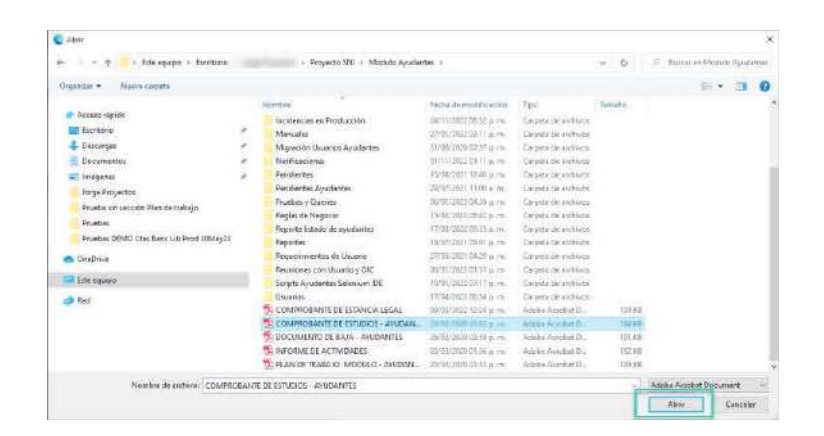

2023 Francisco **VILA** 

Página **27** de **46**

Av. Insurgentes Sur No. 1582, Col. Crédito Constructor, CP. 03940, Benito Juárez, Ciudad de México. Tel: (55) 5322 7700 www.conahcyt.mx

**EXAMINENTS** 

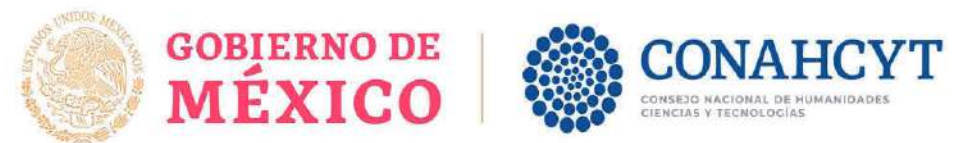

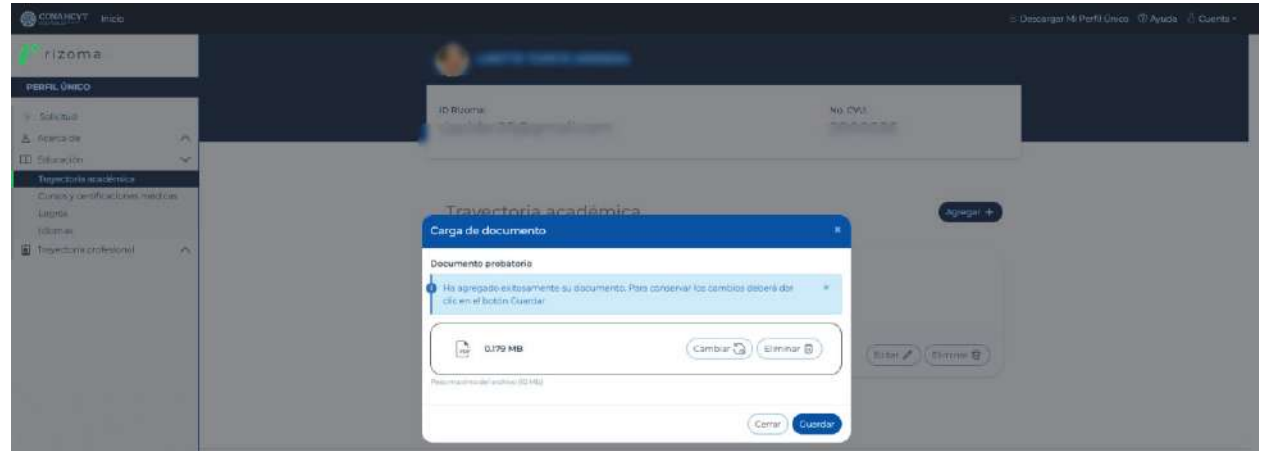

*Eliminar documento adjunto*

而 Para eliminar el documento adjunto se deberá oprimir el botón , con lo cual el sistema desplegará la ventana con la pregunta: Estas seguro de eliminar el documento, ¿Desea continuar?, al oprimir el botón de Sí, el sistema presentará en pantalla el mensaje confirmando que el documento se borró de manera exitosa.

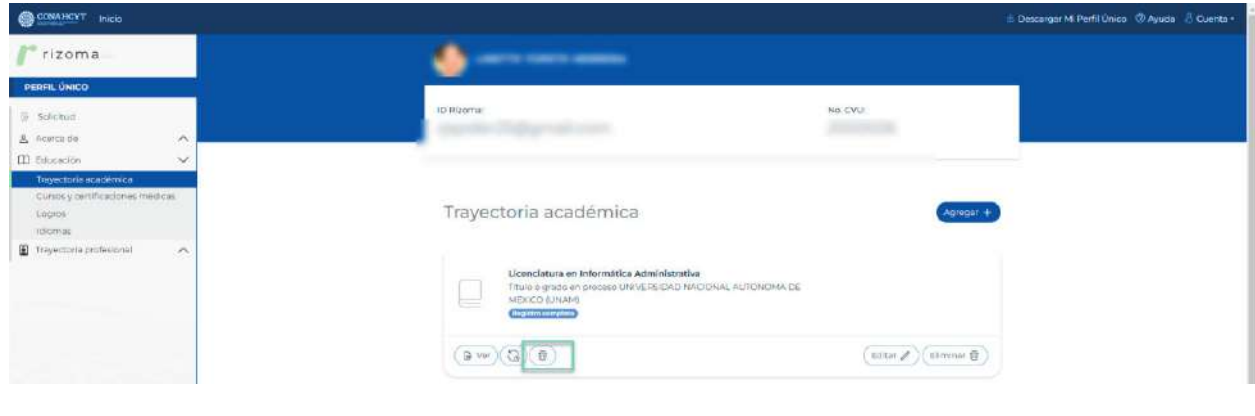

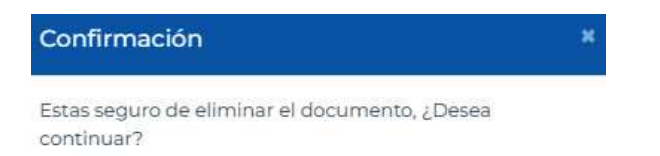

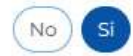

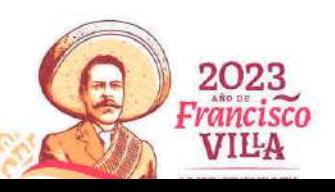

Página **28** de **46**

-233

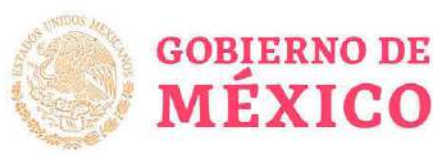

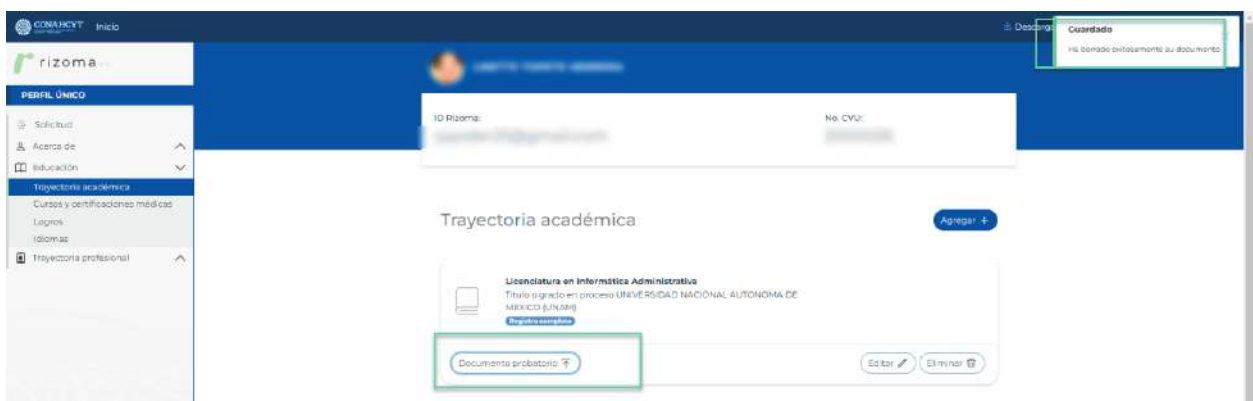

CONSEJO NACIONAL DE H<br>CIENCIAS Y TECNOLOGÍAS

#### *6.4.2 Idiomas*

#### *Idiomas*

**EXAMINE CE** 

En el apartado de Idiomas, al oprimir el botón de Agregar, el sistema enviará a la pantalla de Idiomas, en la que el sistema desplegara los campos requeridos que deberán se completados, una vez completada la información se deberá ejecutar el botón de Guardar, con lo cual el sistema desplegará el mensaje confirmando que la sección se ha actualizado, asimismo se podrá visualizar en pantalla el registro en el apartado de Idiomas con la información registrada y la etiqueta Registro completo.

En caso de seleccionar la opción Sí en la pregunta ¿Cuentas con certificación?, se deberá ingresar la información requerida.

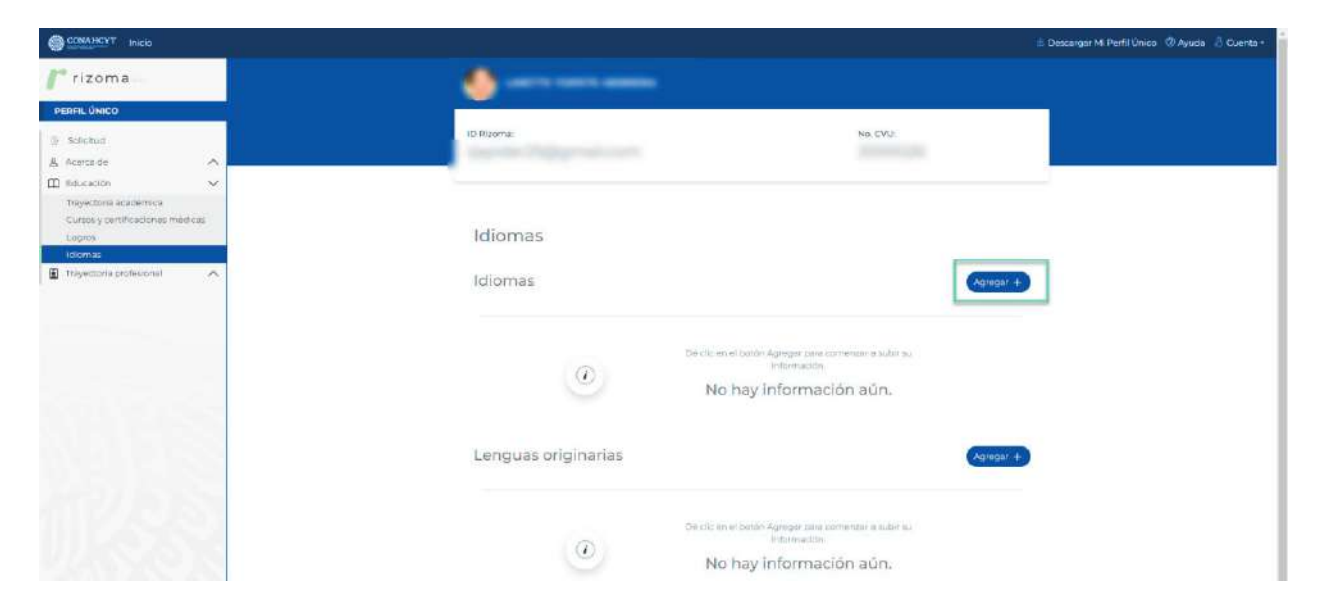

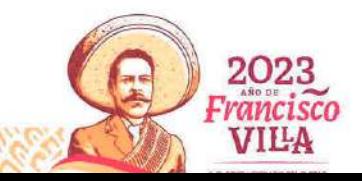

Página **29** de **46**

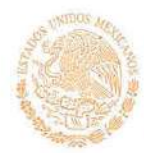

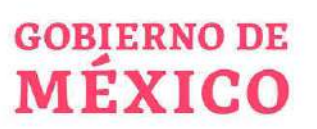

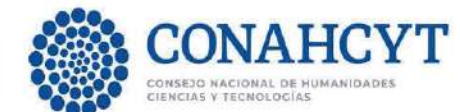

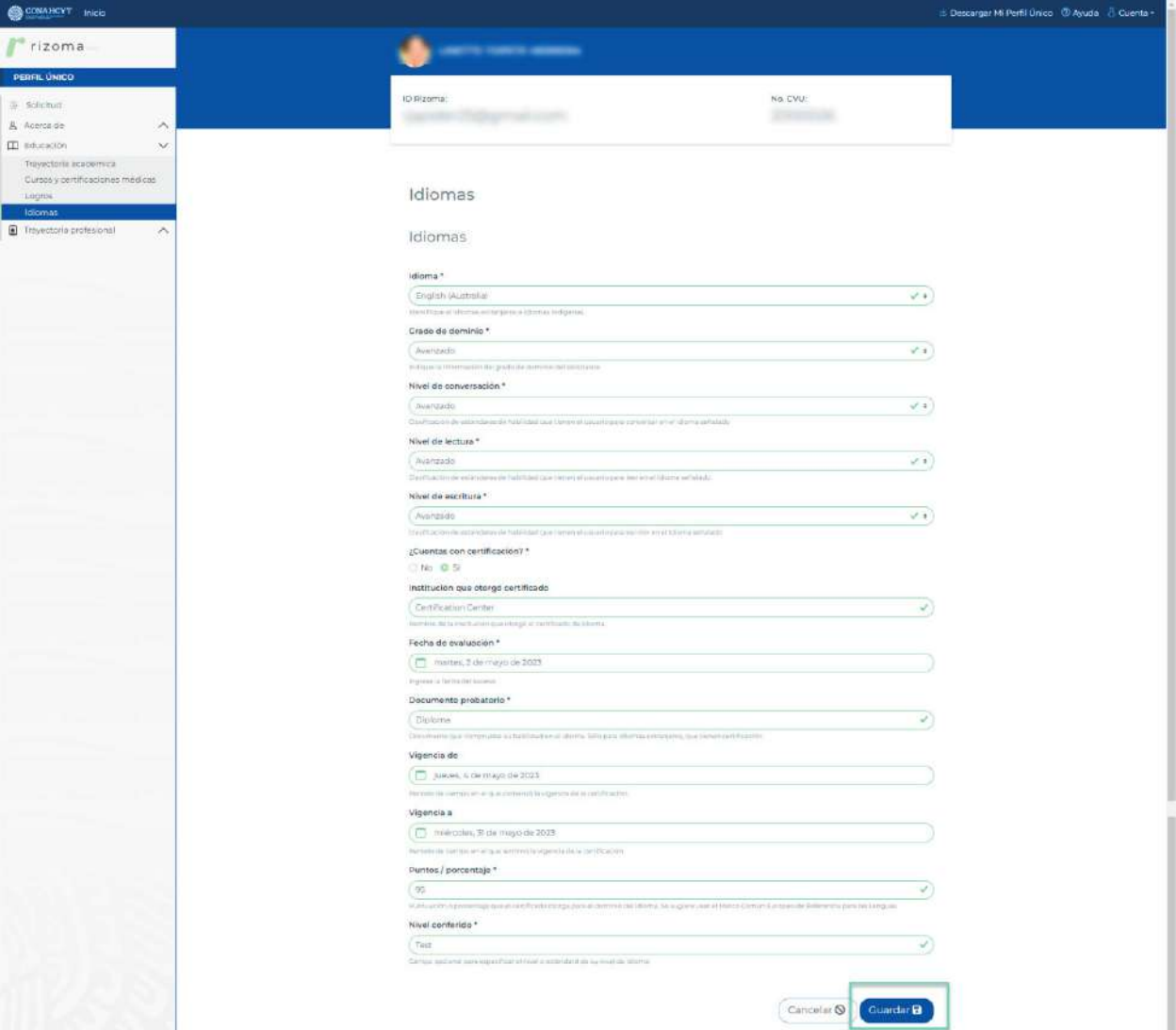

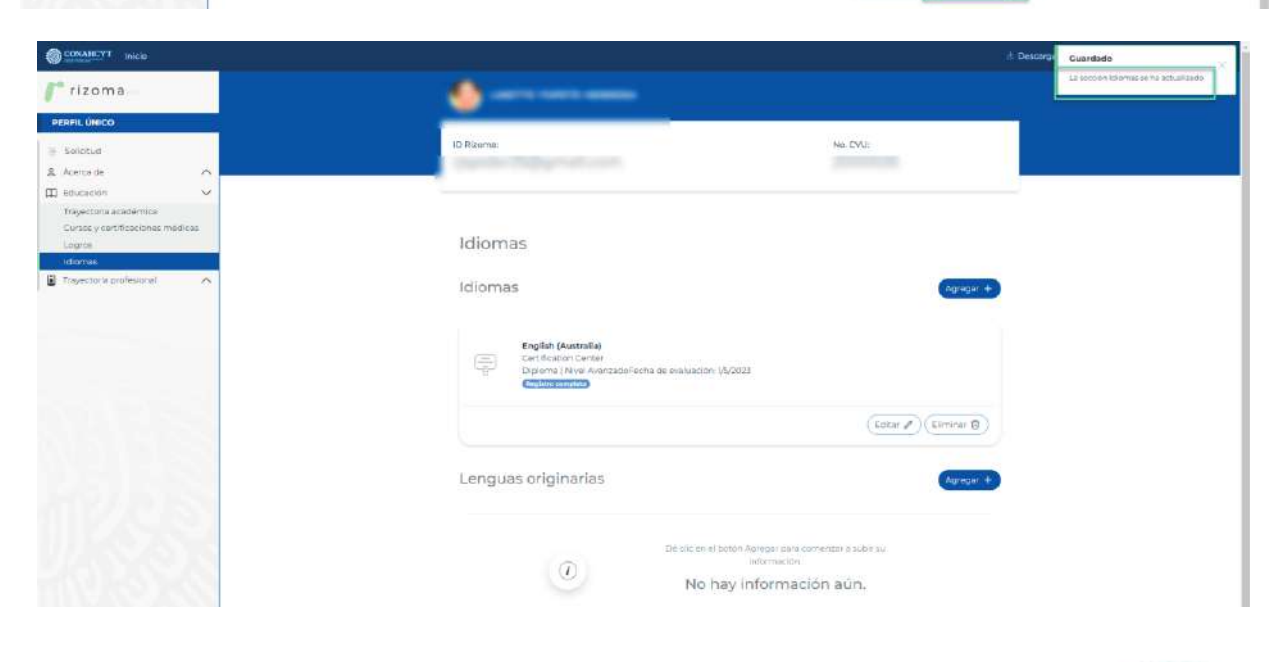

Página **30** de **46**

Av. Insurgentes Sur No. 1582, Col. Crédito Constructor, CP. 03940, Benito Juárez, Ciudad de México. Tel: (55) 5322 7700 www.conahcyt.mx **ANTIQUE COME CLEATING** 

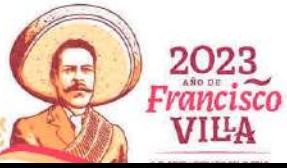

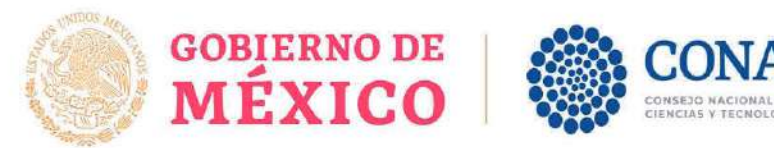

Una vez registrada la información en el apartado de Idiomas, el usuario podrá Editar o Eliminar dicho registro.

#### *Lenguas Originarias*

En el apartado de Lenguas Originarias, al oprimir el botón de Agregar, el sistema enviará a la pantalla de Lenguas Originarias, en la que el sistema desplegara los campos requeridos que deberán se completados, una vez completada la información se deberá ejecutar el botón de Guardar, con lo cual el sistema desplegará el mensaje confirmando que la sección se ha actualizado, asimismo se podrá visualizar en pantalla el registro en el apartado de Lenguas Originarias con la información registrada y la etiqueta Registro completo.

En caso de seleccionar la opción Sí en la pregunta ¿Cuentas con certificación?, se deberá ingresar la información requerida.

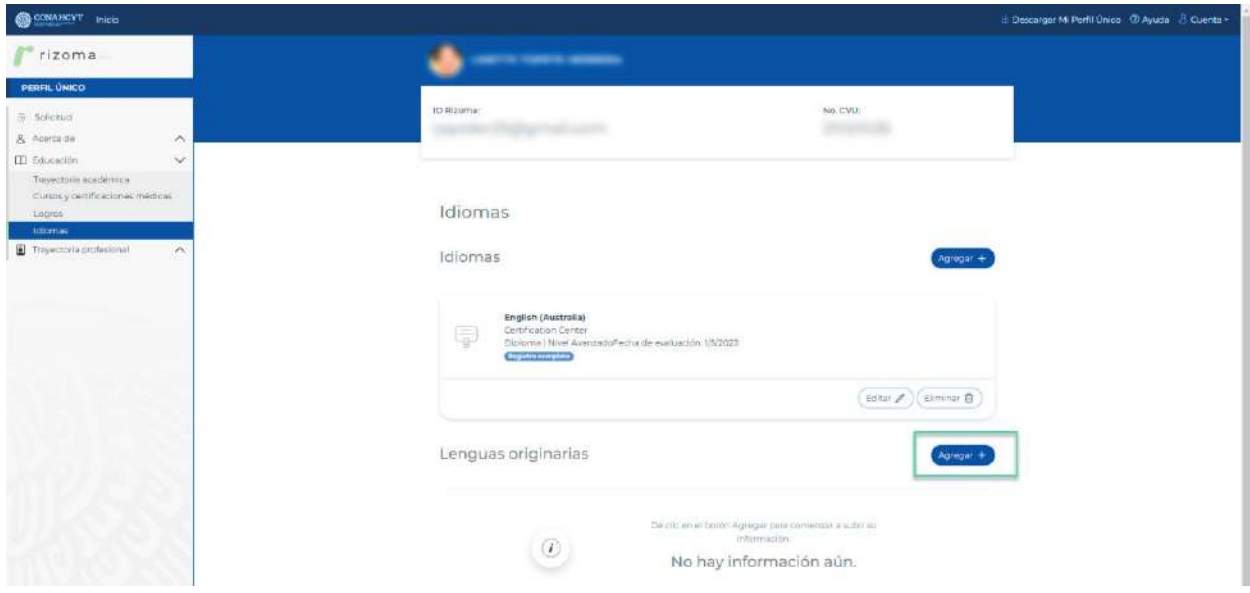

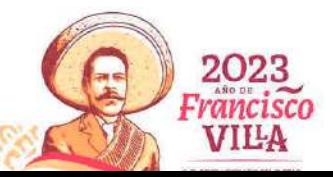

Página **31** de **46**

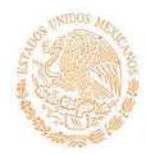

**EXAMINED** 

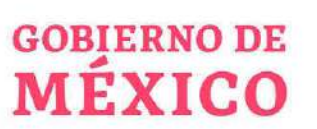

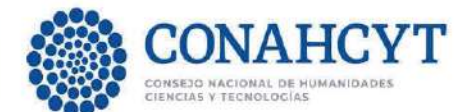

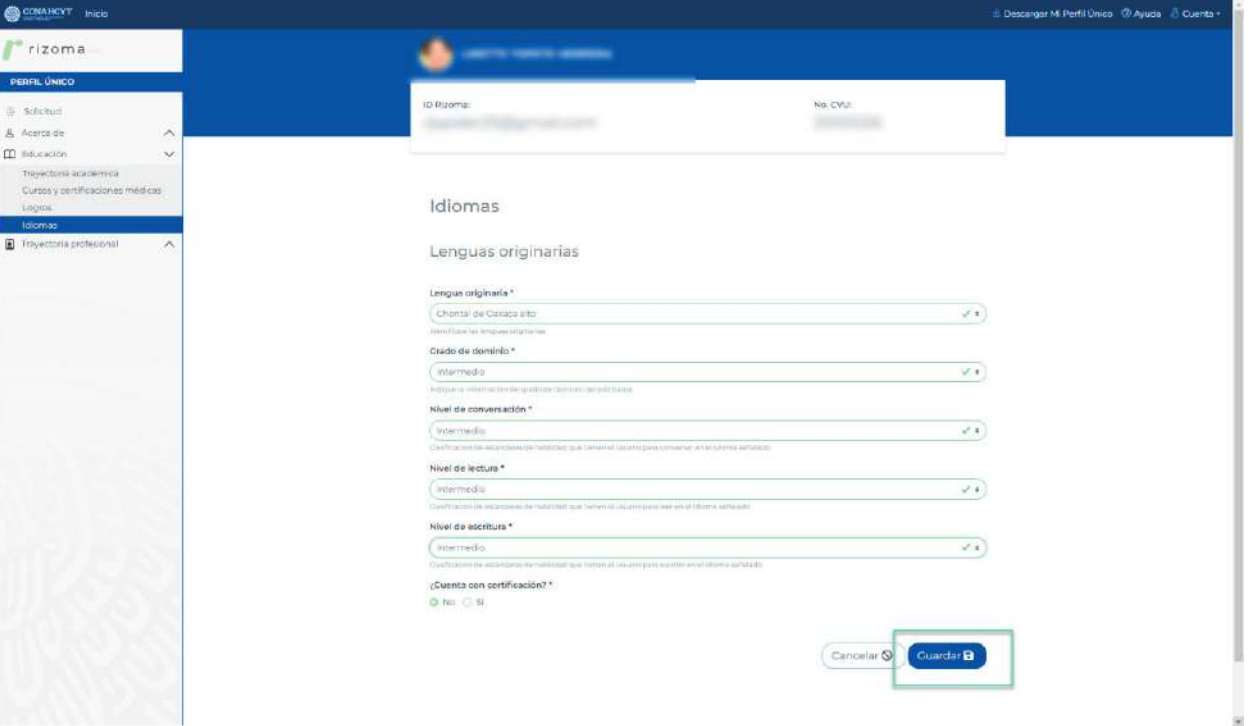

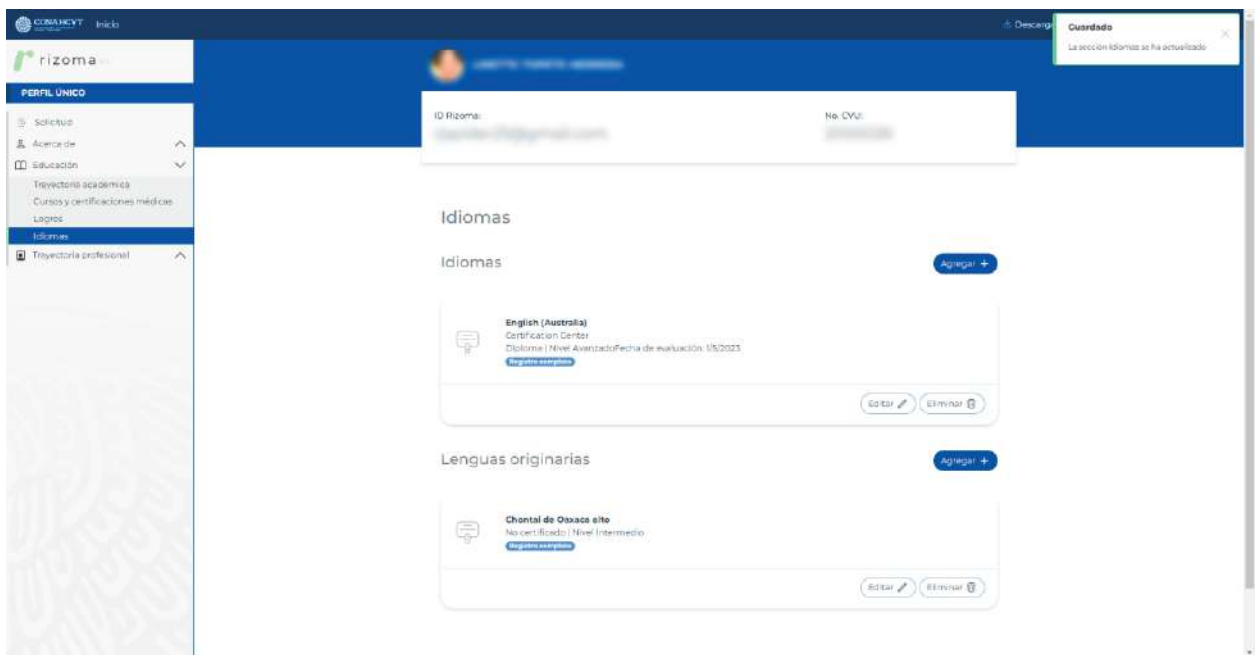

Una vez registrada la información en el apartado de Lenguas Originarias, el usuario podrá Editar o Eliminar dicho registro.

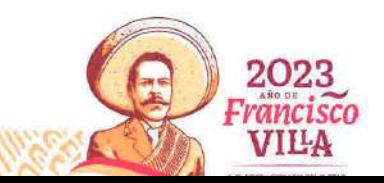

Página **32** de **46**

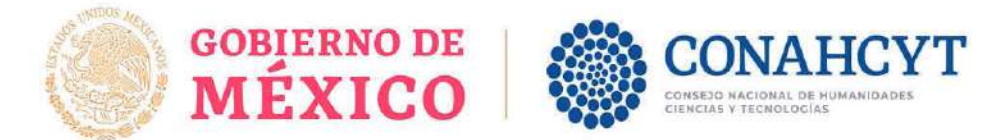

#### **2.5 Registro de Solicitud para Convocatoria Becas nacionales para estudios de posgrado 2023-2**

En el menú superior de lado izquierdo el sistema muestra la sección Solicitud, al dar clic en pantalla se muestran las convocatorias abiertas que se encuentran publicadas.

Al dar clic a la liga de la Convocatoria abierta, el sistema desplegara la pantalla de Datos para la evaluación el cual usted podrá verificar su información, Nota: Para aplicar a alguna convocatoria, el usuario deberá revisar que los datos que están en la sección de Mi perfil estén correctos.

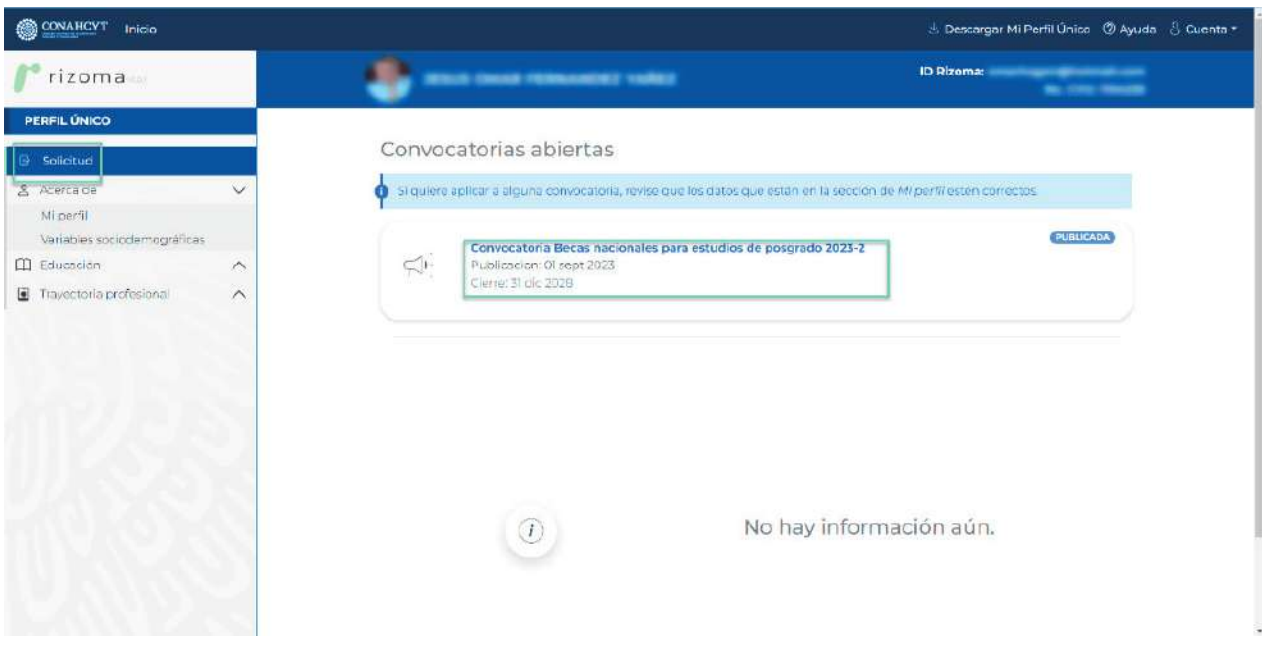

Una vez que el usuario ingresó a la liga de la convocatoria, en la pantalla de Datos para evaluación, el sistema le indicará al usuario la información que se tiene registrada previamente en el Sistema Nacional de Posgrados - SNP.

Se muestra el mensaje de sugerencia: "En caso de que haya una inconsistencia en la información, favor de solicitar al coordinador del programa de posgrado actualizar los datos en el Sistema Nacional de Posgrados antes de continuar con su postulación."

#### Datos para evaluación

En caso de que haya una inconsistencia en la información, favor de solicitar al coordinador del programa de posgrado actualizar los datos en el Sistema Nacional de Posgrados antes de continuar con su postulación.

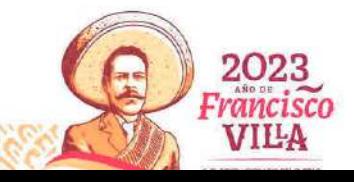

Página **33** de **46**

Av. Insurgentes Sur No. 1582, Col. Crédito Constructor, CP. 03940, Benito Juárez, Ciudad de México. Tel: (55) 5322 7700 www.conahcyt.mx

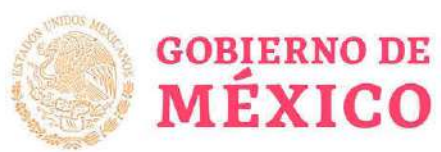

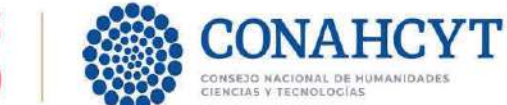

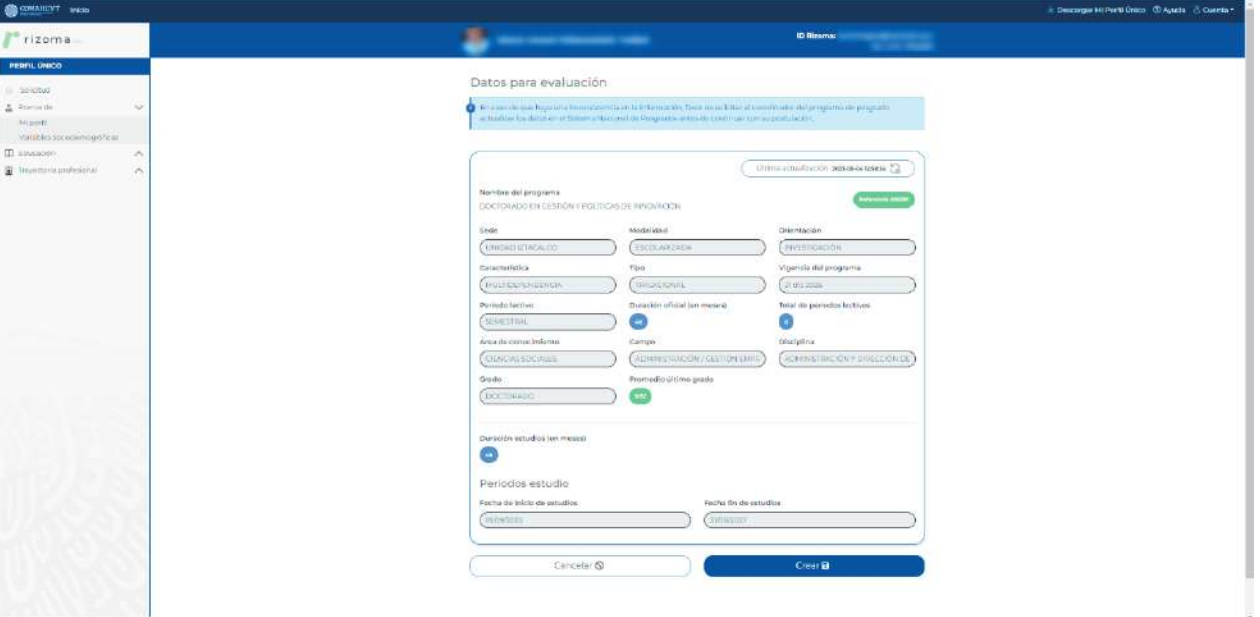

Una vez verificada la información que este correcta se deberá presionar o darle un clic al botón de "Crear", como se muestra en la siguiente imagen.

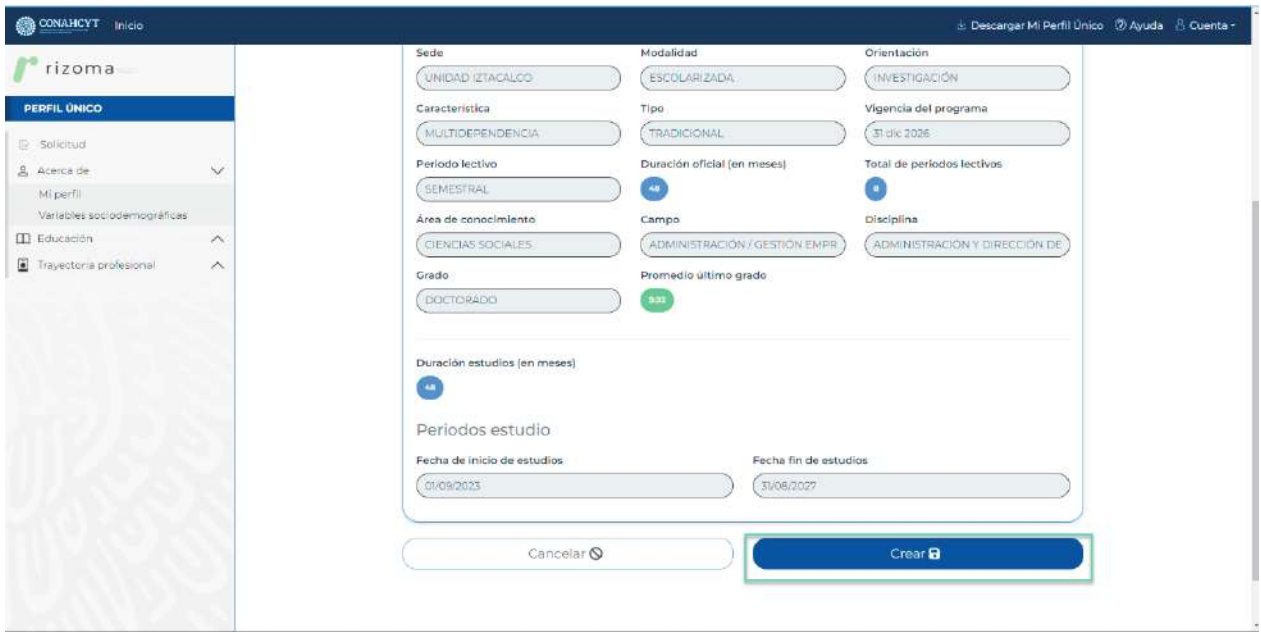

Si posiciona el puntero de mouse por encima del botón de "CREAR", se mostrará un mensaje para confirmar nuevamente que la información está correcta, como se muestra en la siguiente imagen.

Mensaje: En caso de que haya una inconsistencia en la información, favor de solicitar al coordinador del programa de posgrado actualizar los datos en el Sistema Nacional de Posgrados antes de continuar con la postulación.

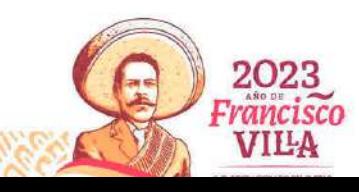

Página **34** de **46**

Av. Insurgentes Sur No. 1582, Col. Crédito Constructor, CP. 03940, Benito Juárez, Ciudad de México. Tel: (55) 5322 7700 www.conahcyt.mx

-233

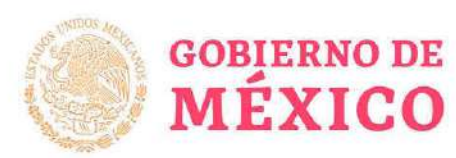

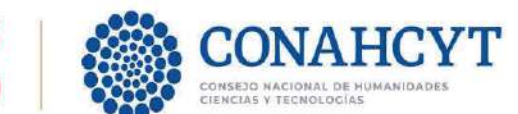

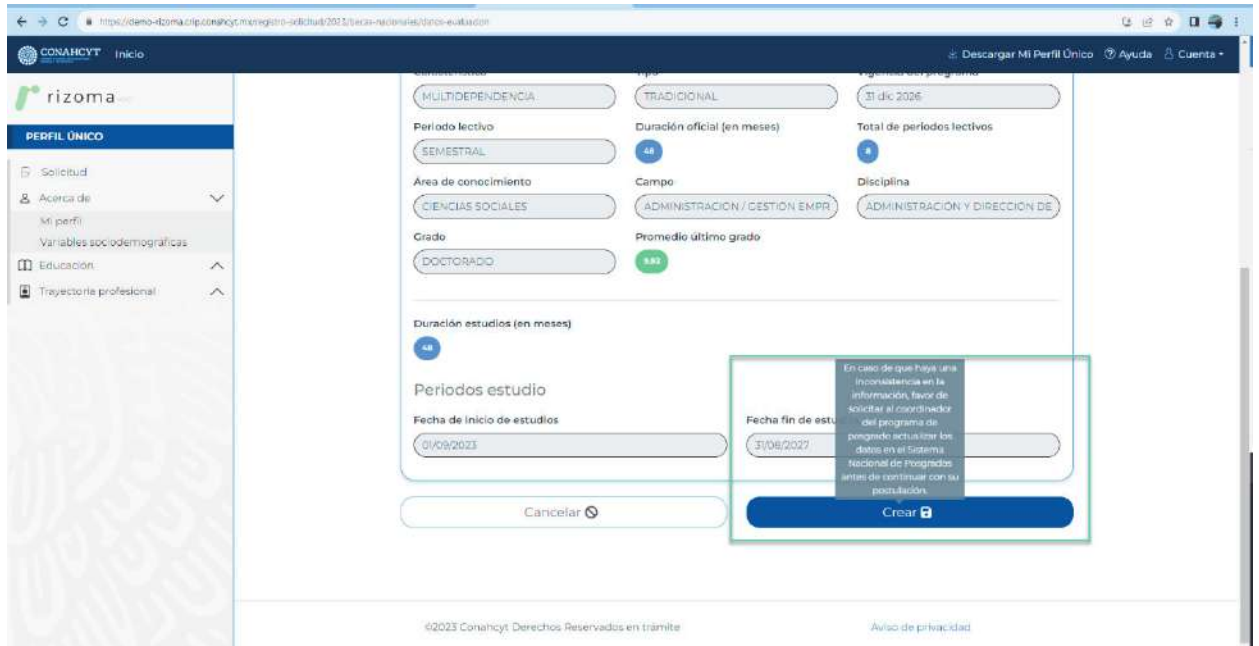

Si presionó el botón de "Crear", se desplegará las siguientes secciones, además de que genera una card(tarjeta) con la solicitud activa en estatus "EN\_CAPTURA", Este estatus le permitirá hacer todas las modificaciones pertinentes antes de enviar la misma, estas son las siguientes secciones:

1. Periodos.

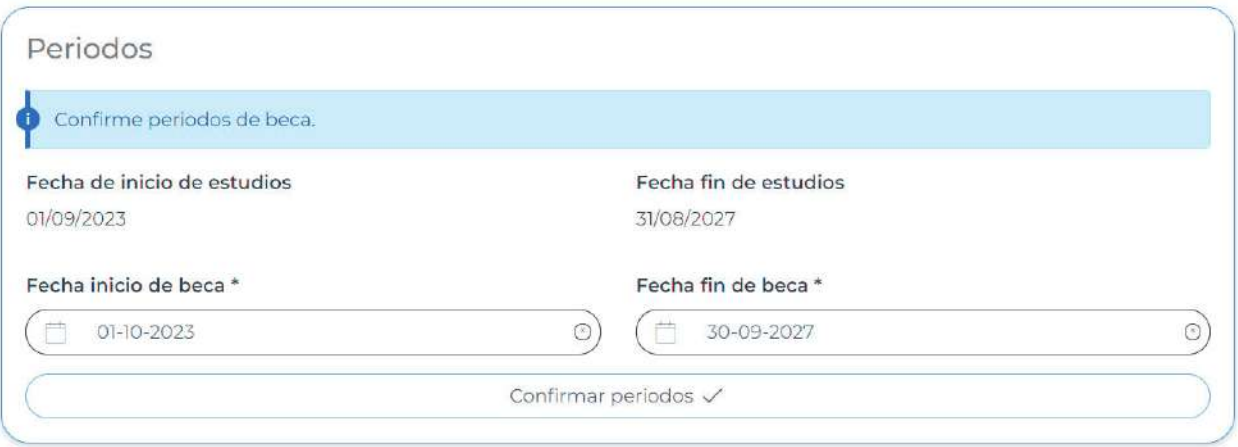

En caso de existir inconsistencia en la duración de la beca, por ejemplo, que el programa sea de 24 meses y la beca se muestre por 23 meses, favor de reportarlo al correo electrónico cca@conahcyt.mx para su atención y seguimiento.

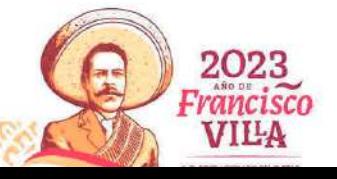

Página **35** de **46**

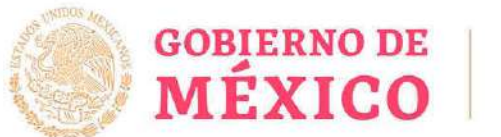

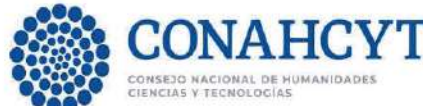

2. Dependientes Económicos.

Dependientes Ecónomicos

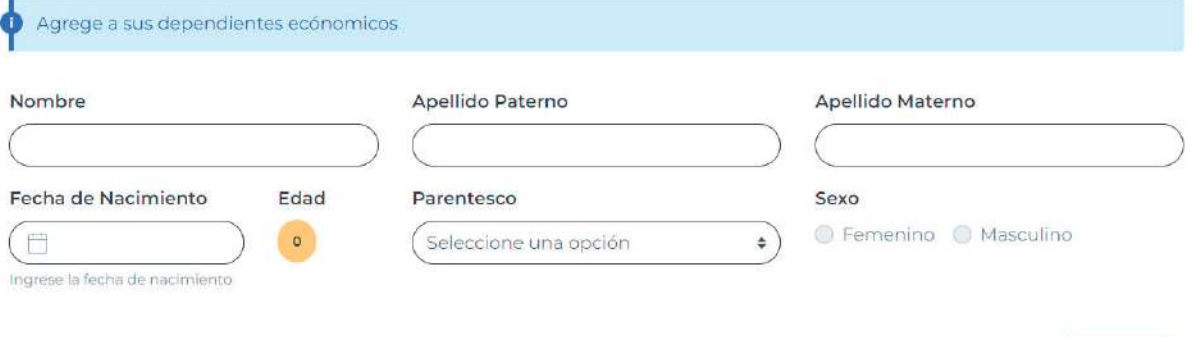

3. Nivel de escolaridad familiar.

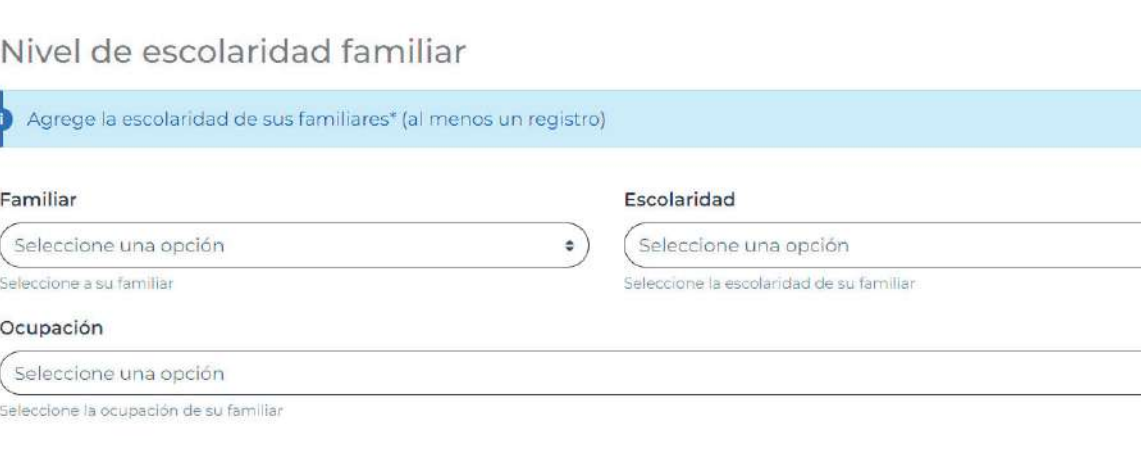

4. Contacto de emergencia.

**SANTINY** 

En caso no haber actualizado en RIZOMA los contactos de emergencia el sistema mostrará en color rojo el card (tarjeta) donde debe incluir información de los contactos de emergencia.

Para complementar información podrá ingresar a "Mi perfil", deberá dar un clic sobre la liga de "ir a Mi perfil", el cual redireccionará a la misma pantalla. (Ver detalle pag.23 de este manual).

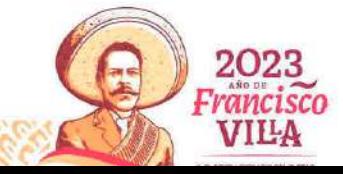

Agregar +

 $\hat{\mathbf{v}}$ 

 $\hat{\div}$ 

Agregar +

Página **36** de **46**

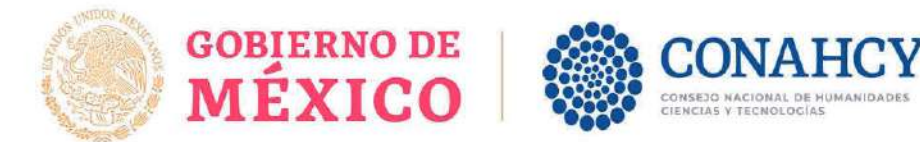

## Emergencias

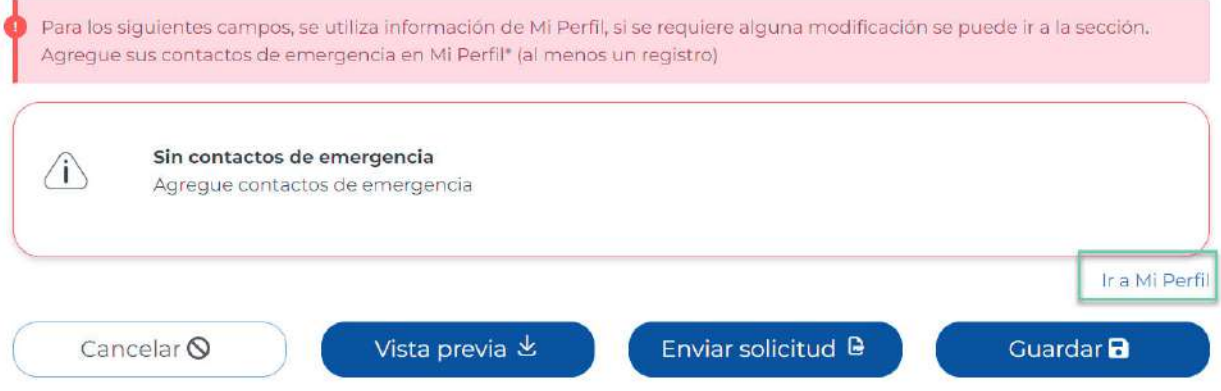

El usuario deberá oprimir el botón de "Guardar", el sistema desplegará el mensaje: La sección Mi Perfil se ha actualizado, con lo que el usuario deberá entrar nuevamente a la sección de Solicitud para validar que la información faltante fue guardada y que ya aparece en la pantalla de Datos para la Evaluación.

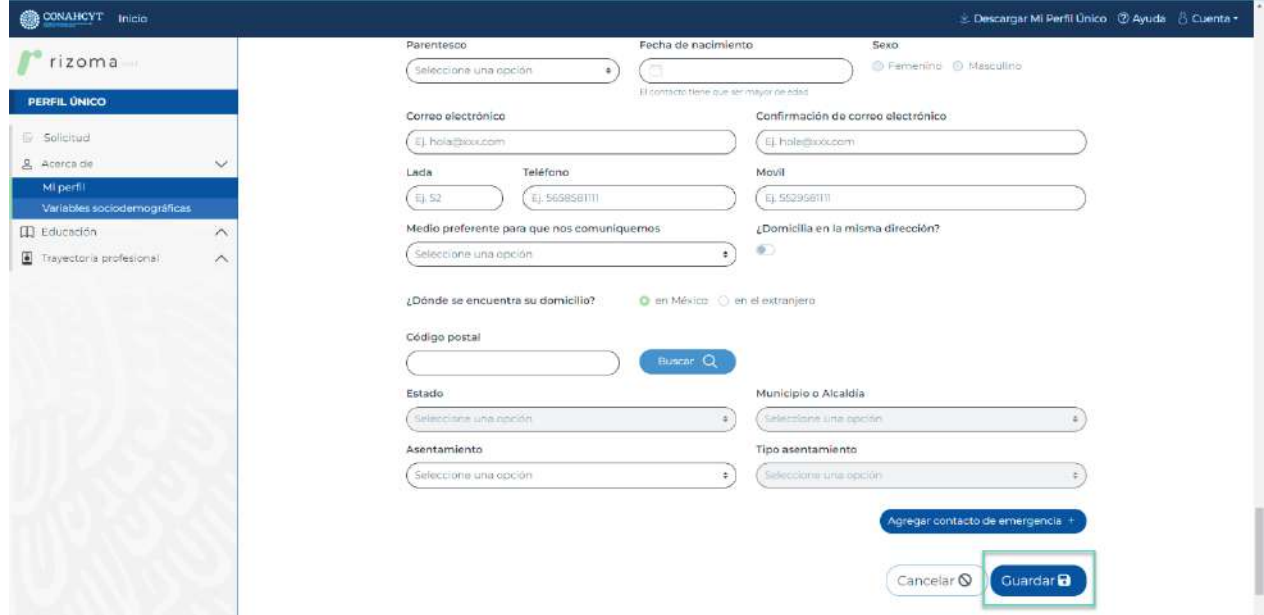

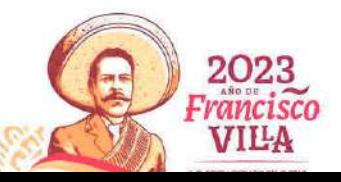

Página **37** de **46**

**SANTINY** 

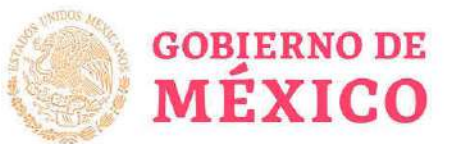

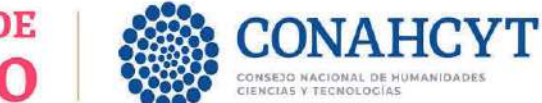

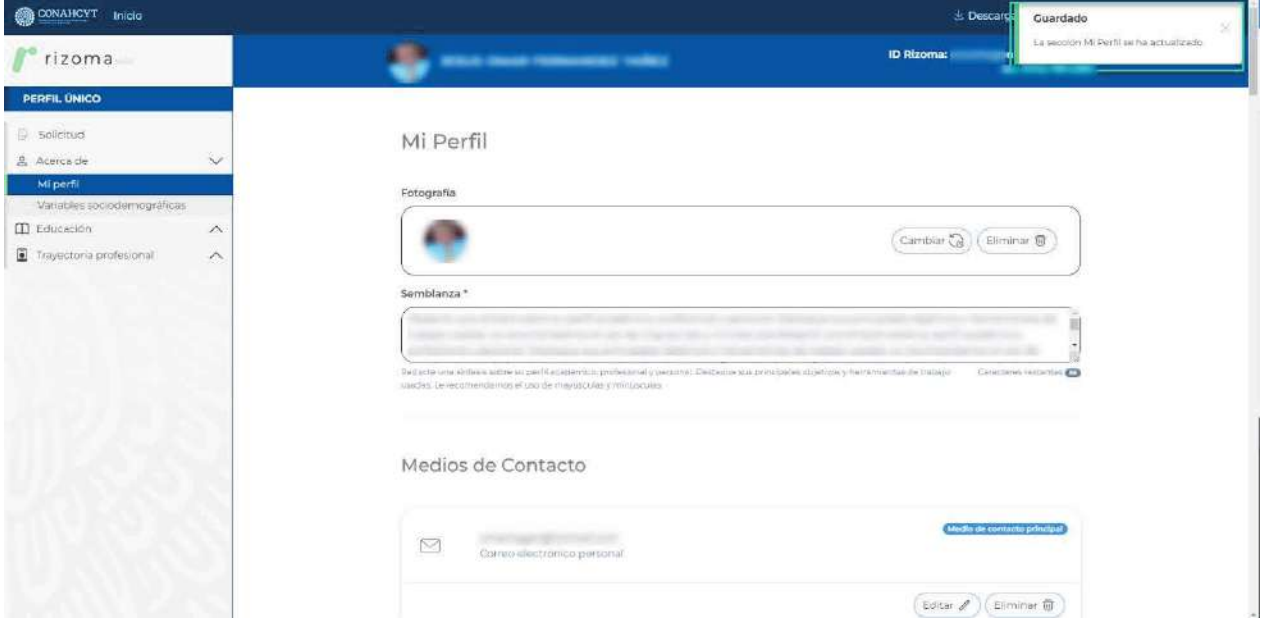

#### *Para regresar a la pantalla de Solicitud activa (para continuar con el llenado de los datos de la solicitud)*

Primero deberá dar clic en la sección de Solicitud, luego en el link de la convocatoria.

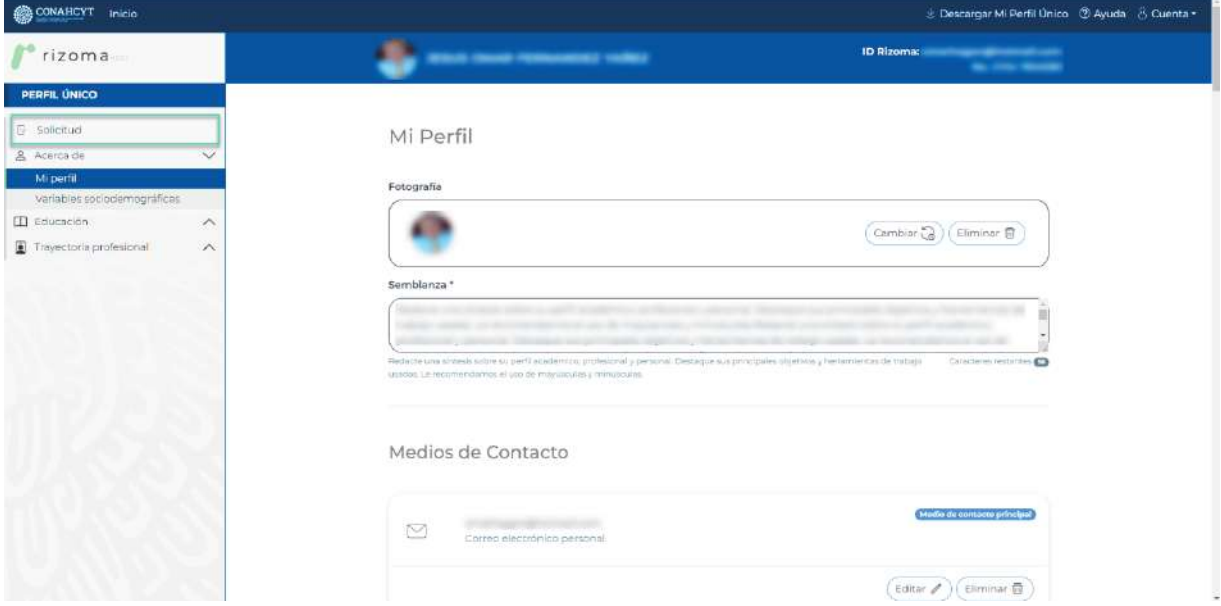

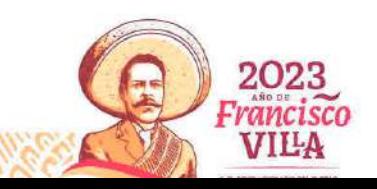

Página **38** de **46**

**SANTINY** 

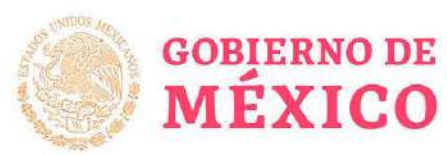

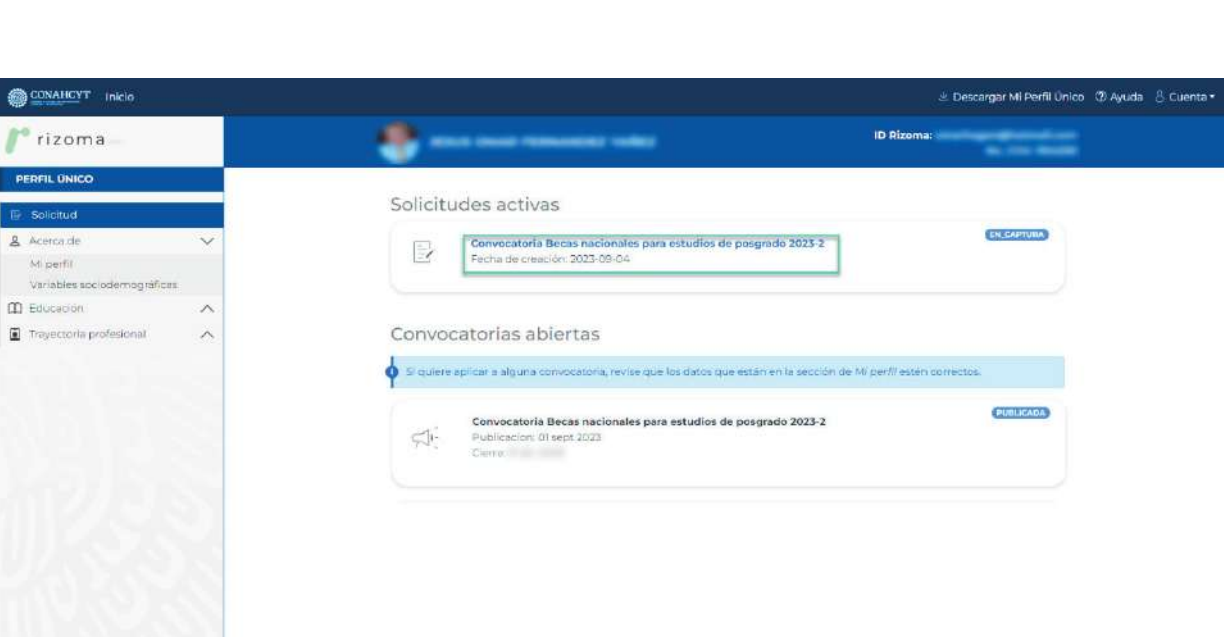

CONSEJO NACIONAL DE H<br>CIENCIAS Y TECNOLOGÍAS

*Continuar con el llenado de los datos requeridos en la pantalla de "Datos de evaluación".*

 $\langle 0 \rangle$ 

No hay información aún.

*Si el usuario tuvo errores en sus datos y estos se corrigieron o modificaron, a través de su coordinador, existe una funcionalidad que le permitirá actualizar sus datos en línea y automáticamente se verán reflejados en pantalla, presionando el botón de "ÚLTIMA ACTUALIZACIÓN", como se muestra en la siguiente imagen.*

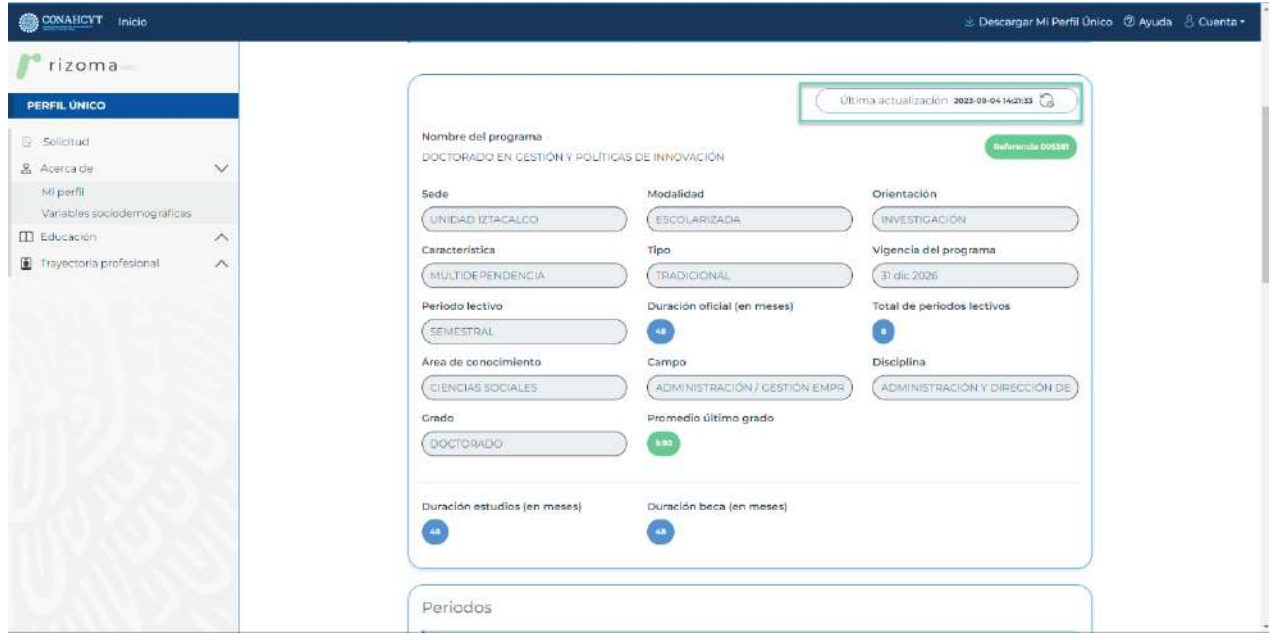

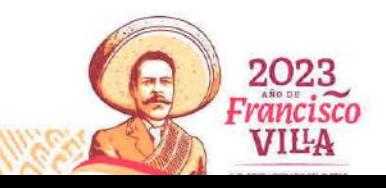

Página **39** de **46**

Av. Insurgentes Sur No. 1582, Col. Crédito Constructor, CP. 03940, Benito Juárez, Ciudad de México. Tel: (55) 5322 7700 www.conahcyt.mx **EXAMINED** 

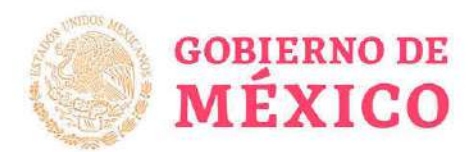

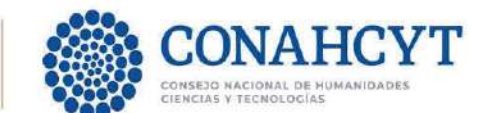

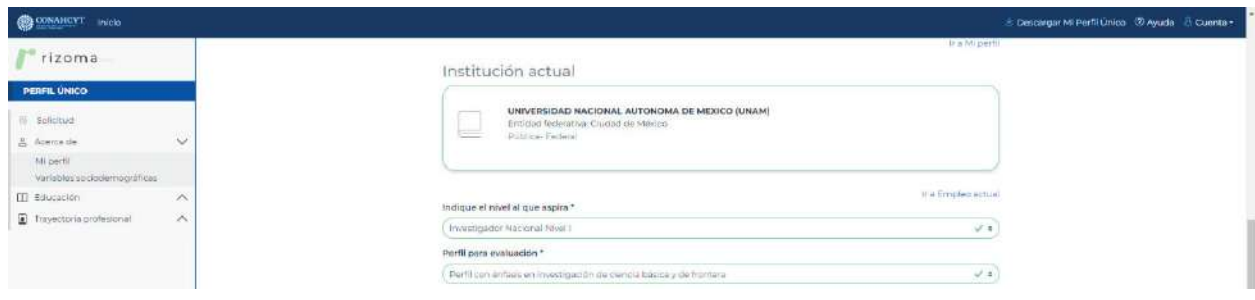

#### *Confirmar periodos.*

En el siguiente apartado el usuario deberá confirmar los periodos que se sugieren en los selectores de fecha de "Fecha de inicio de beca\*" y de "Fecha fin de beca", el usuario también tendrá de modificar dichos selectores de acorde al su criterio de confirmación, presionando el botón de "Confirmar periodos", mostrará un mensaje en la parte superior derecha de la pantalla "Guardado, Periodos confirmados".

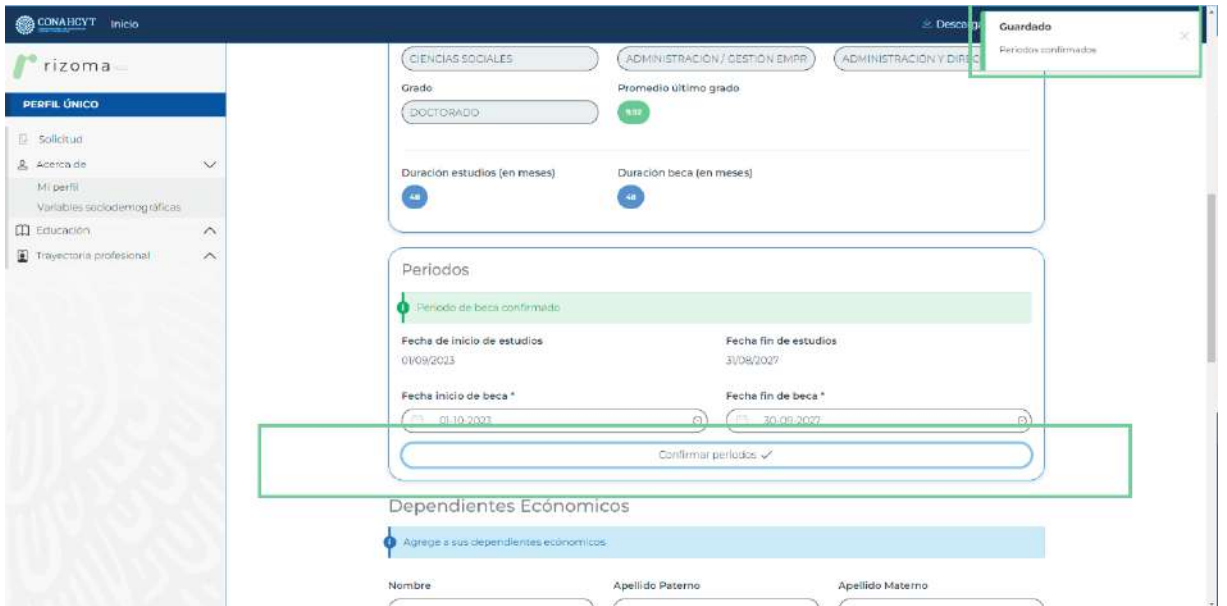

En caso de existir inconsistencia en la duración de la beca, por ejemplo, que el programa tuviera una duración de 24 meses y la beca se muestre por 23 meses, favor de reportarlo al correo electrónico cca@conahcyt.mx para su atención y seguimiento.

#### *Agregar Dependientes Económicos.*

El usuario tendrá que agregar un dependiente económico por lo menos uno ingresando los datos personales en los campos, presionando el botón de "Agregar+", una vez hecho dicha actividad este se mostrará en una card(tarjeta).

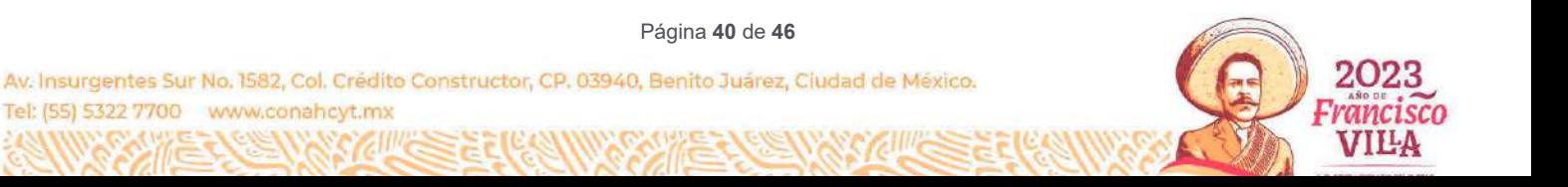

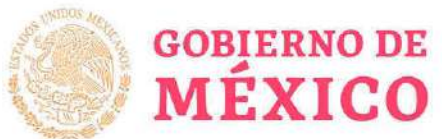

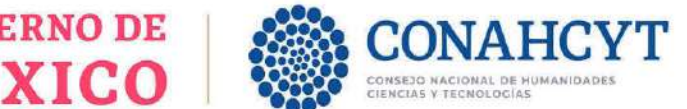

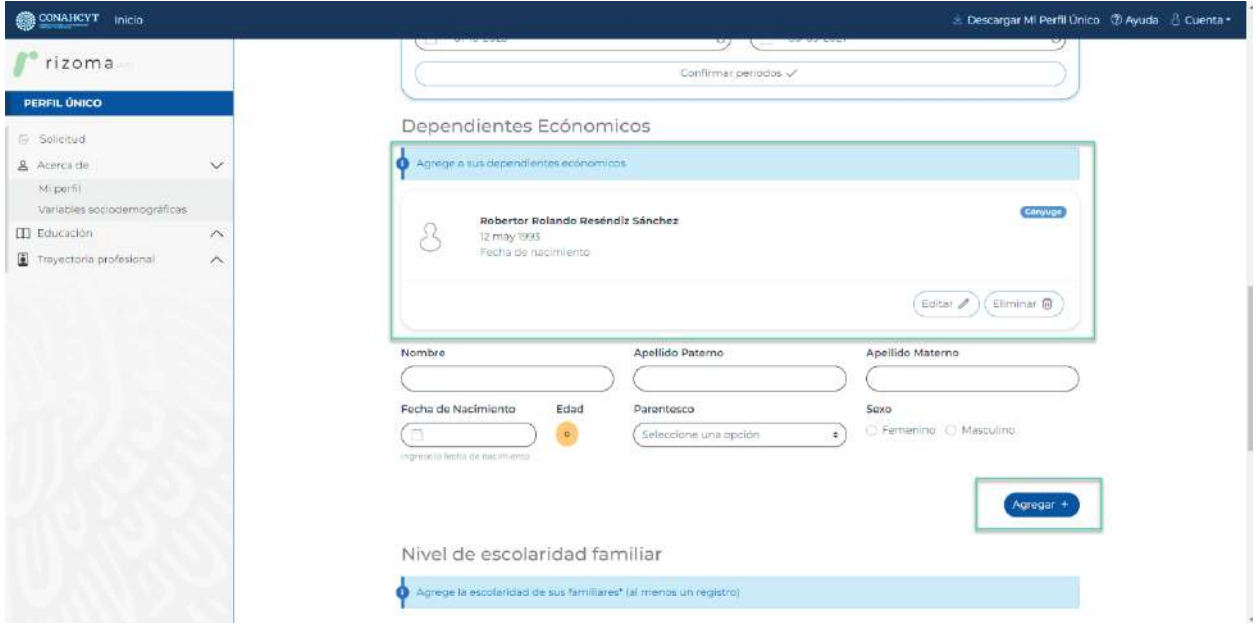

#### *Agregar Nivel de escolaridad familiar*

El usuario tendrá que agregar un nivel de escolaridad familiar por lo menos uno, ingresando los datos personales en los campos, presionando el botón de "Agregar+", una vez hecho dicha actividad este se mostrará en una card(tarjeta).

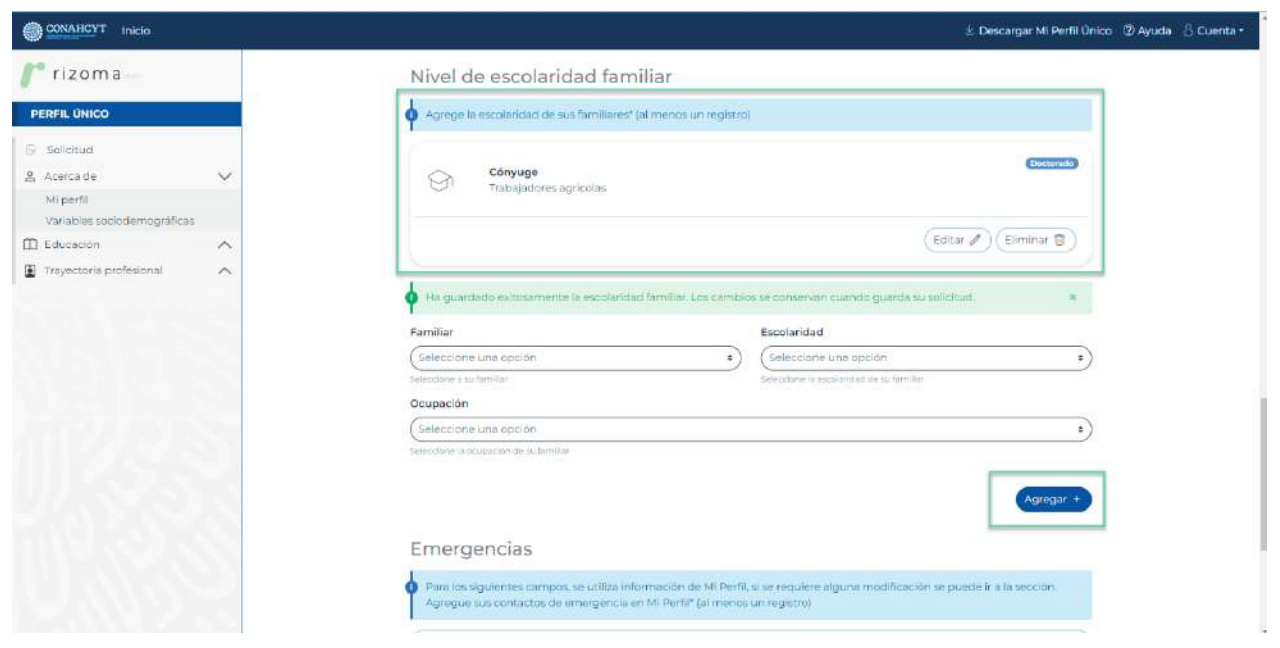

Página **41** de **46**

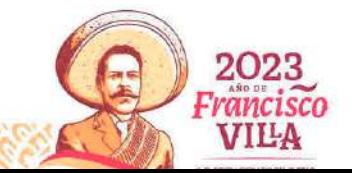

Av. Insurgentes Sur No. 1582, Col. Crédito Constructor, CP. 03940, Benito Juárez, Ciudad de México. Tel: (55) 5322 7700 www.conahcyt.mx

**SANAAN** 

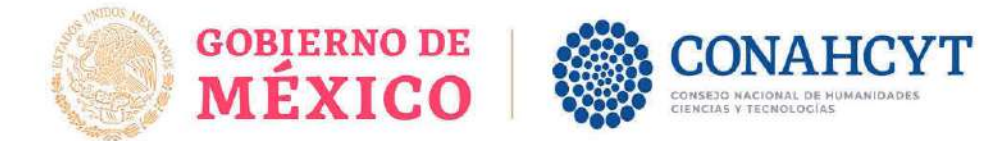

#### *Verificar información de contactos de emergencias.*

El usuario verificará la card con los datos personales de su contacto de emergencia, por lo menos uno, este se mostrará en una card(tarjeta).

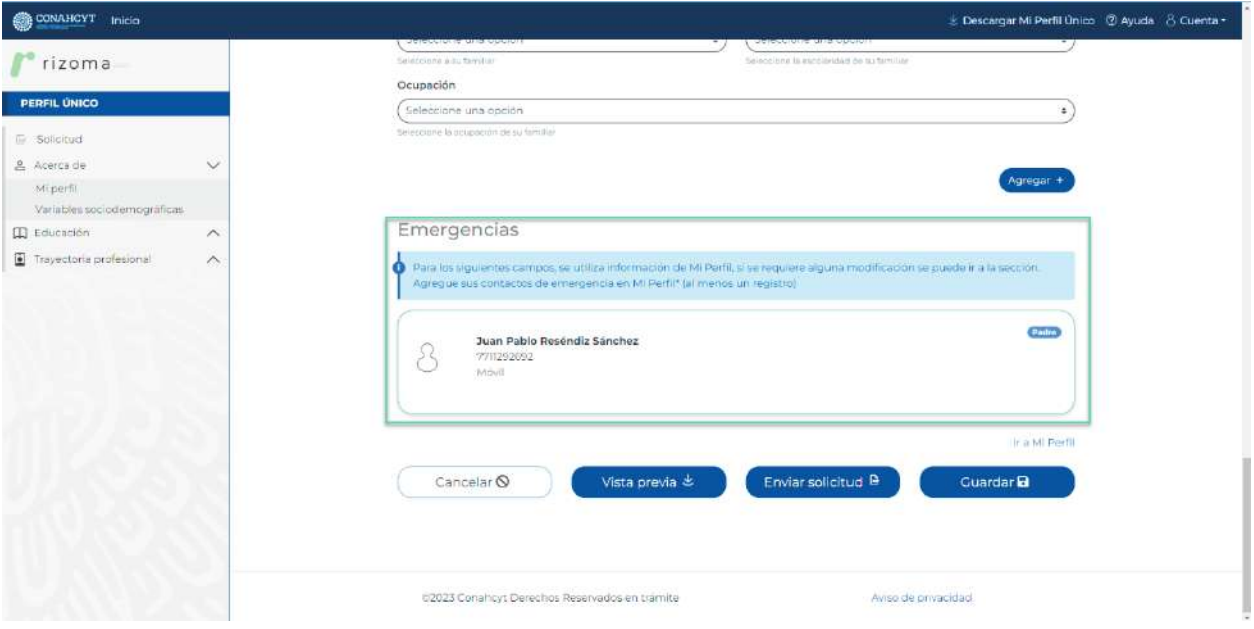

Para guardar su información, el usuario tendrá que presionar el botón de "Guardar", si no lo hace dicha información se perderá, por lo que es necesaria dicha actividad, una vez presionado el mismo, mostrara un mensaje en la parte superior derecha de la pantalla "La sección Solicitud se ha actualizado. Una vez enviada no podrá ser modificada.".

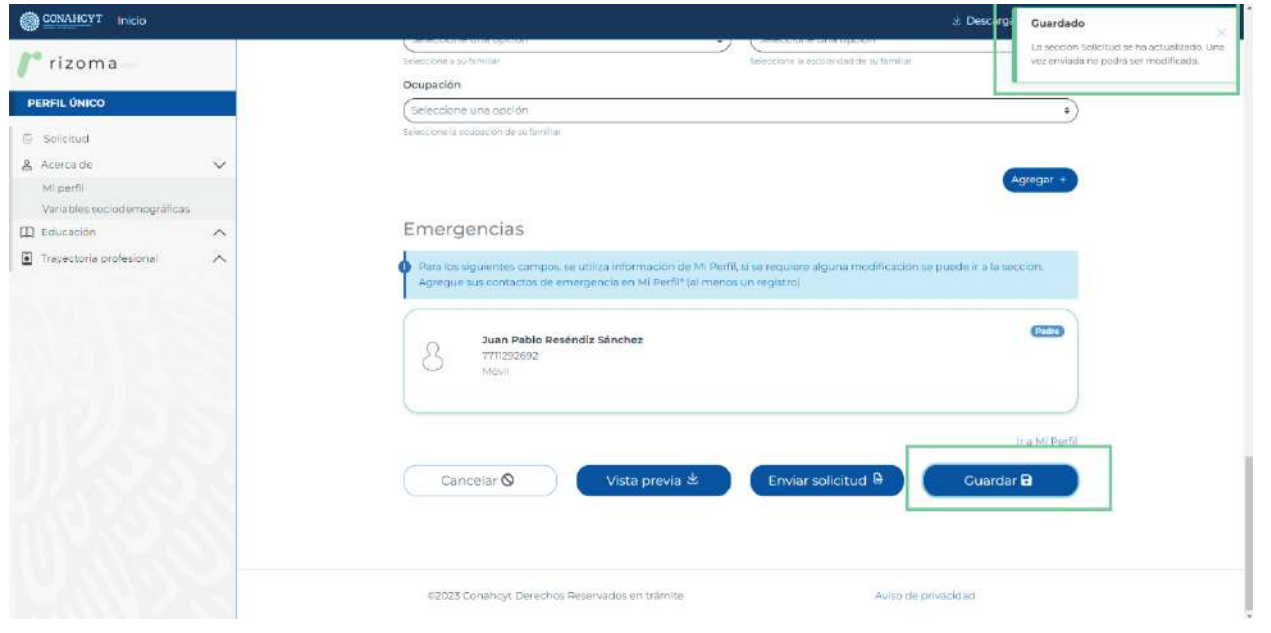

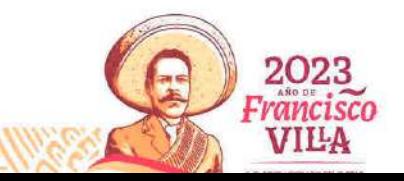

Página **42** de **46**

Av. Insurgentes Sur No. 1582, Col. Crédito Constructor, CP. 03940, Benito Juárez, Ciudad de México. Tel: (55) 5322 7700 www.conahcyt.mx

-233

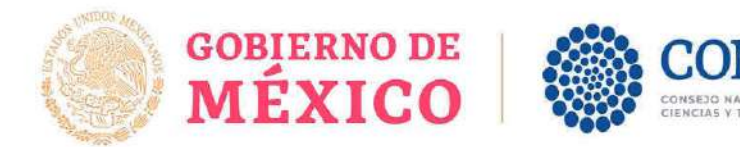

#### *Editar Solicitud (pantalla Datos para Evaluación)*

Para editar la información de la solicitud de los campos editables y guardar los cambios se deberá oprimir el botón de Editar que se encuentra en las mismas cards(Tarjetas), una vez hecho dicha actividad el sistema desplegará el mensaje: "Ha editado exitosamente" y se guardará el ajuste del dato que fue editado.

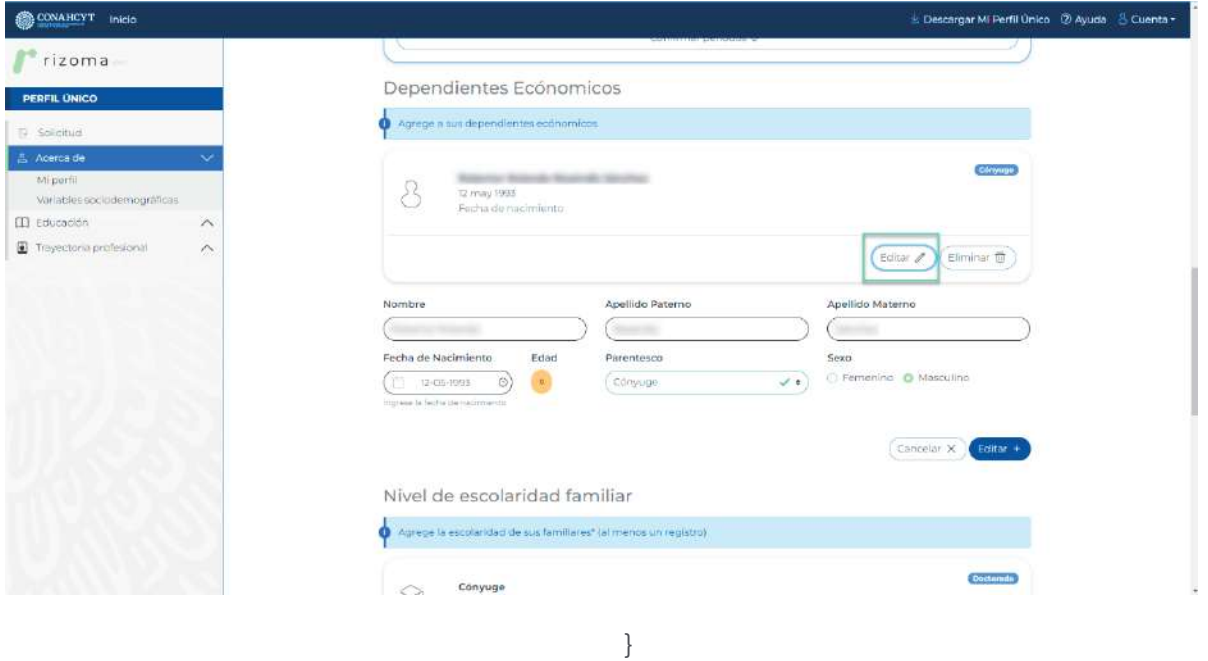

#### *Ver Solicitud*

Al oprimir el botón de "Vista previa", el sistema descargará la vista previa de la Solicitud en formato PDF.

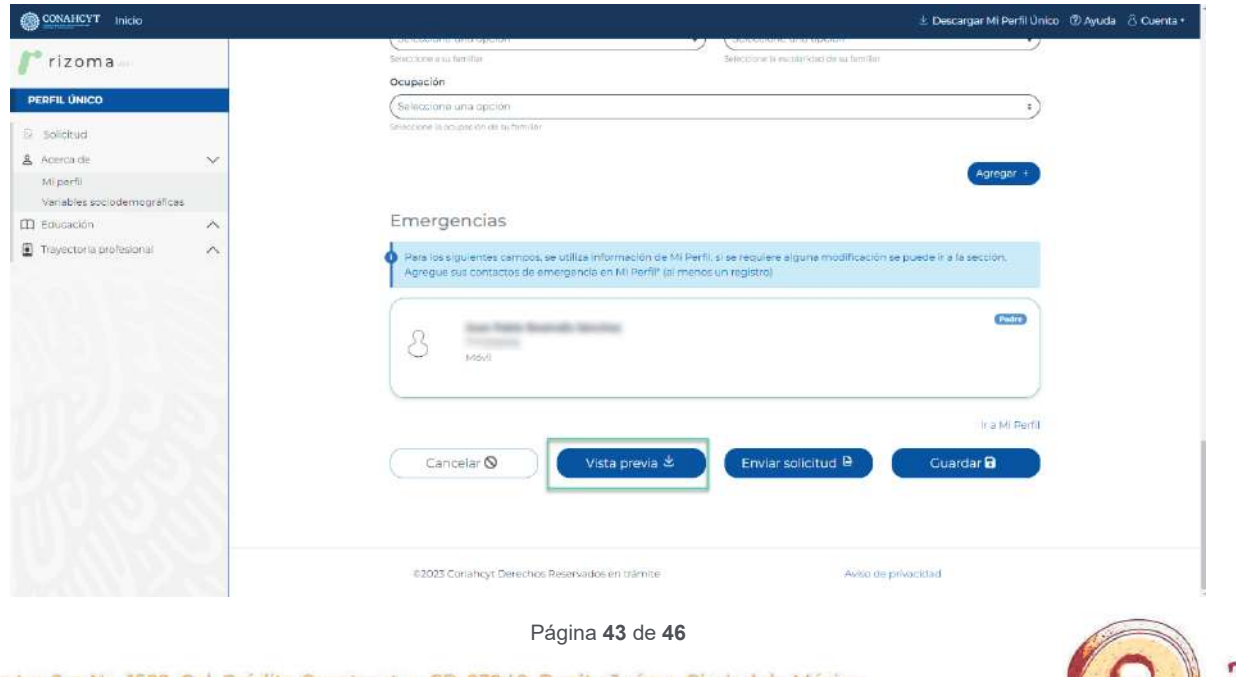

VIIL

Av. Insurgentes Sur No. 1582, Col. Crédito Constructor, CP. 03940, Benito Juárez, Ciudad de México. Tel: (55) 5322 7700 www.conahcyt.mx **EXSURIAN** 

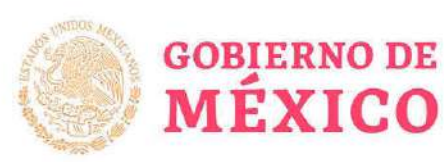

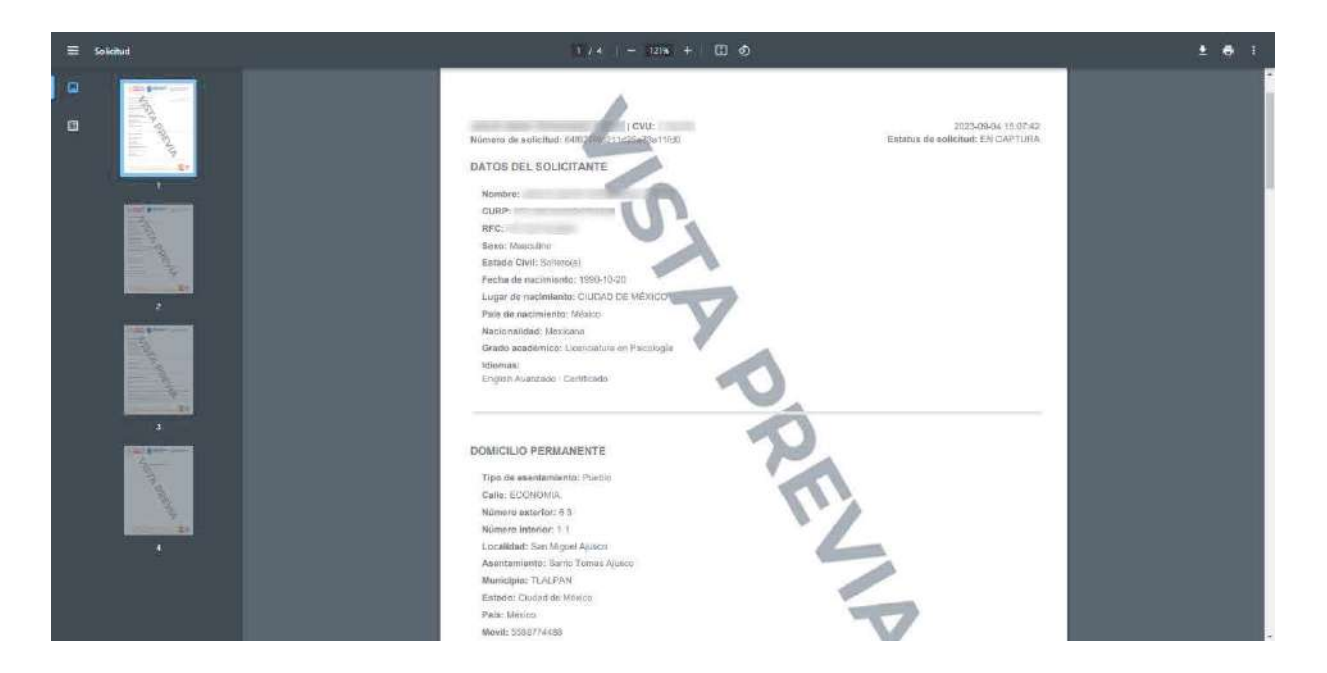

CONSEJO NACIONAL DE HUMANIDADE<br>CIENCIAS Y TECNOLOGÍAS

#### *Enviar Solicitud*

Al oprimir el botón de Enviar Solicitud, el sistema desplegara el mensaje: ¿Está usted seguro de enviar la solicitud?, al oprimir el botón de Si, la solicitud cambiara a estatus "Enviada".

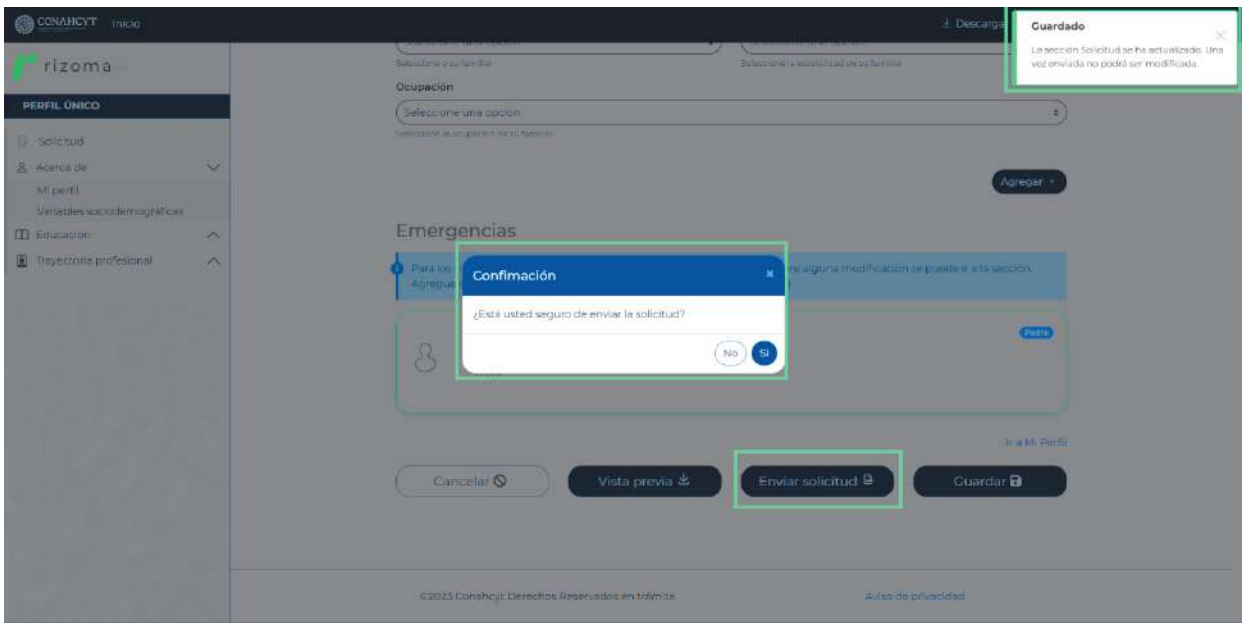

Si el usuario presiona el botón de "Si", cambiara el estatus de la cita de "en captura" a "Enviada".

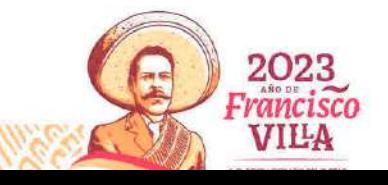

Página **44** de **46**

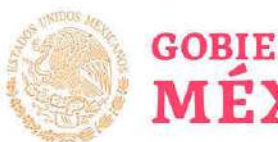

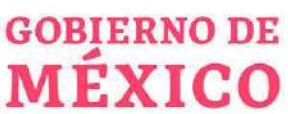

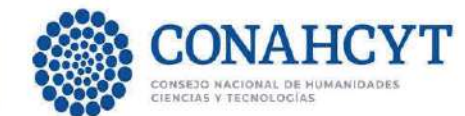

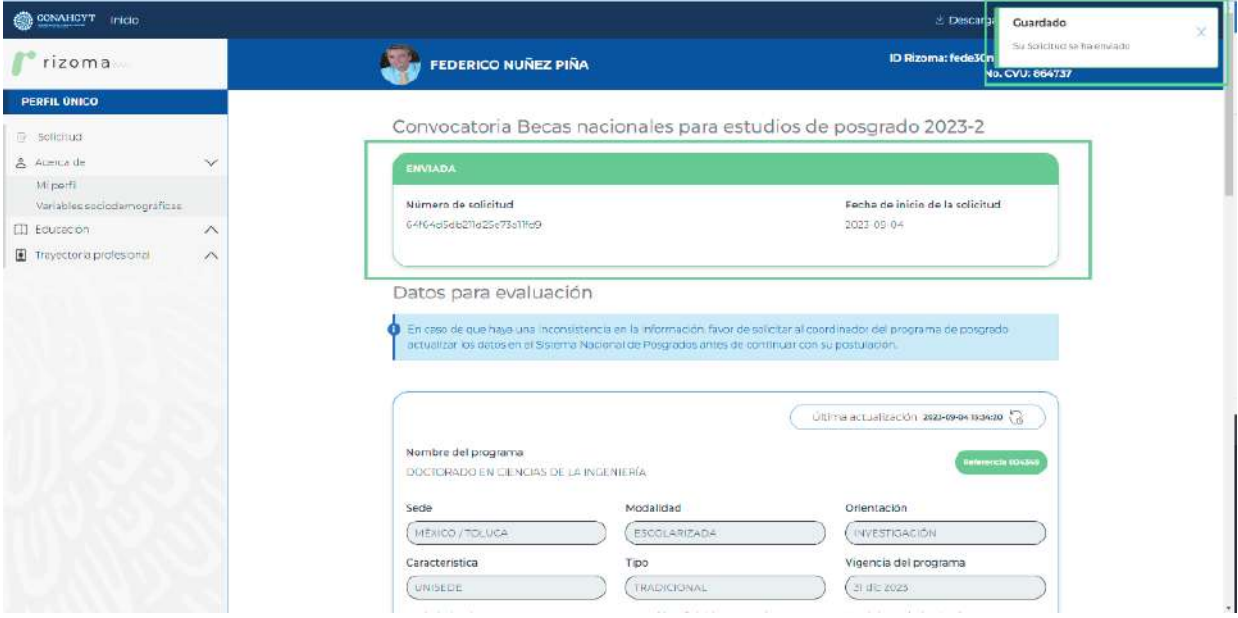

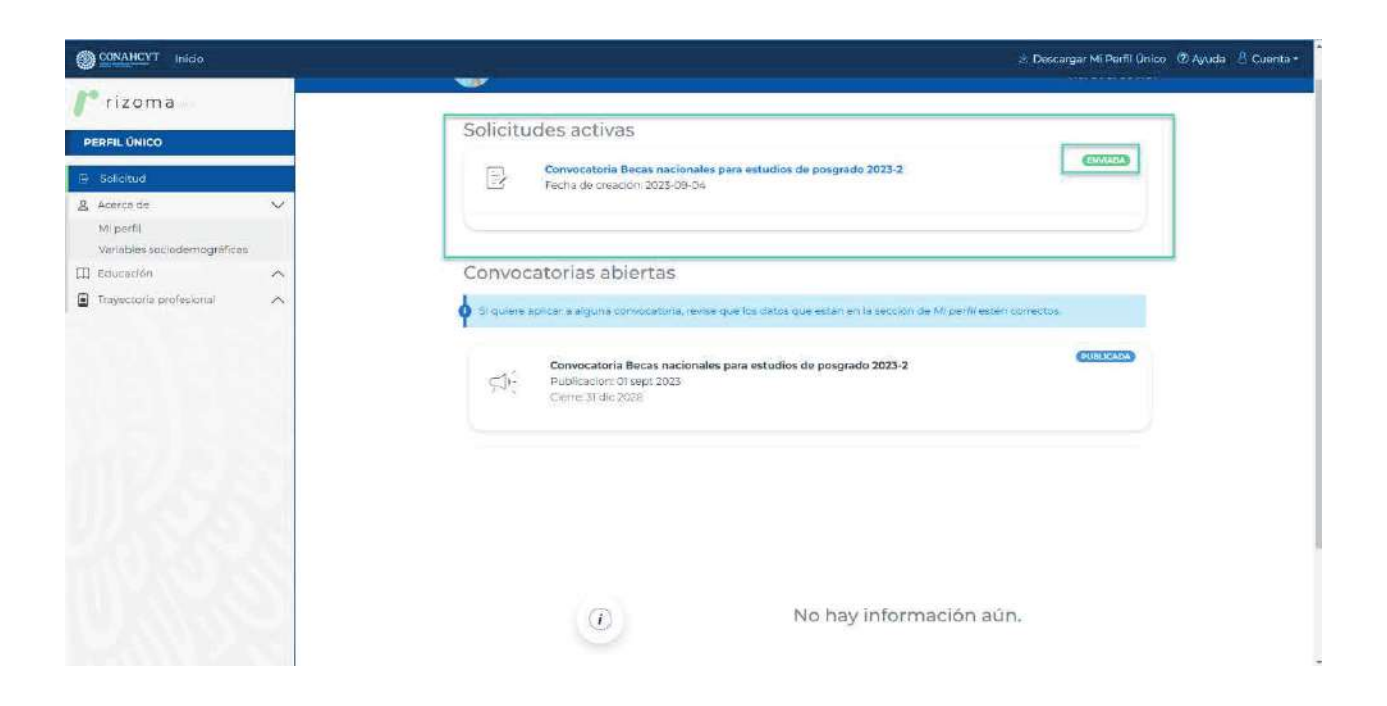

#### *Descargar Solicitud*

Al oprimir el botón de Descargar Solicitud, el sistema desplegará la Solicitud en formato PDF con Estatus de la solicitud "Enviada", Número de solicitud, fecha y hora de envió, datos de solicitante, Domicilio permanente, Datos de la solicitud, Periodos de la solicitud, Dependientes económicos, Contactos de emergencia, Escolaridad familiar, Manifiesto del solicitante.

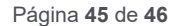

2023

Francisco **VILA** 

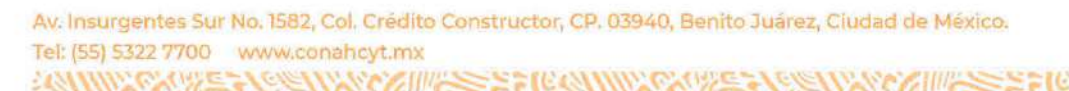

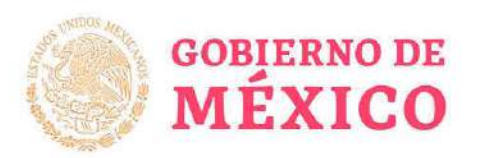

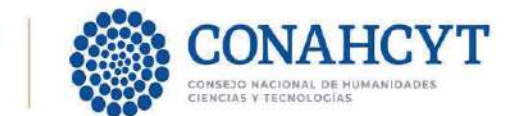

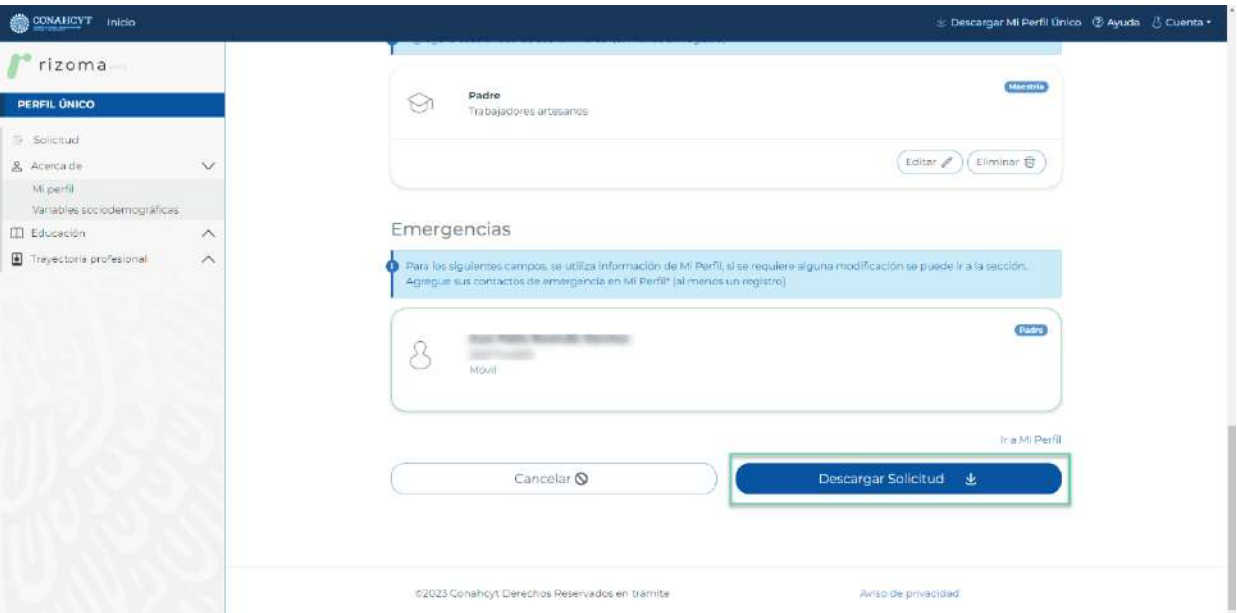

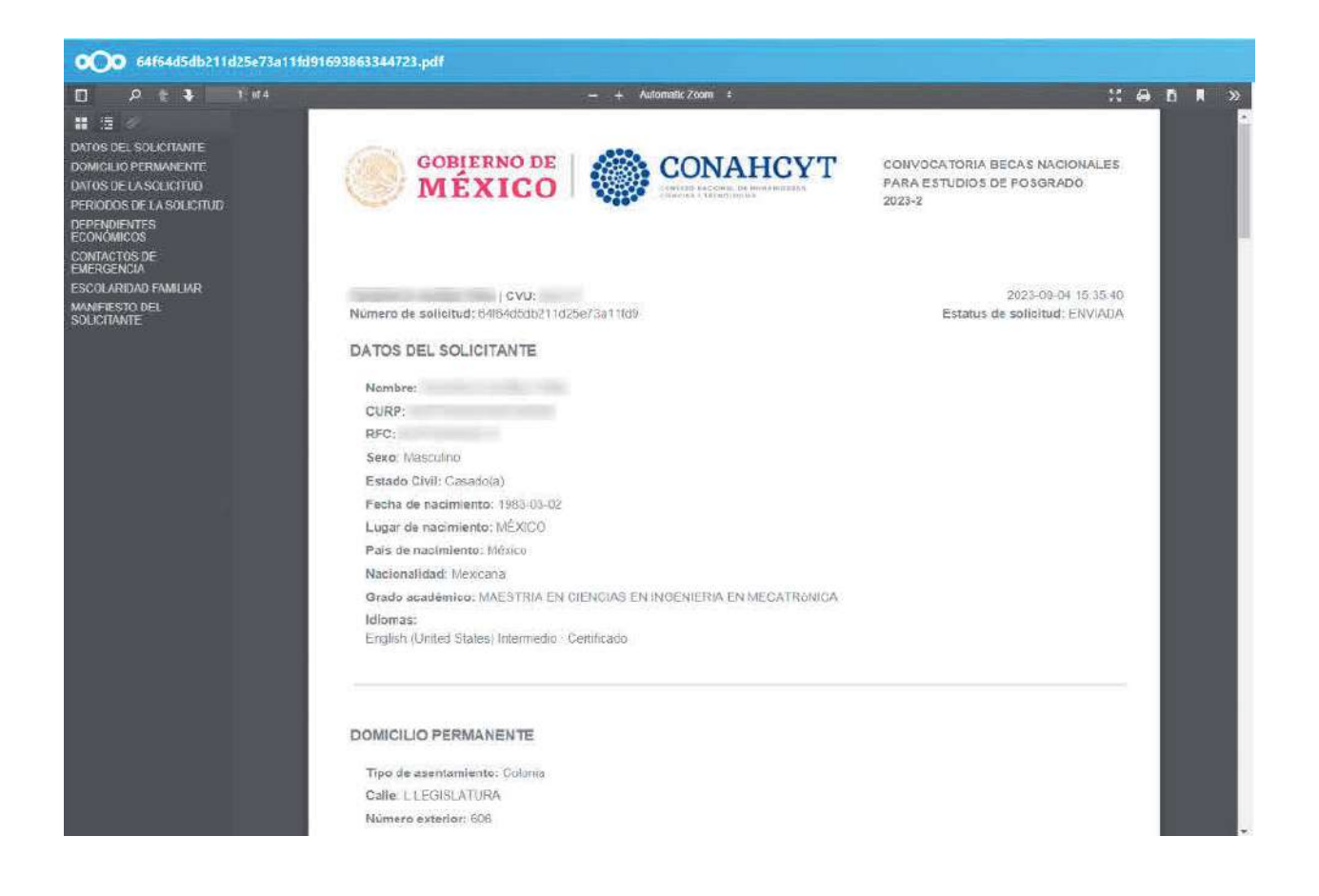

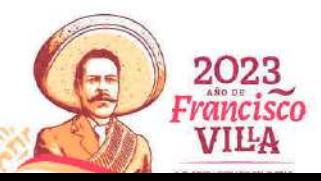

Página **46** de **46**